# **DISEÑO POR COMPUTADORA**

# **PRÁCTICAS**

**ELABORÓ: ING. GILBERTO CHAVARRÍA ORTIZ**

**Actualización: Enero 2020**

#### **INDICE**

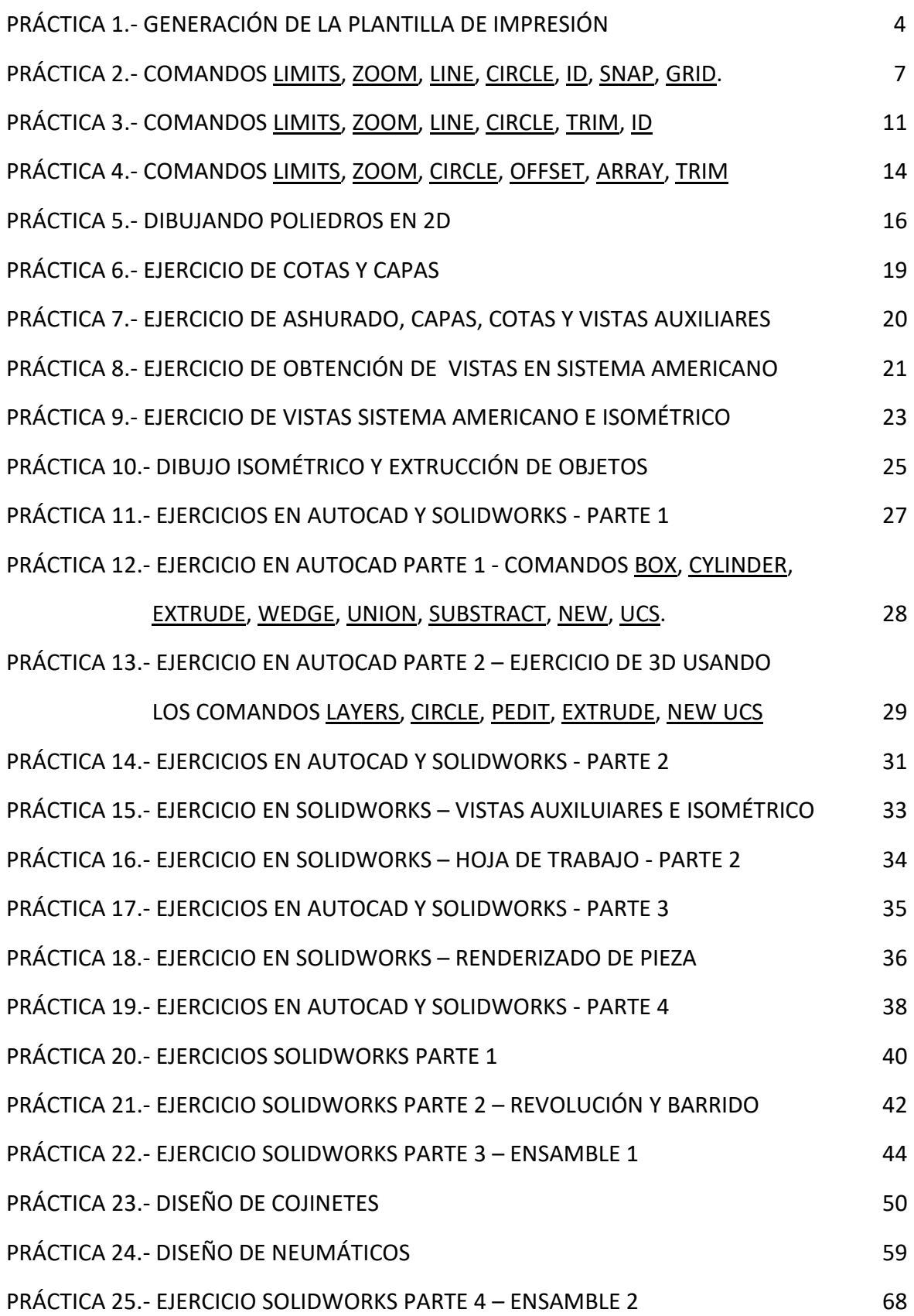

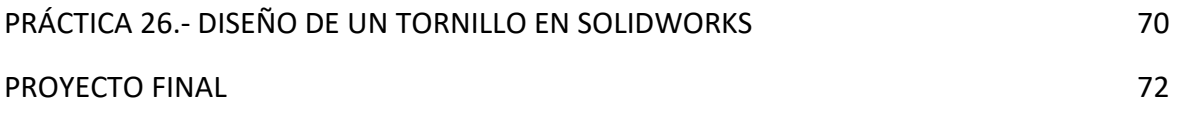

#### **PRACTICA 1**

#### **GENERACIÓN DE LA PLANTILLA DE IMPRESIÓN**

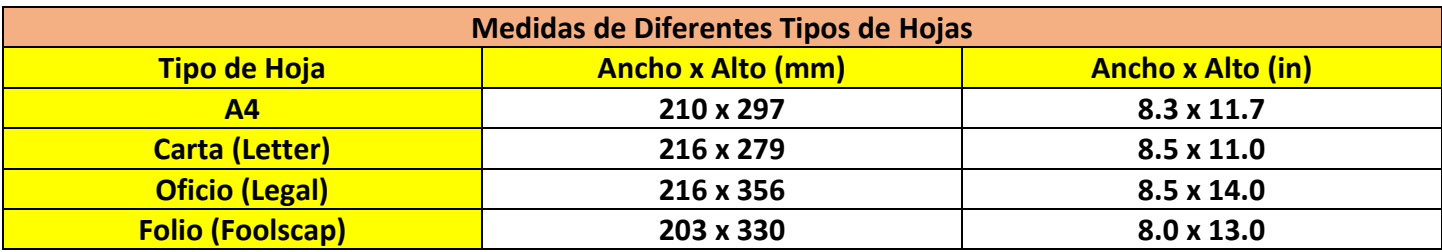

#### **Paso 1.- Crear cuadro de datos**

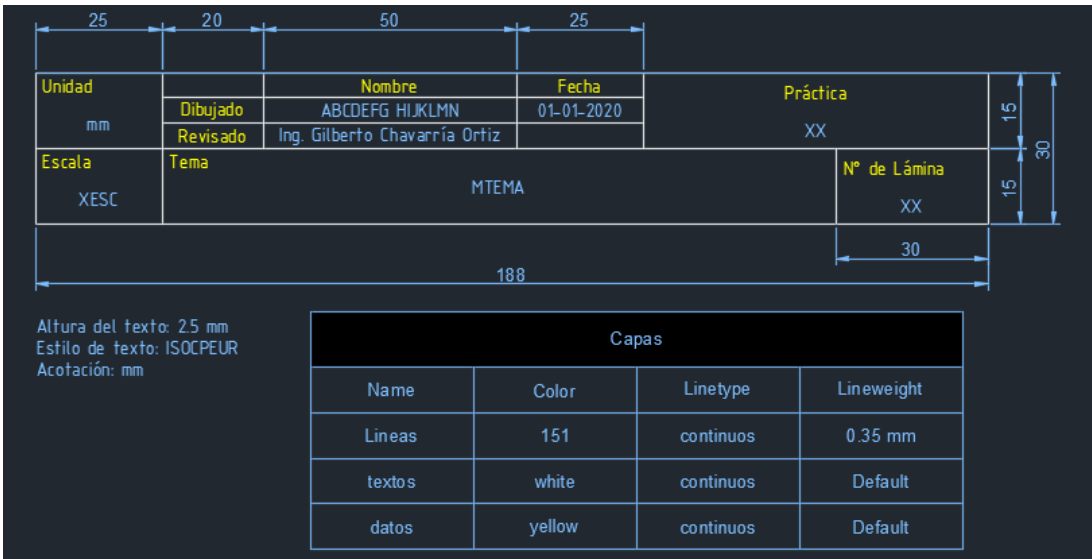

Guardar el archivo como: cuadro de texto.dwg (versión autocad 2013)

#### **Paso 2.- Generar la plantilla de impresión**

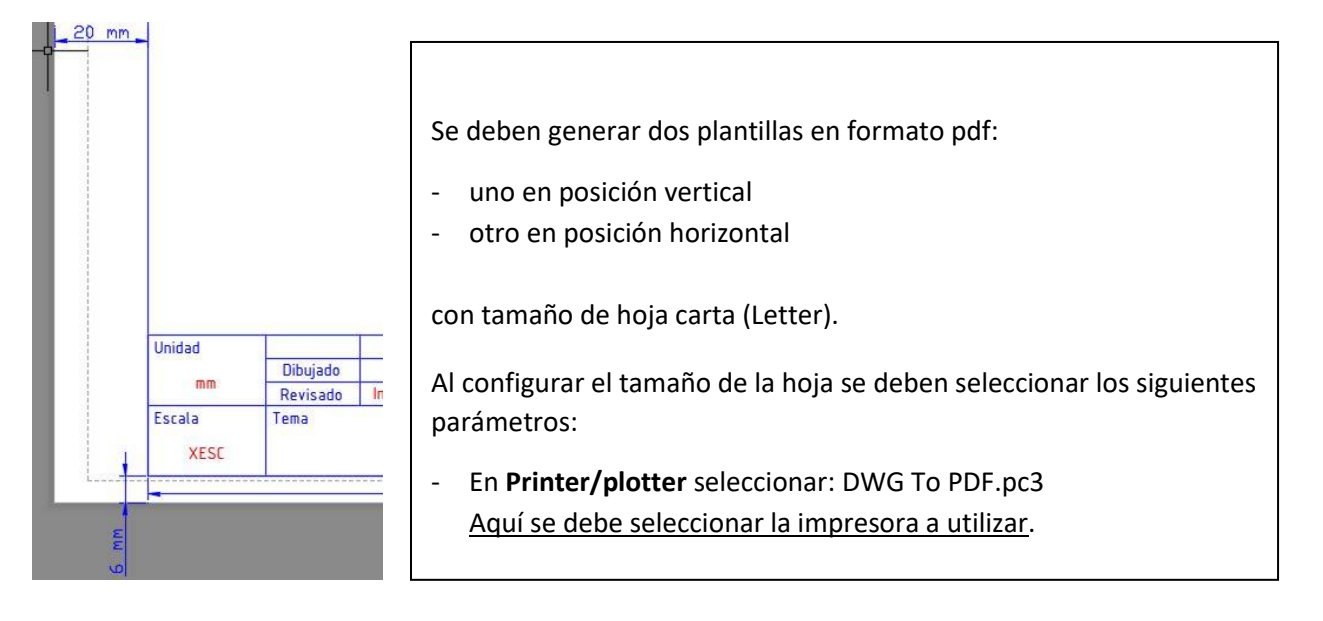

#### **(CONTINUACIÓN)**

- En **Paper size**: ANSI full bleed A (11.00 x 8.50 inches) - para el formato vertical

ANSI full bleed A (8.50 x 11.00 inches) - para el formato horizontal

- En **Plot Style Table (Pen assignments)**: monochrome.ctb

- En **Drawing Orientation**: Portrait - para el formato vertical

Landscape - para el formato horizontal

Guardar el archivo como: plantilla de trabajo.dwt (versión autocad 2013)

#### **Imprimir el archivo**

## **(CONTINUACIÓN)**

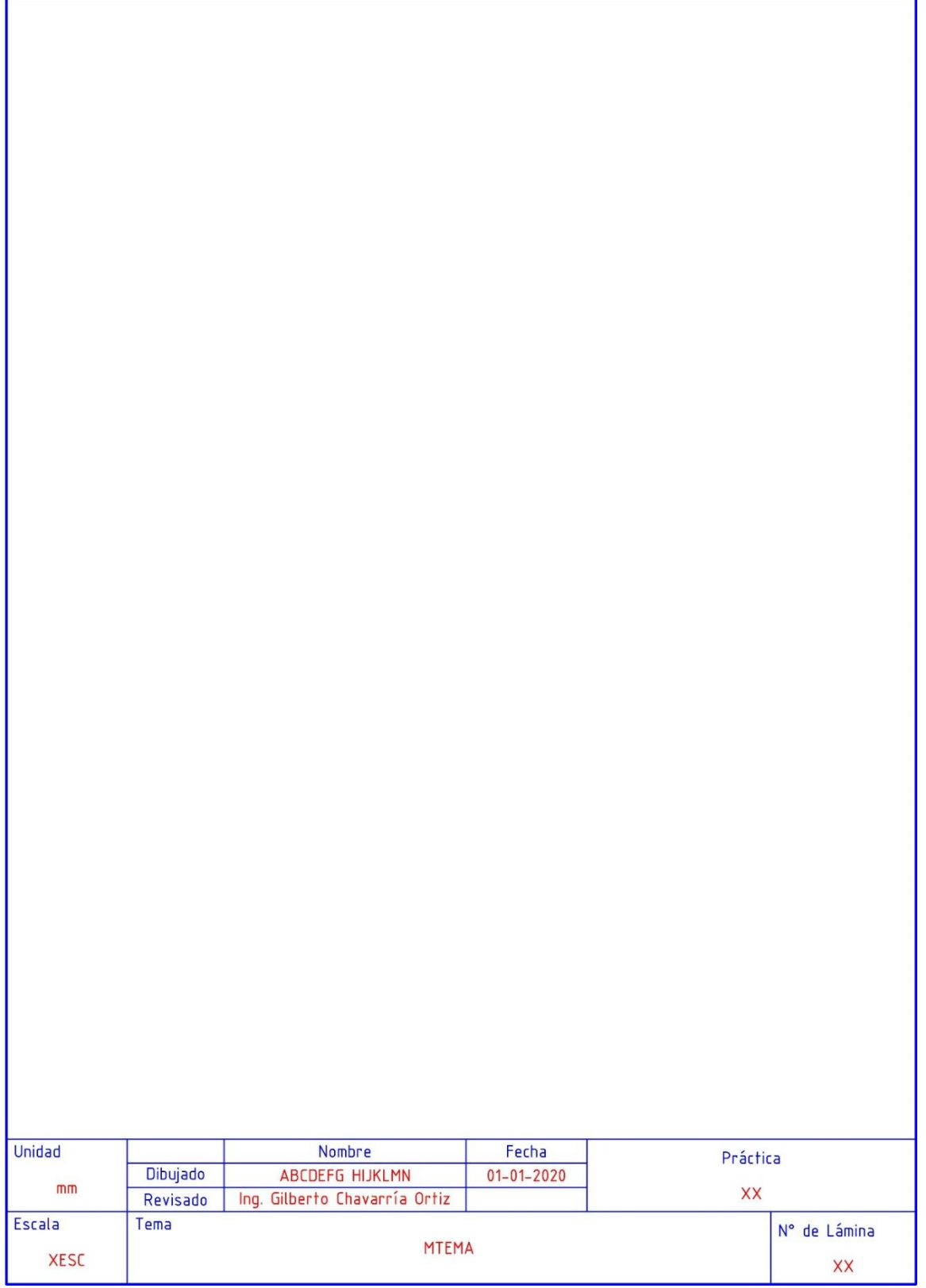

#### REALIZAR LAS SIGUIENTES FIGURAS UTILIZANDO LOS COMANDOS LIMITS, ZOOM, LINE, CIRCLE, ID, SNAP, GRID.

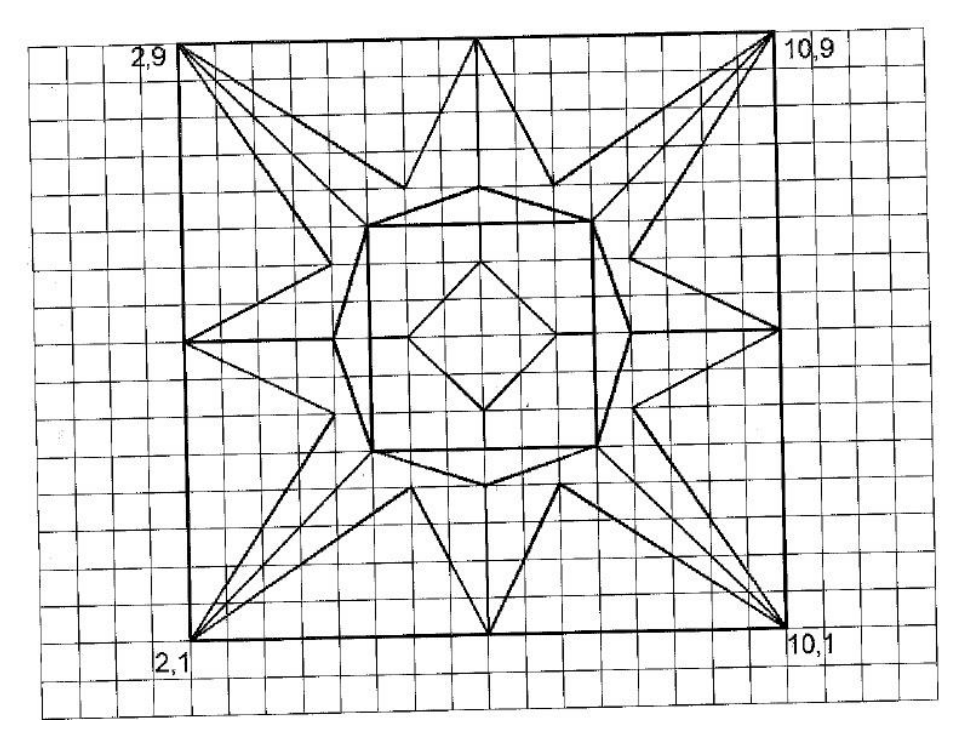

Figura 2.1.- Rejillas y saltos de 5 mm

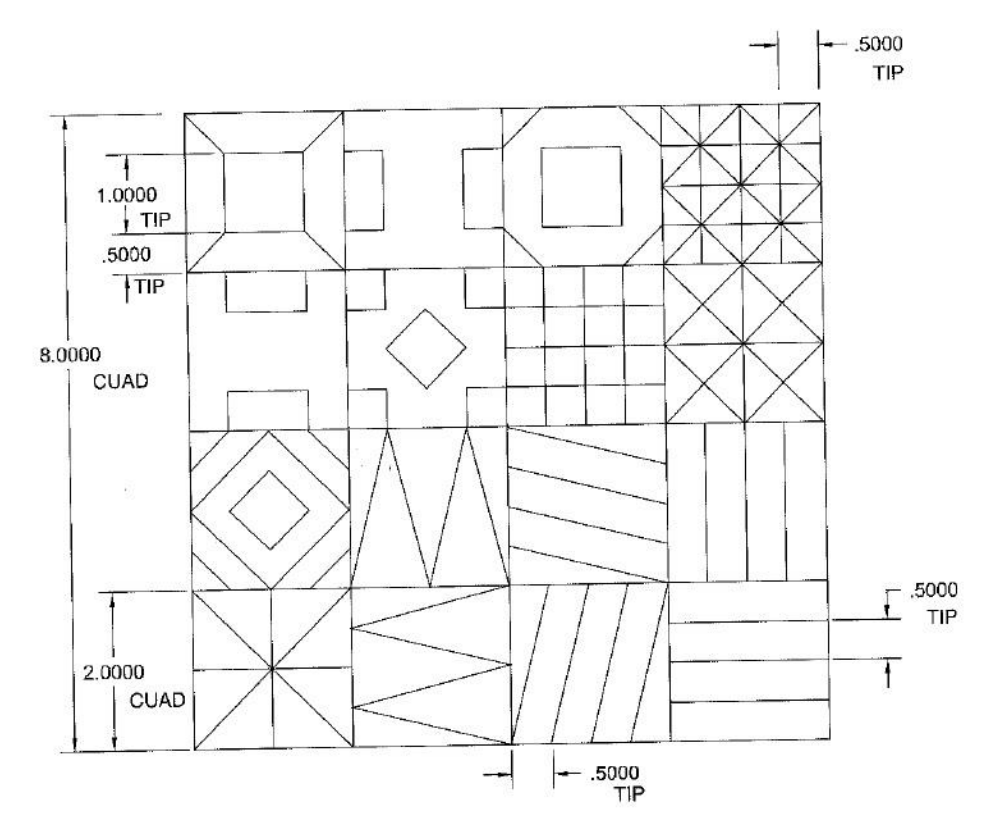

Figura 2.2.- Cuadrado de 8 x 8 cm, rejillas y saltos de 5 mm

## **(CONTINUACIÓN)**

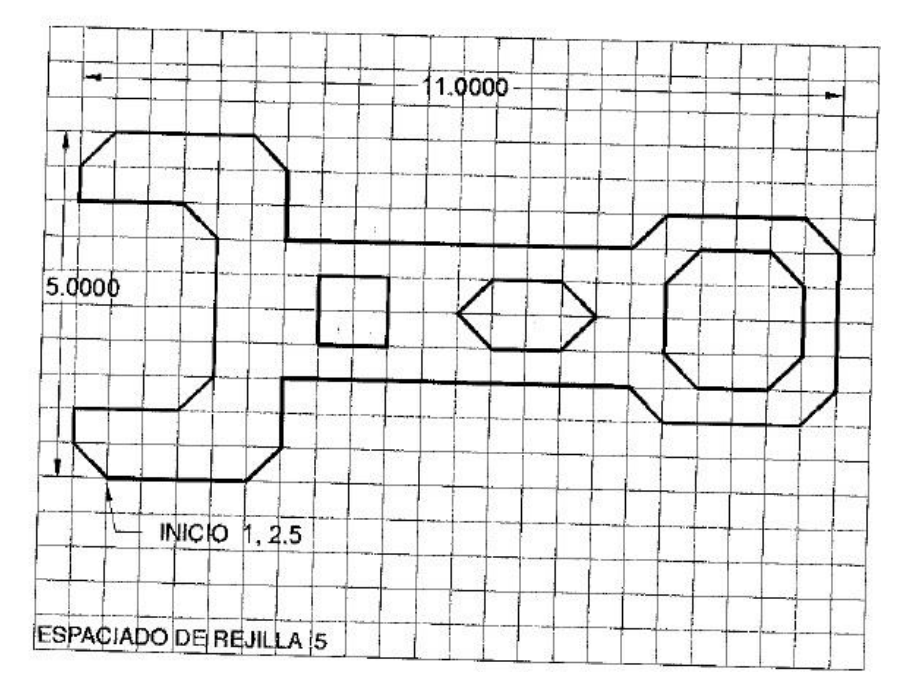

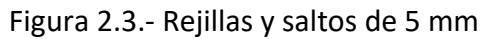

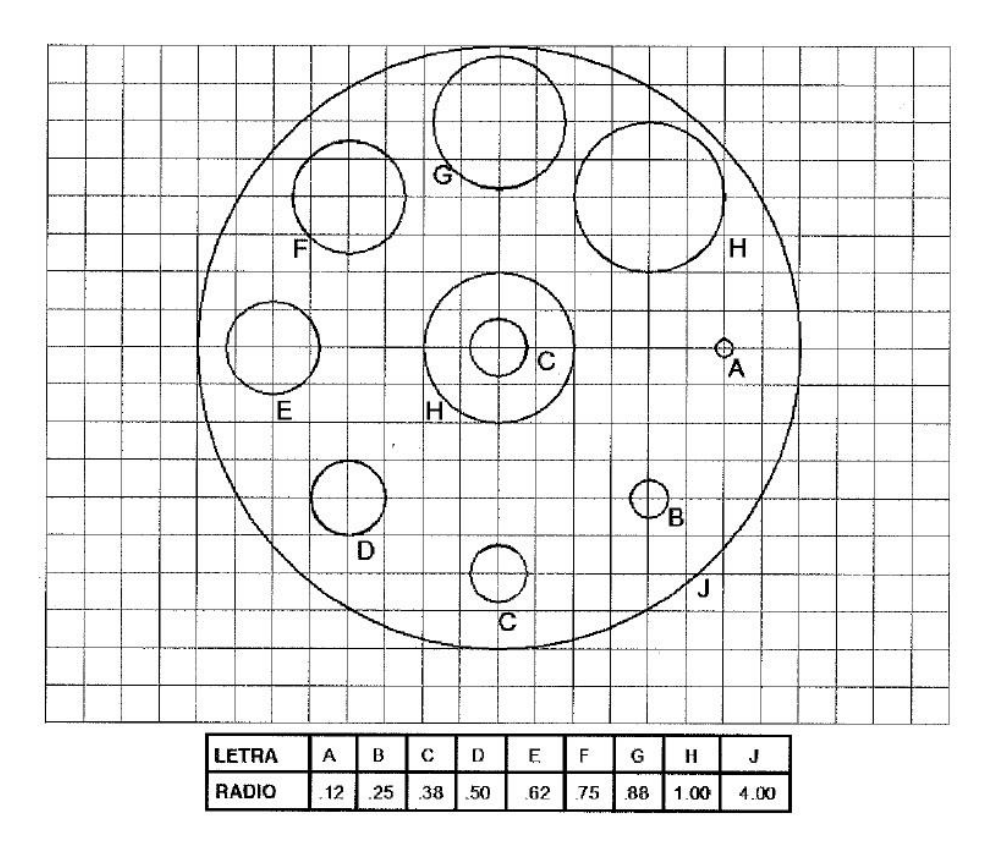

Figura 2.4.- Medidas en pulgadas

## **(CONTINUACIÓN)**

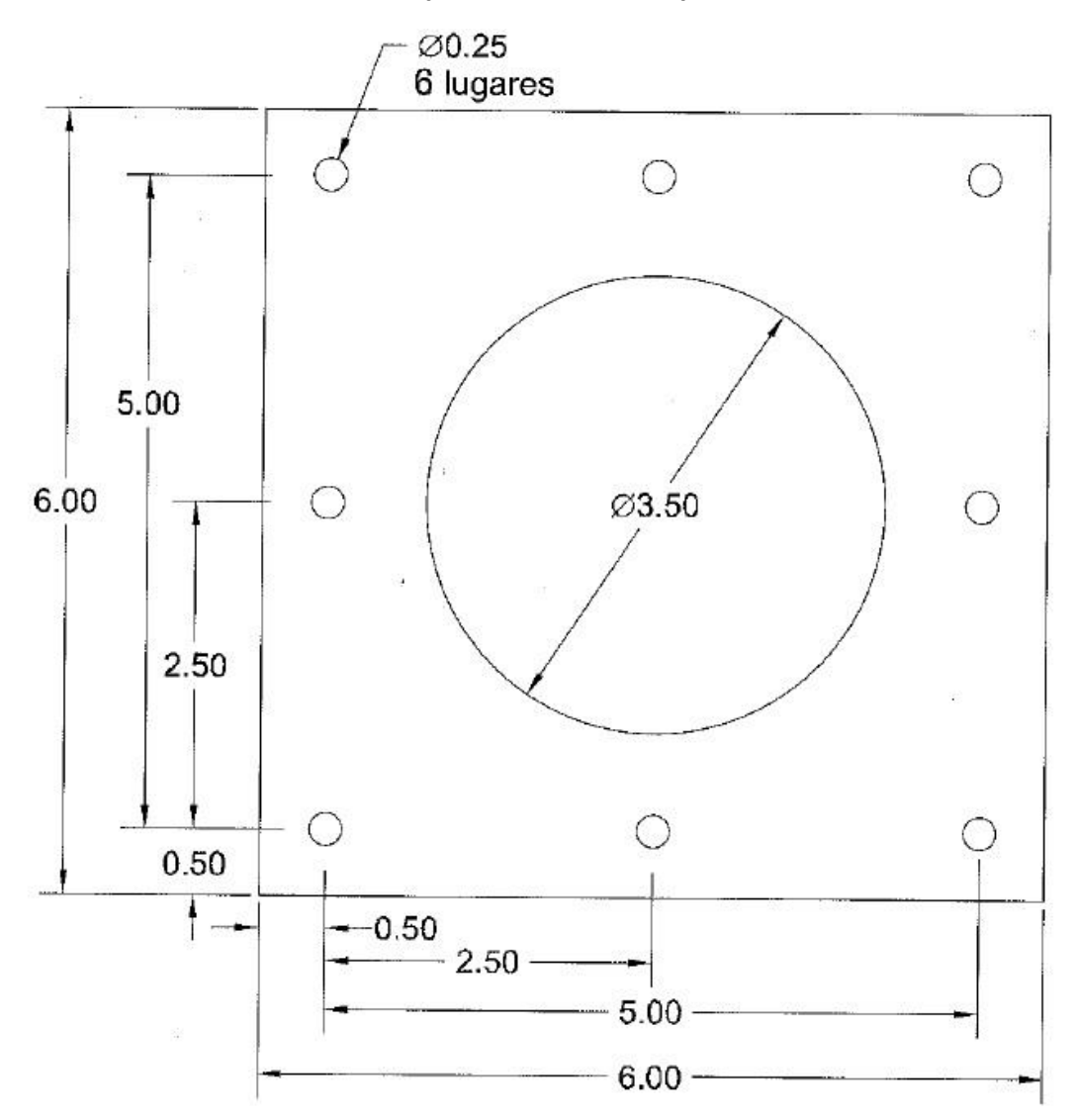

Figura 2.5.- Medidas en pulgadas

#### **(CONTINUACIÓN)**

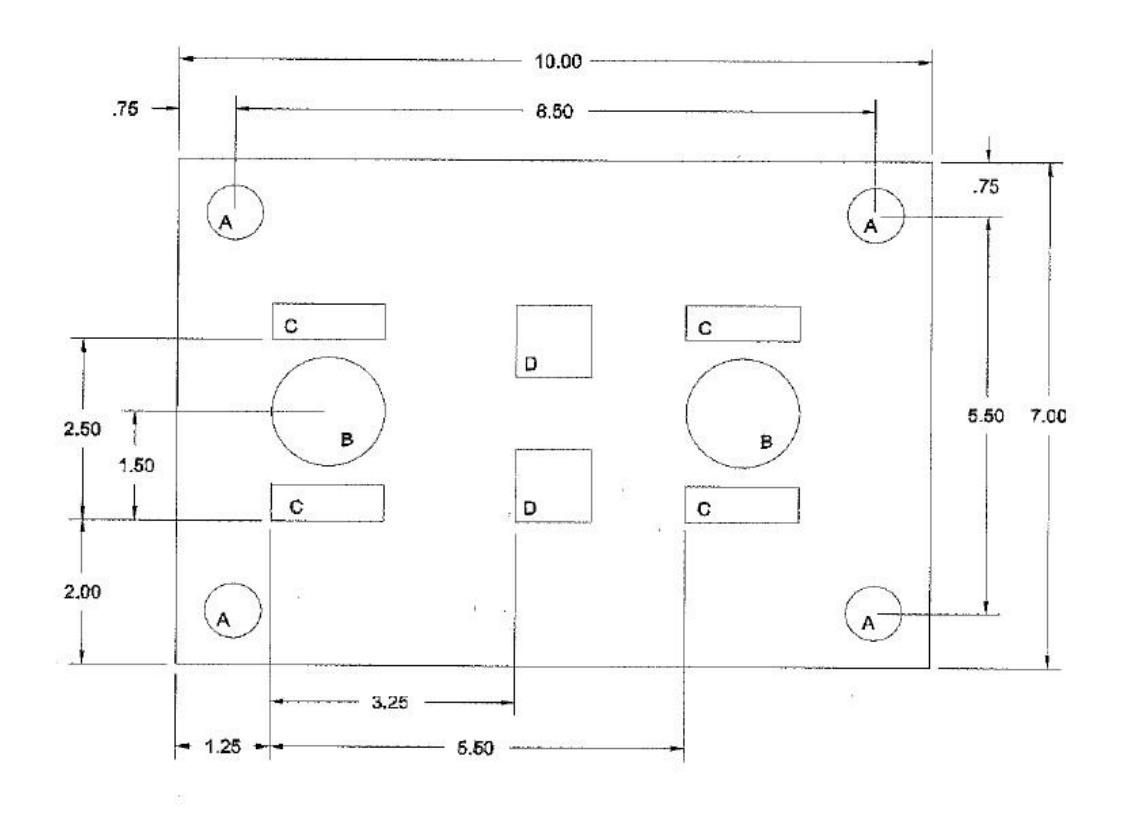

| ORIFICIO | <b>TAMANO</b> |
|----------|---------------|
| А        | 0.75          |
| R        | Ø1.50         |
| e        | 50 H x 1.50 A |
|          | 1.00 CUADRADO |

Figura 2.6.- Medidas en pulgadas

Guardar los archivos como: practica02-1.dwg (figuras 2.1 y 2.2)

practica02-2.dwg (figuras 2.3 y 2.4)

practica02-3.dwg (figuras 2.5 y 2.6)

**Imprimir las tres prácticas en las plantillas de dibujo.**

REALIZAR LAS SIGUIENTES FIGURAS UTILIZANDO LOS COMANDOS LIMITS, ZOOM, LINE, CIRCLE, TRIM, ID.

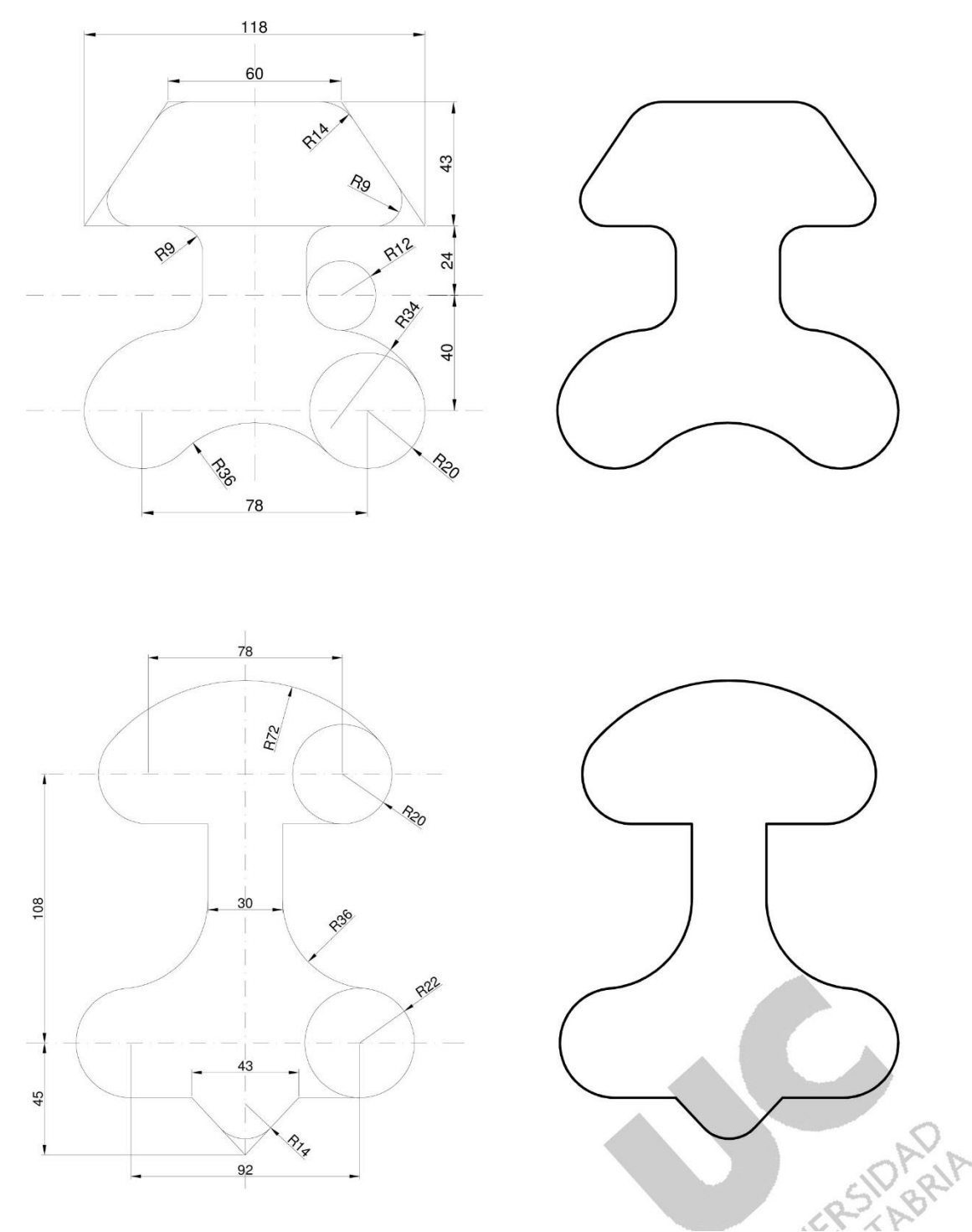

Figura 3.1.- Acotado en cm

Guardar el archivo como: practica03-1.dwg

## **(CONTINUACIÓN)**

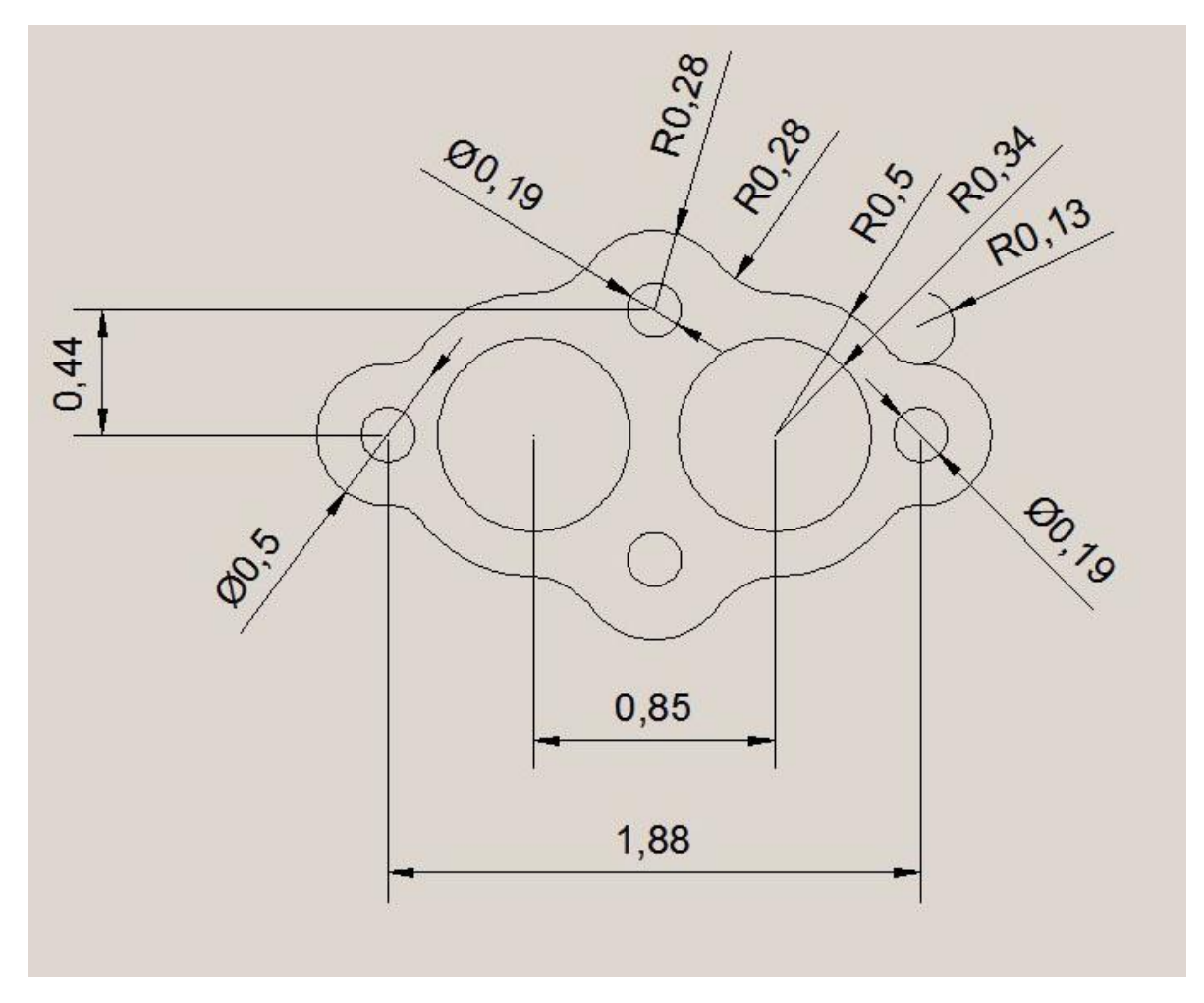

Figura 3.2.- Acotado en pulgadas

Guardar el archivo como: practica03-2.dwg

#### **(CONTINUACIÓN)**

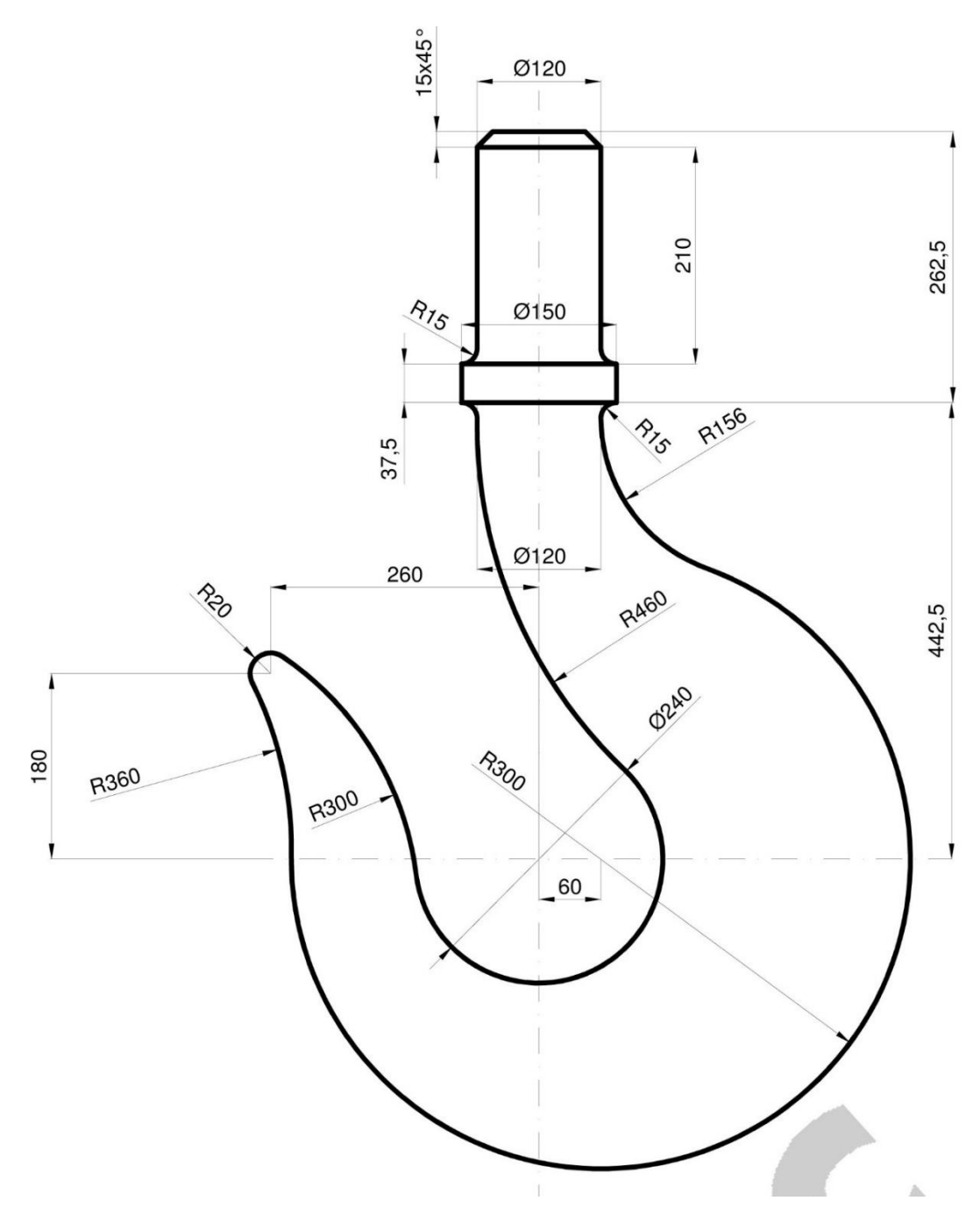

Figura 3.3.- Acotado en cm

Guardar el archivo como: practica03-3.dwg

**Imprimir las tres prácticas en las plantillas de dibujo**

REALIZAR LA SIGUIENTE FIGURA UTILIZANDO LOS COMANDOS LIMITS, ZOOM, CIRCLE, OFFSET, ARRAY, TRIM.

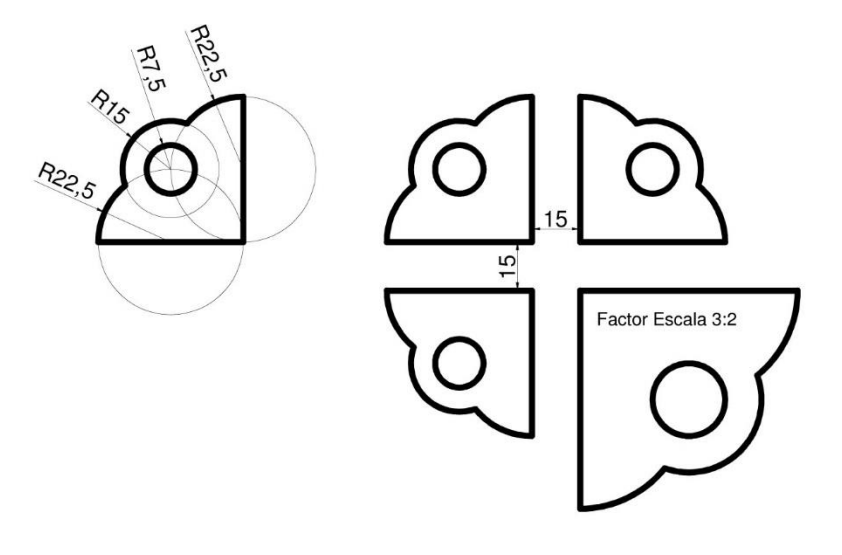

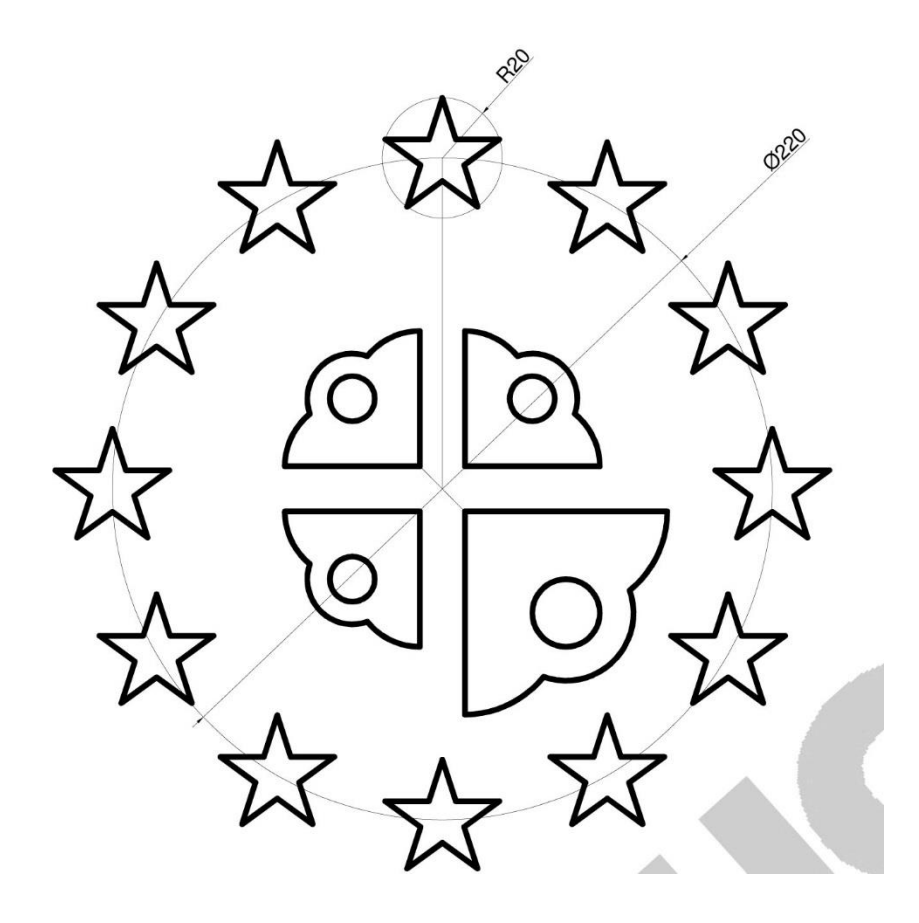

#### **(CONTINUACIÓN)**

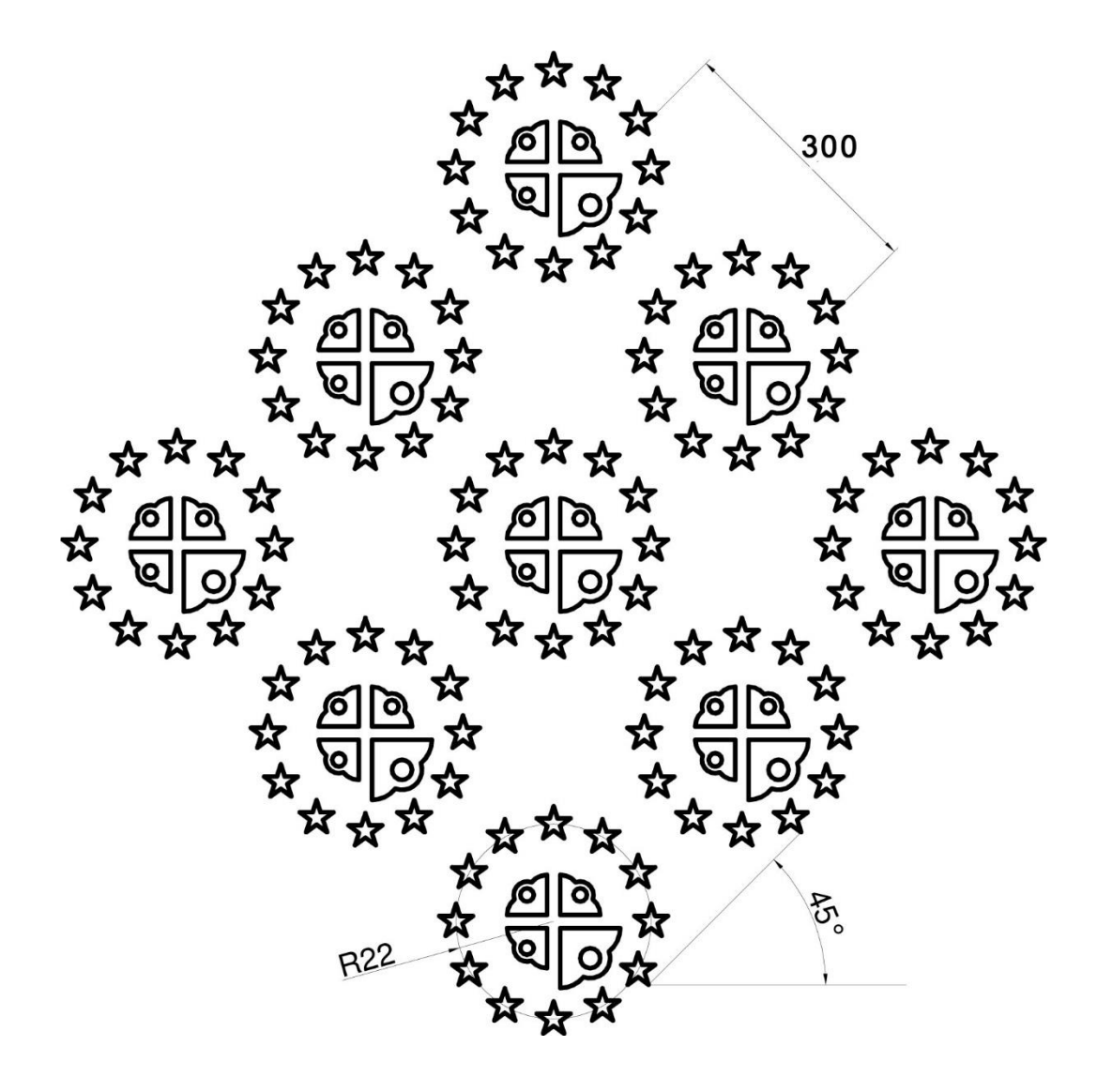

Guardar el archivo como: practica04.dwg

#### **Imprimir la práctica en la plantilla de dibujo**

REALIZAR LAS SIGUIENTES FIGURAS, TOME EN CUENTA QUE LA CUADRÍCULA MIDE 5 mm.

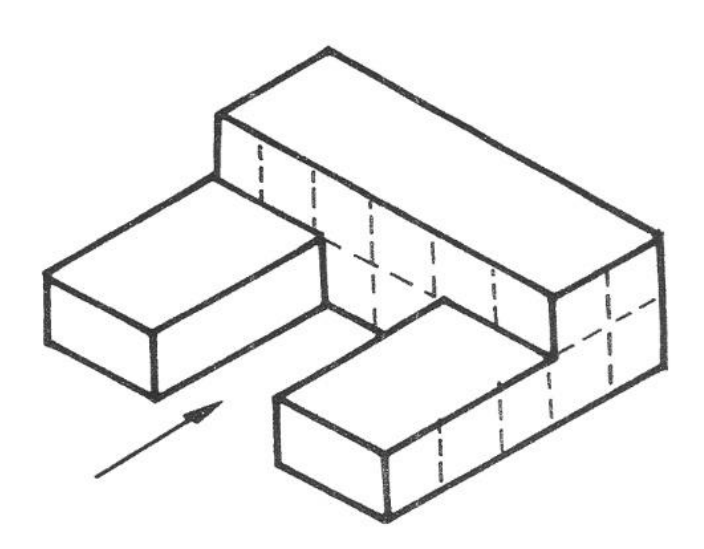

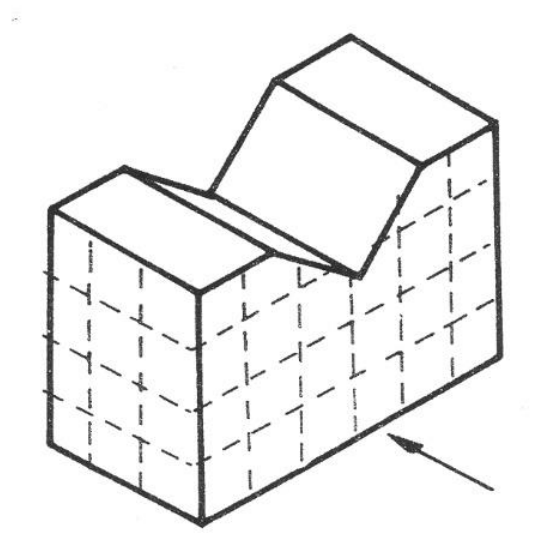

Figura 5.1 Figura 5.2

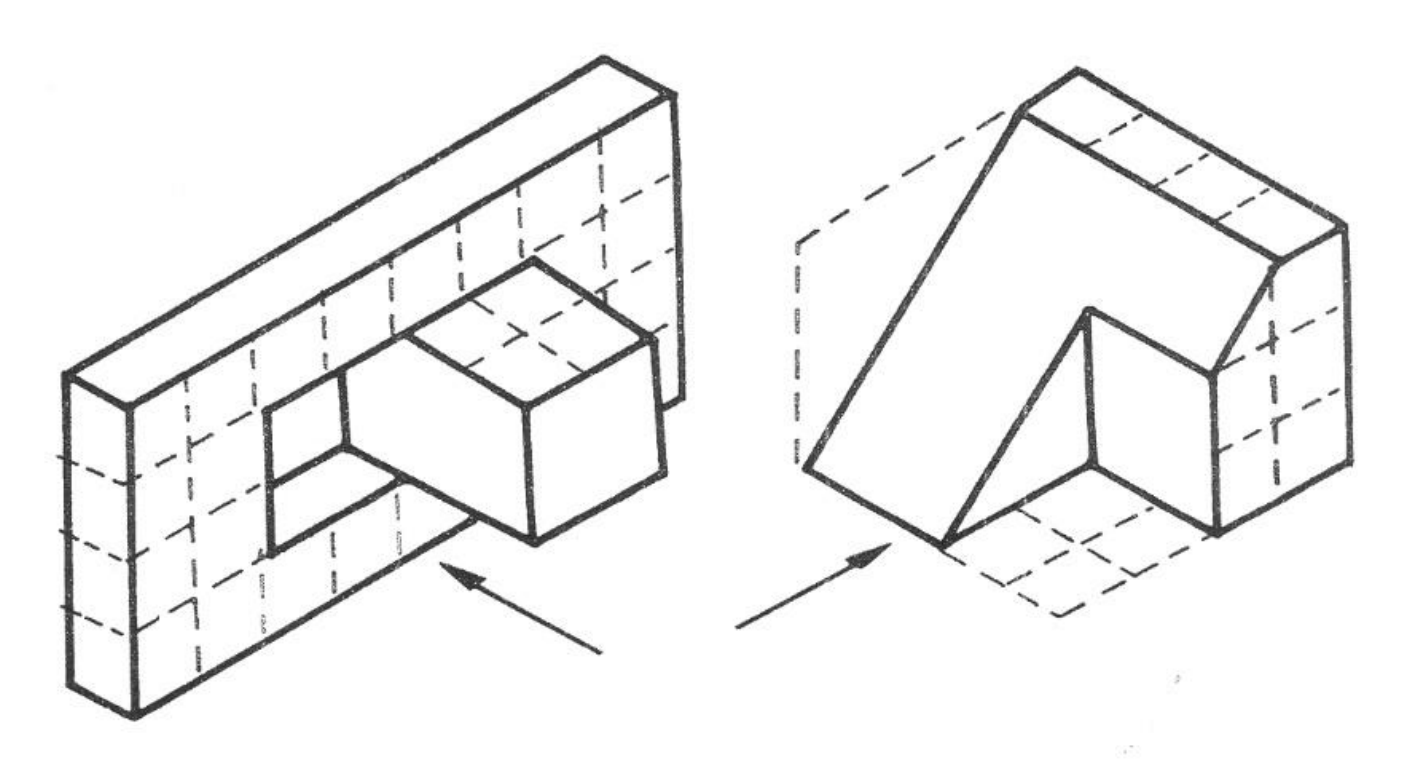

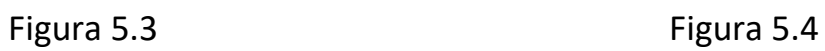

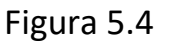

## **PRÁCTICA 5 (CONTINUACIÓN)**

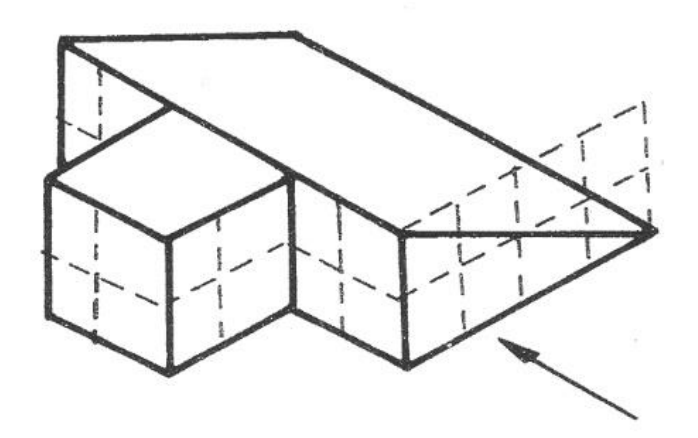

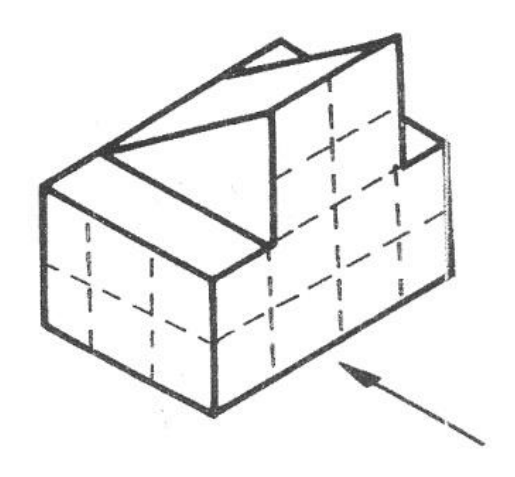

Figura 5.5 **Figura 5.6** Figura 5.6

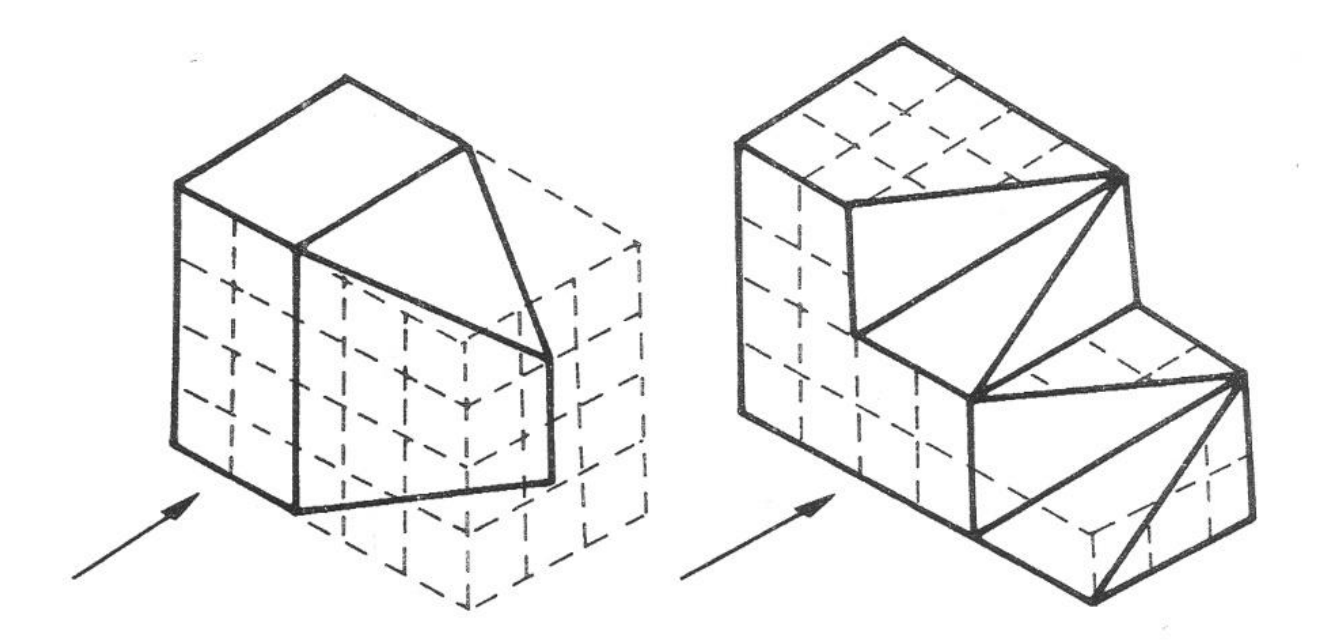

Figura 5.7 **Figura 5.8** 

## **(CONTINUACIÓN)**

Guardar el archivo como: practica05-A.dwg (figuras 5.1 a 5.4)

practica05-B.dwg (figuras 5.5 a 5.8)

**Imprimir las dos prácticas en las plantillas de dibujo**

PARA LA FIGURA SIGUIENTE, UTILIZAR LOS COMANDOS DE CAPAS, TIPOS DE LÍNEAS Y ACOTACIÓN.

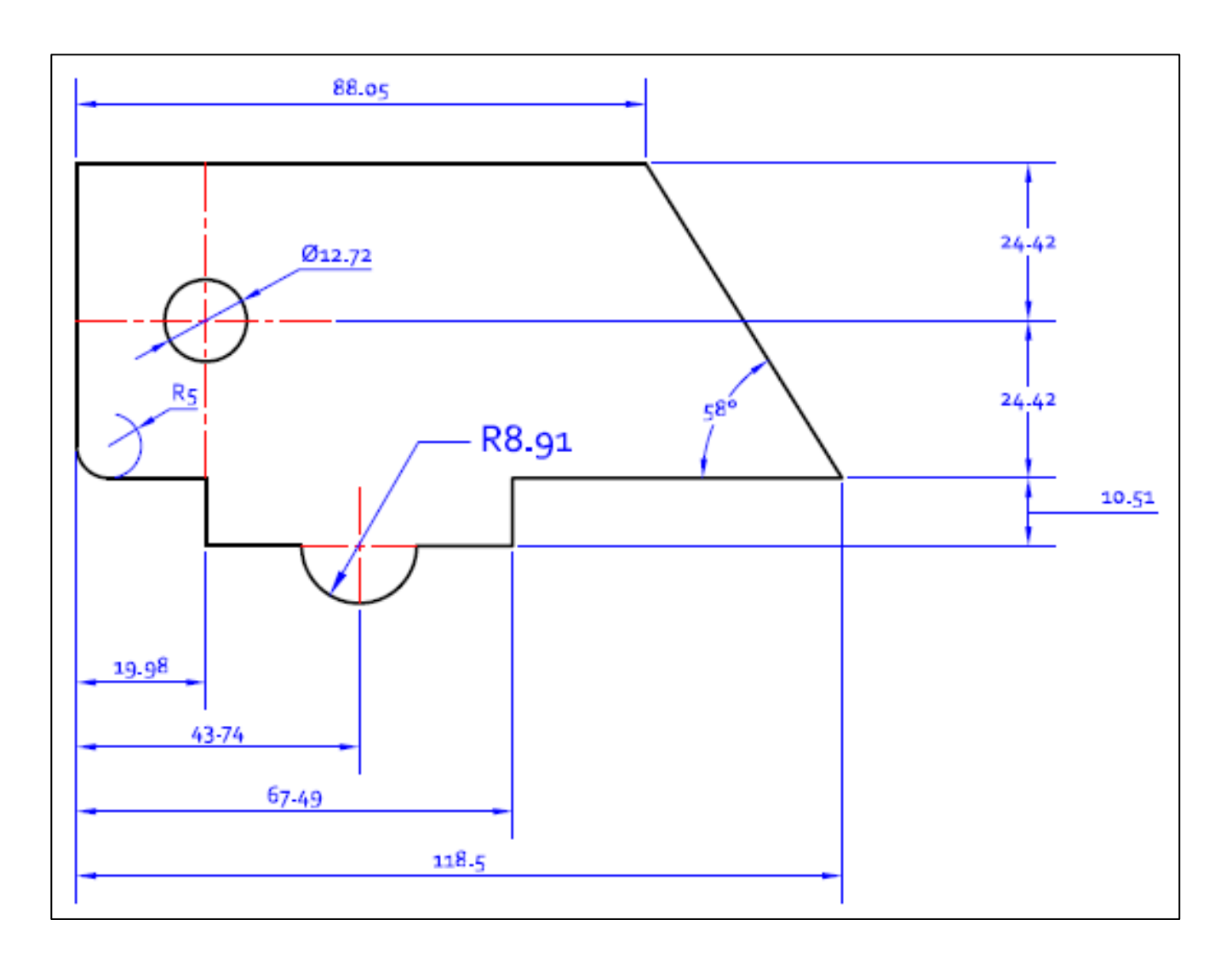

Guardar el archivo como: practica06.dwg

#### **Imprimir la práctica en la plantilla de dibujo**

PARA LA FIGURA SIGUIENTE, UTILIZAR LOS COMANDOS DE CAPAS, TIPOS DE LÍNEAS, ACOTACIÓN Y ASHURADO.

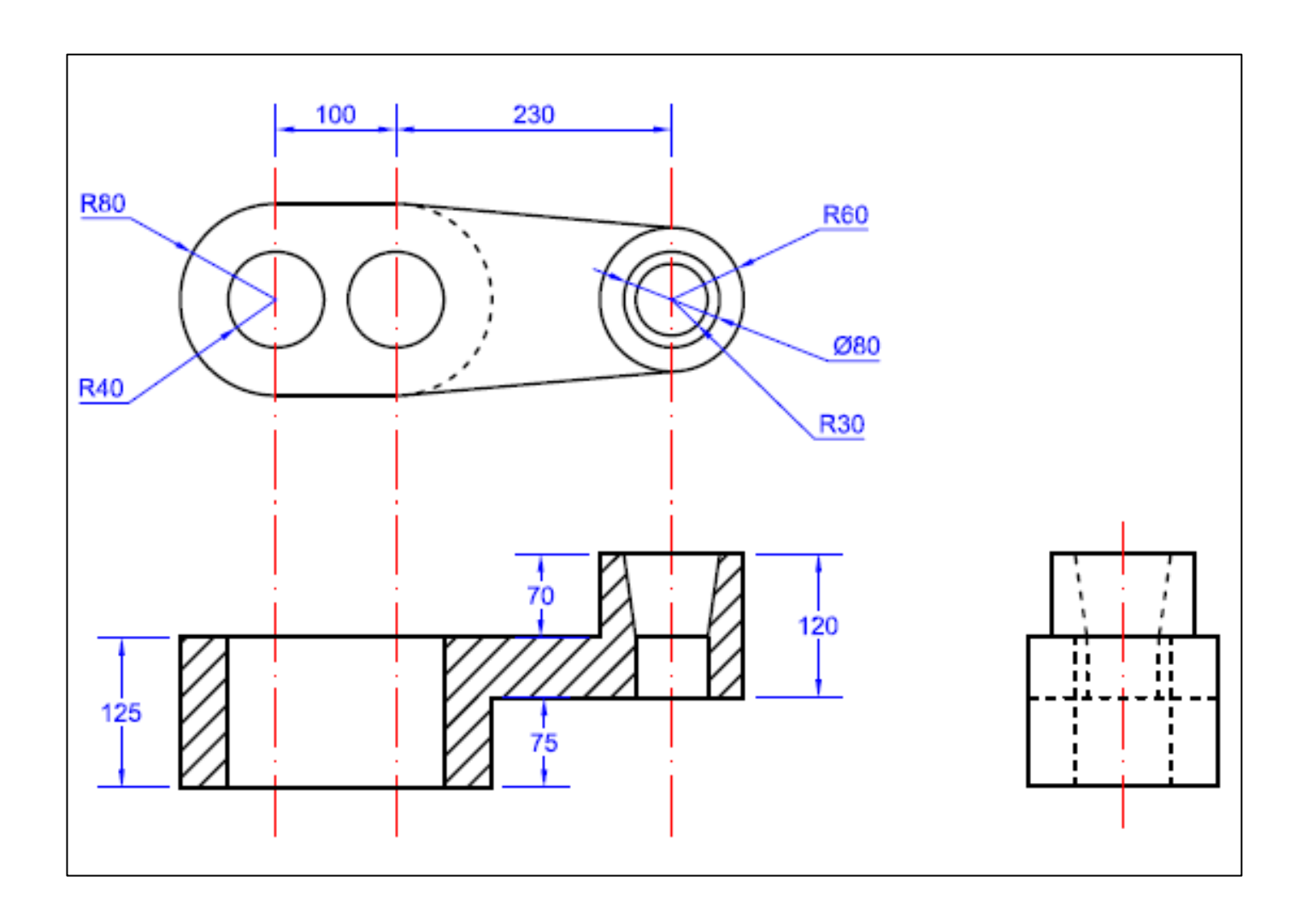

Guardar el archivo como: practica07.dwg

#### **Imprimir la práctica en la plantilla de dibujo**

OBTENGA LAS VISTAS SUPERIOR, FRONTAL Y LATERAL DERECHO PARA LAS SIGUIENTES FIGURAS, UTILICE LAYERS, TIPOS DE LÍNEAS, ACOTACIÓN Y ESCALA. TOME EN CUENTA QUE LAS CUADRÍCULAS MIDEN 5 mm.

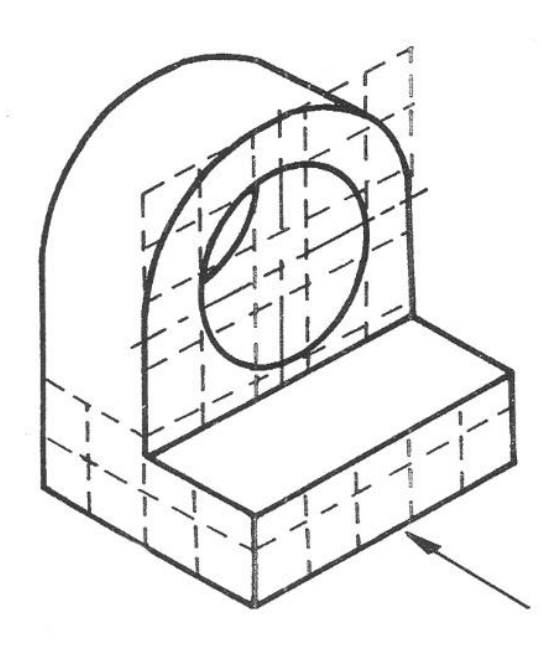

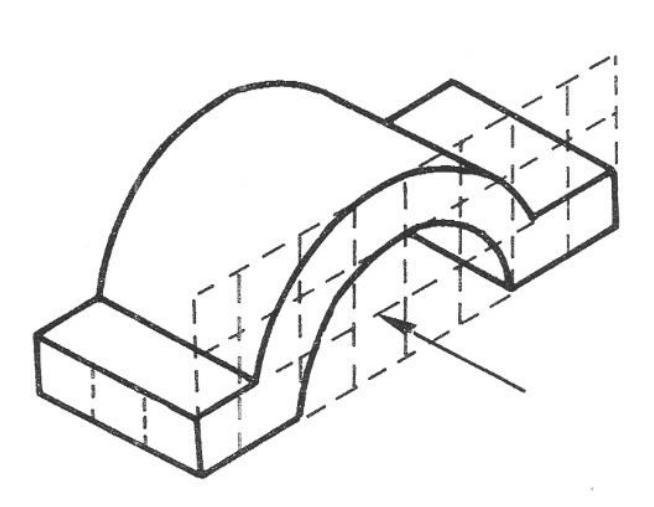

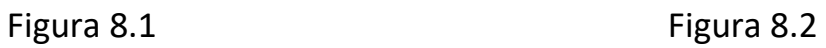

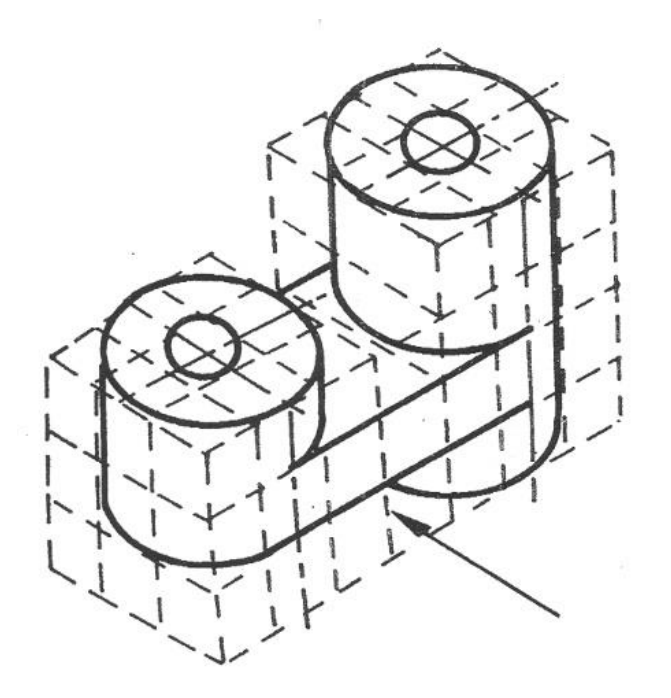

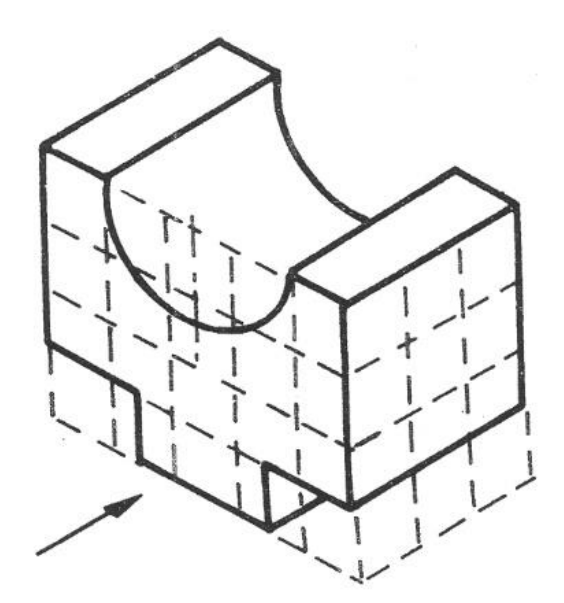

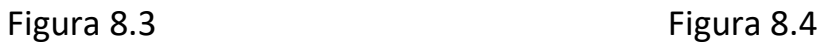

## **PRÁCTICA 8 (CONTINUACIÓN)**

- Guardar el archivo como: practica08-A.dwg (figura 8.1)
	- practica08-B.dwg (figura 8.2)
	- practica08-C.dwg (figura 8.3)
	- practica08-D.dwg (figura 8.4)

#### **Imprimir las cuatro prácticas en las plantillas de dibujo**

DIBUJAR EN ISOMÉTRICO Y LAS VISTAS (SISTEMA AMERICANO) DE LOS SIGUIENTES DIBUJOS UTILIZANDO LOS COMANDOS DE LAYERS, TIPO DE LINEA Y DIMENSIONAMIENTO (DIMENSIONAR SÓLO LAS VISTAS).

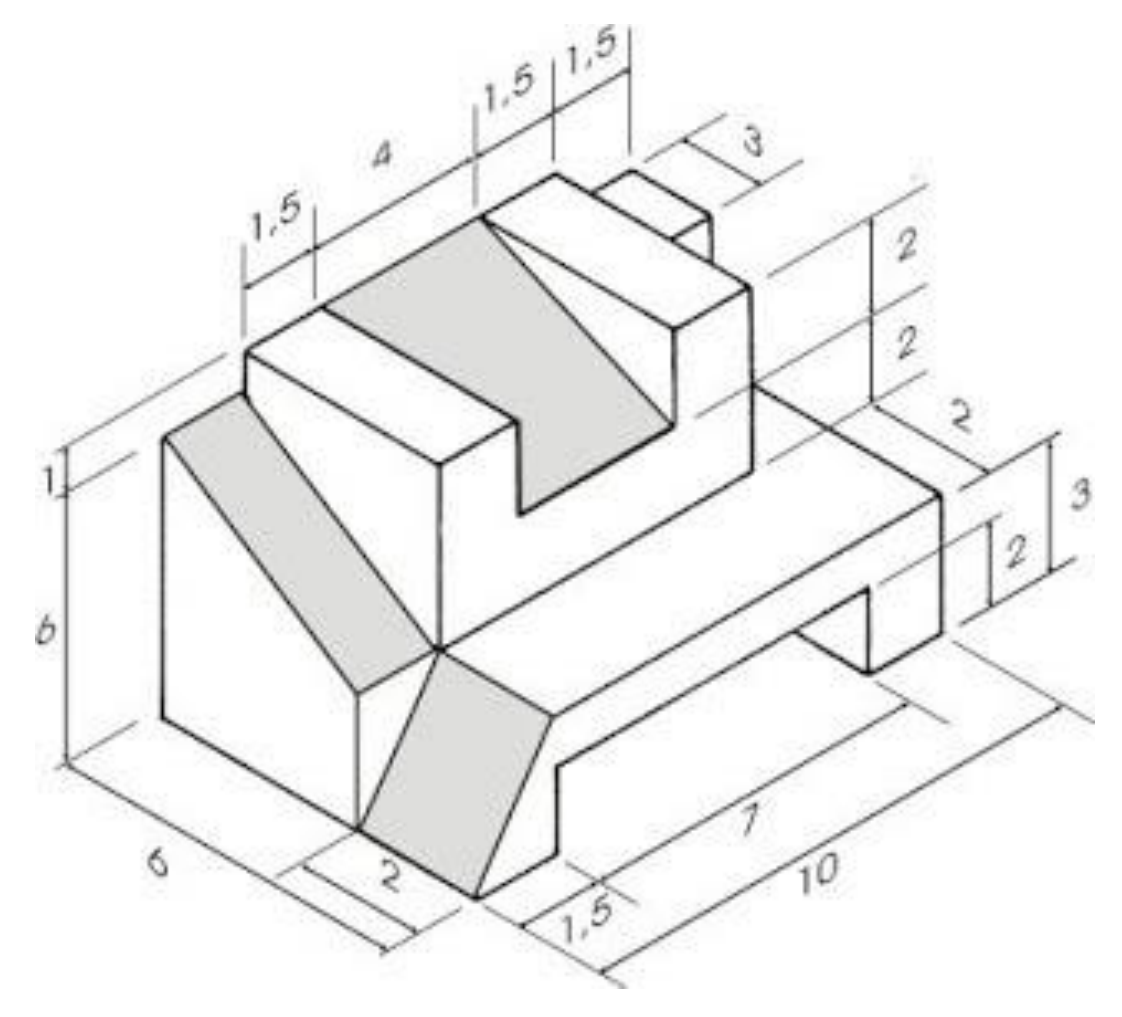

Figura 9.1

Guardar el archivo como:

practica09-1.dwg (vistas en sistema americano)

practica09-2.dwg (dibujo isométrico)

#### **(CONTINUACIÓN)**

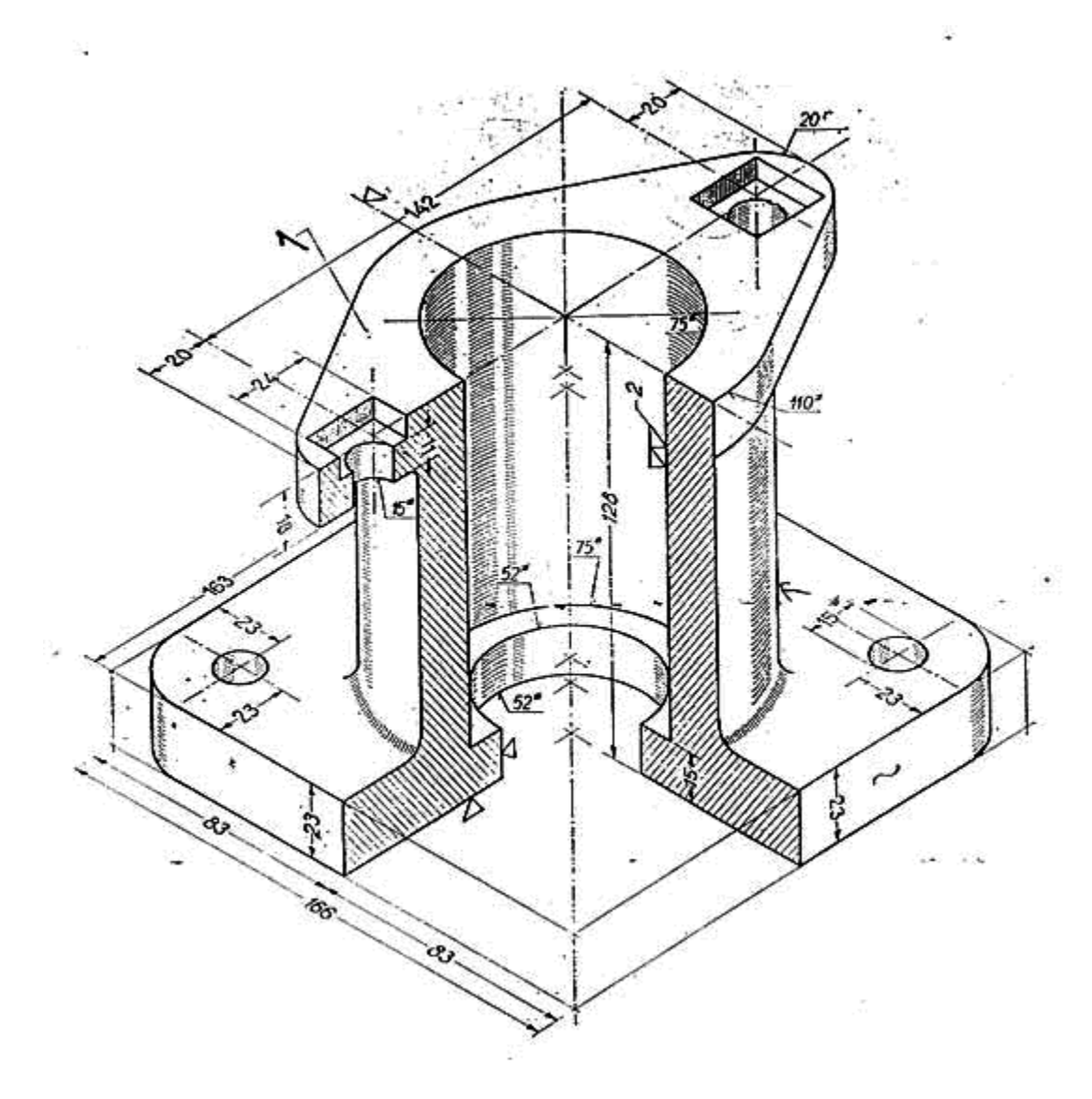

Figura 9.2

Guardar el archivo como:

practica09-3.dwg (vistas en sistema americano)

practica09-4.dwg (dibujo isométrico)

**Imprimir las cuatro prácticas en las plantillas de dibujo**

REALIZAR LA SIGUIENTE FIGURA, TANTO EN VISTA ISOMÉTRICA COMO EN 3D. PARA 3D UTILIZAR LOS COMANDOS CIRCLE, EXTRUDE, UNION, SUBSTRACT.

**NOTA:** LAS FIGURAS DEBERÁN QUEDAR POSICIONADAS COMO SE MUESTRAN.

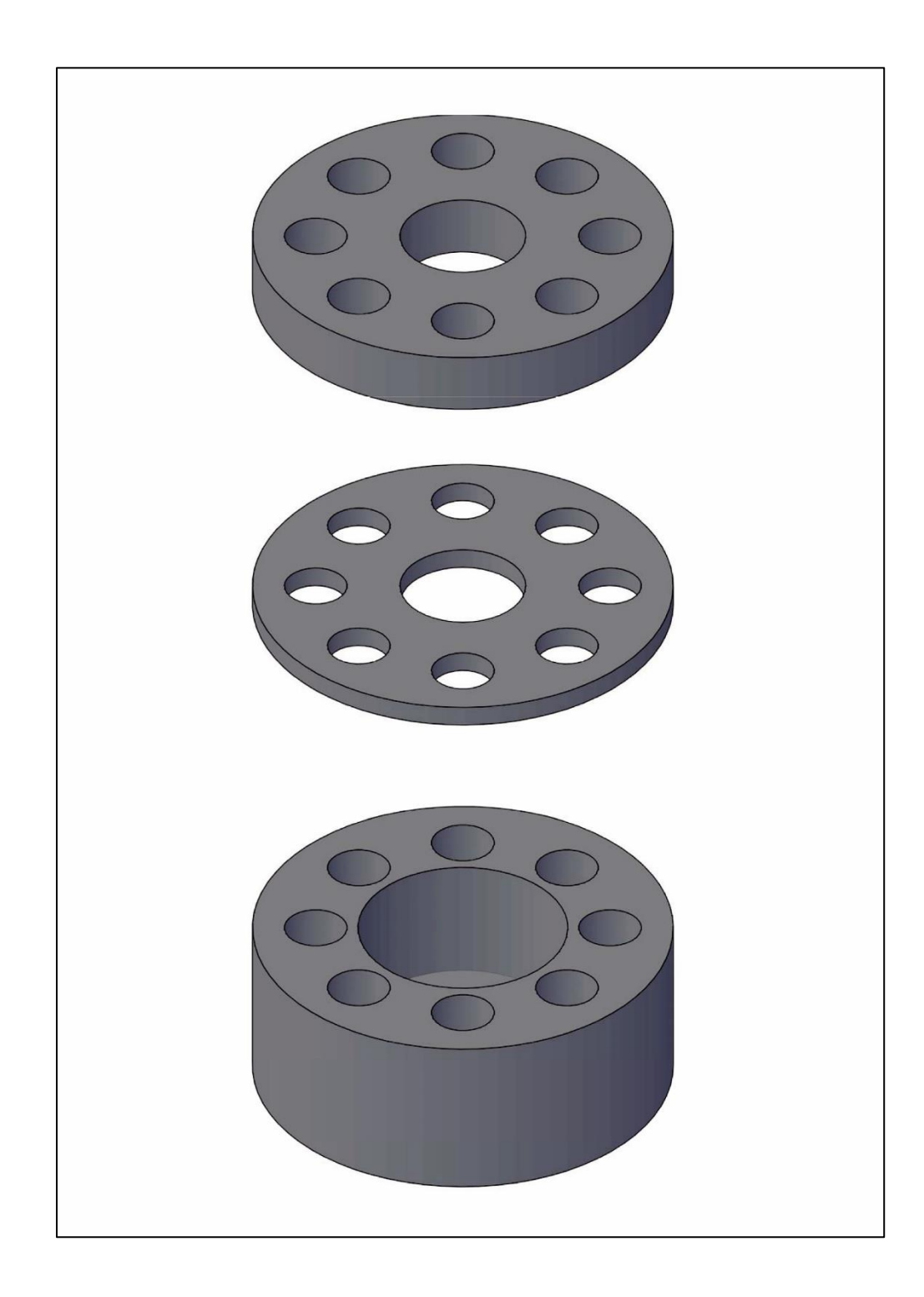

#### **(CONTINUACIÓN)**

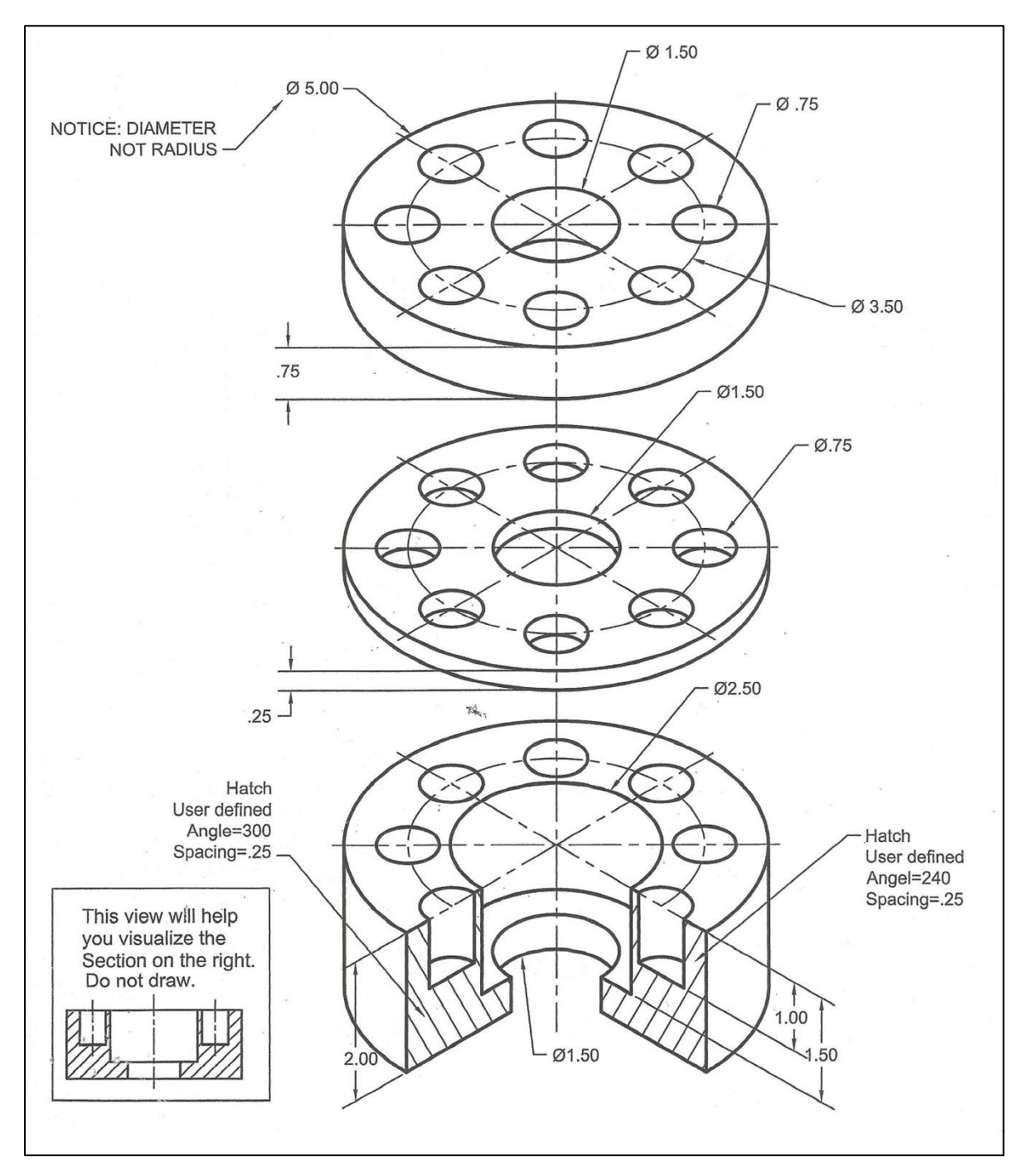

Guardar el archivo como:

practica10-1.dwg (dibujo isométrico)

practica10-2.dwg (dibujo en 3D)

#### **Imprimir las dos prácticas en las plantillas de dibujo**

REALIZAR LAS SIGUIENTES FIGURAS EN AUTOCAD (UTILIZANDO LOS COMANDOS BOX, EXTRUDE, RECTANGLE, UNION, SUBSTRACT, NEW UCS) Y EN SOLIDWORKS (UTILIZANDO PIEZA-CROQUIS-OPERACIONES-EXTRUIR SALIENTE, EXTRUIR CORTE).

**NOTA: LOS EJERCICIOS 15.17 Y 15.18 DEBERAN ESTAR EN UNA HOJA, MIENTRAS EL EJERCICIO 15.20 ESTARÁ EN OTRA HOJA.**

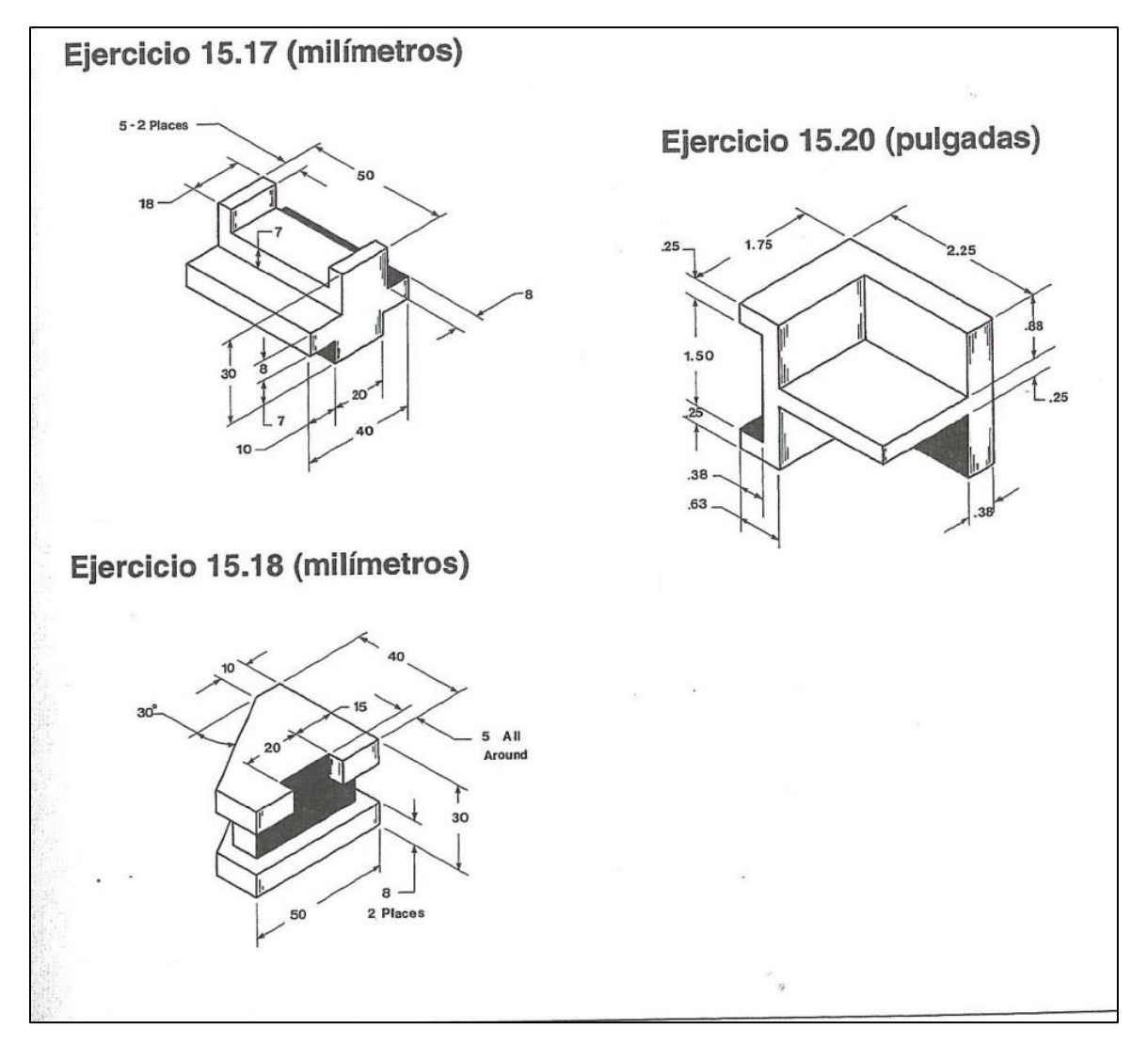

Guardar el archivo como:

practica11-1.dwg (ejercicios 15.71 y 15.18 en autocad)

practica11-2.dwg (ejercicio 15.20 en autocad)

practica11-3.sldprt (ejercicios 15.71 y 15.18 en solidworks)

practica11-4. sldprt (ejercicio 15.20 en solidworks)

#### **Imprimir las prácticas en las plantillas de dibujo de autocad y solidworks**

#### REALIZAR LAS SIGUIENTES FIGURAS, UTILIZANDO LOS COMANDOS BOX, CYLINDER, EXTRUDE, WEDGE, UNION, SUBSTRACT, NEW UCS. LAS FIGURAS DEBEN QUEDAR POSICIONADOS COMO SE MUESTRAN.

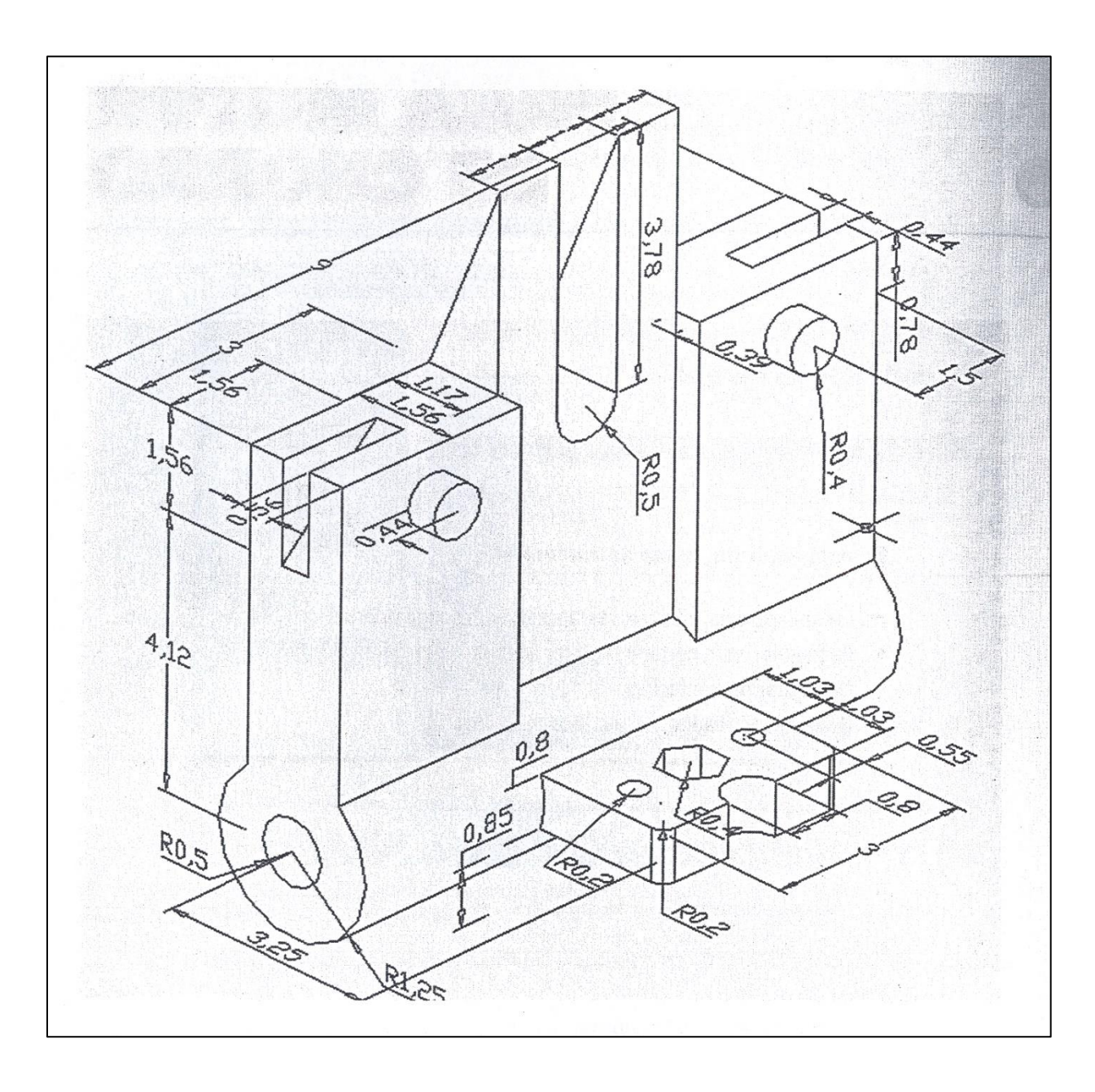

#### Guardar el archivo como: practica12.dwg

#### **Imprimir la práctica en la plantilla de dibujo**

REALIZAR LA SIGUIENTE FIGURA, UTILIZANDO LOS COMANDOS LAYERS, CIRCLE, PEDIT, EXTRUDE, NEW UCS.

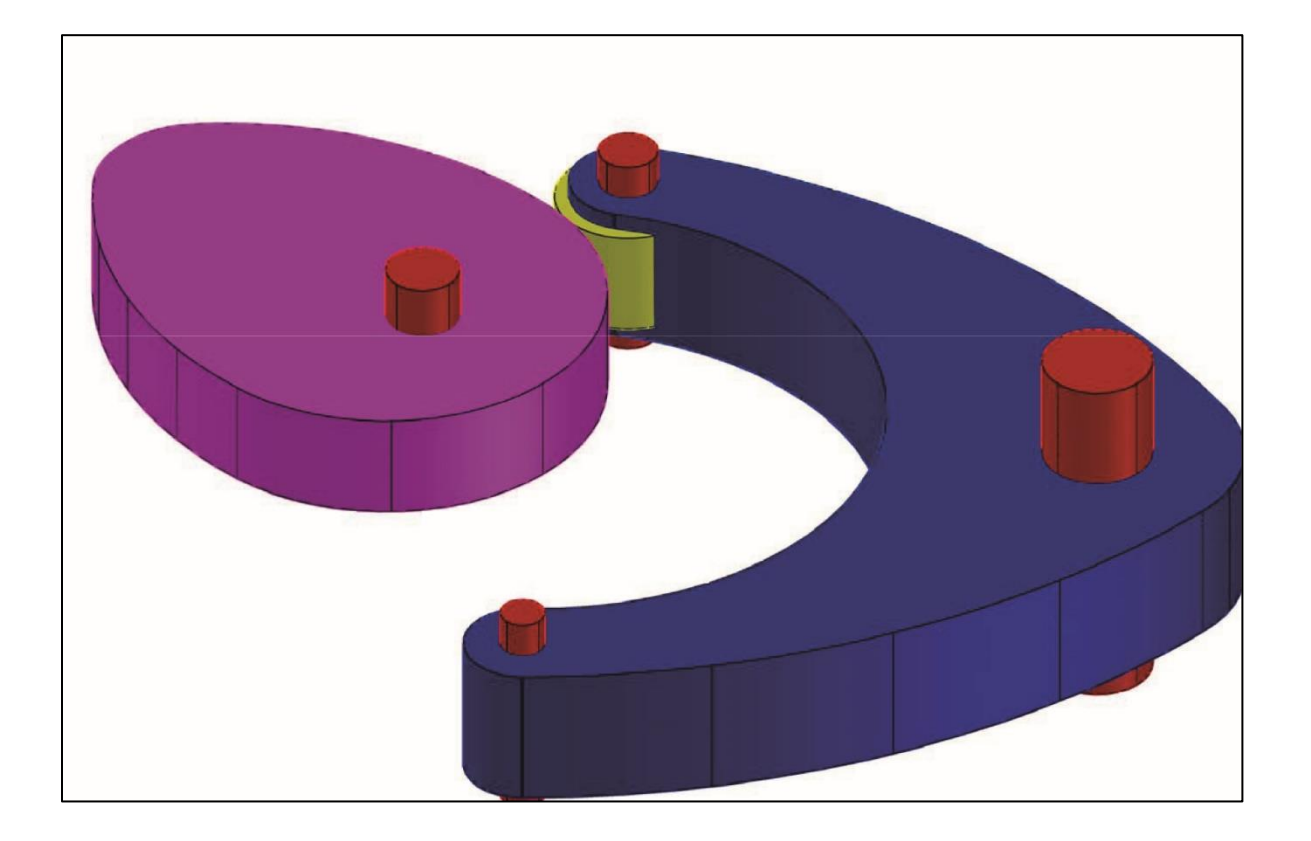

#### **(CONTINUACIÓN)**

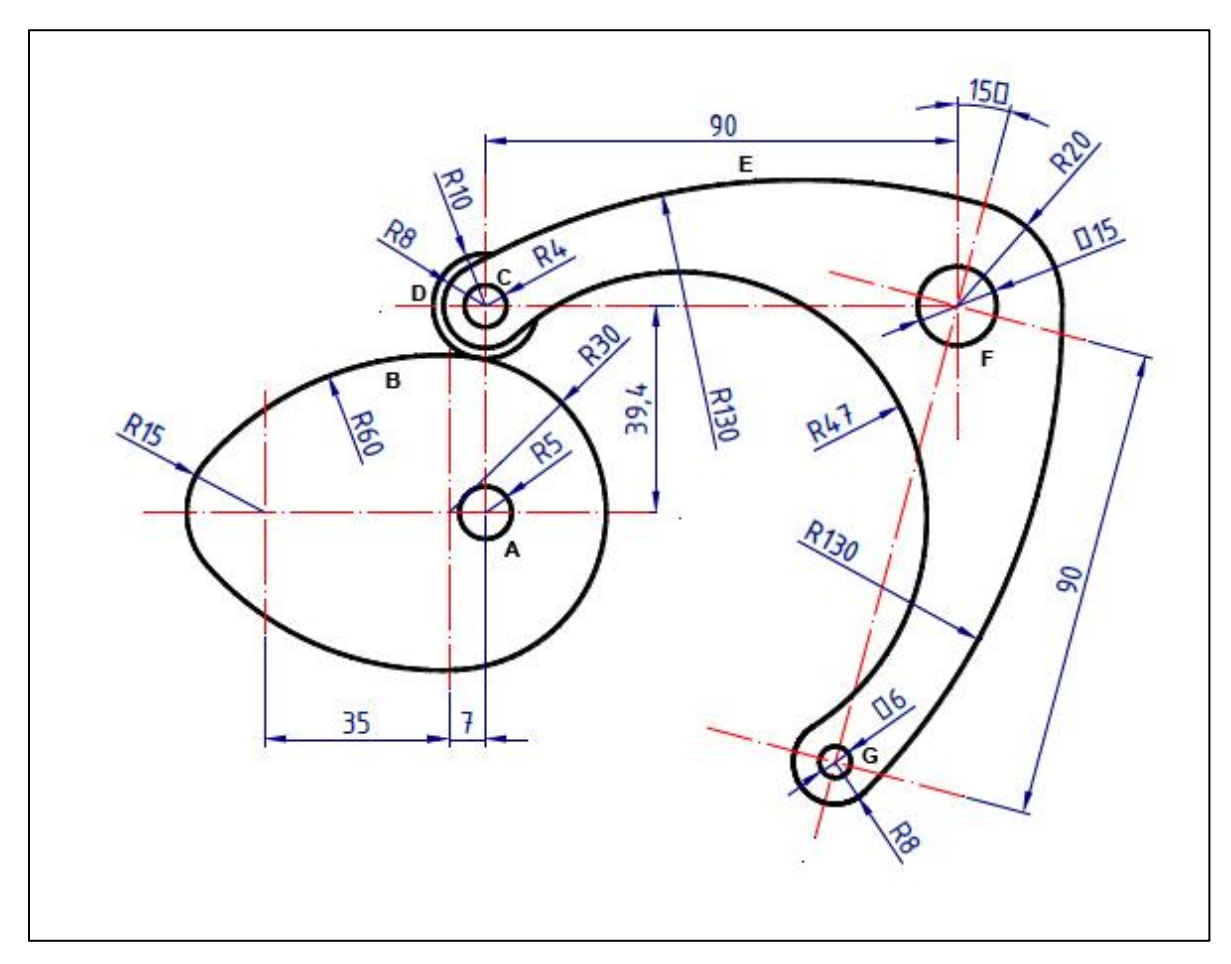

- EL CUERPO A TIENE UNA PROFUNDIDAD DE 30 mm
- EL CUERPO B TIENE UNA PROFUNDIDAD DE 15 mm
- EL CUERPO C TIENE UNA PROFUNDIDAD DE 30 mm
- EL CUERPO D TIENE UNA PROFUNDIDAD DE 15 mm
- EL CUERPO E TIENE UNA PROFUNDIDAD DE 20 mm
- EL CUERPO F TIENE UNA PROFUNDIDAD DE 50 mm
- EL CUERPO G TIENE UNA PROFUNDIDAD DE 30 mm

SE DEBERÁ PRESENTAR EL DIBUJO USANDO LA OPCIÓN VIEWPORTS (3).

Guardar el archivo como: practica13.dwg

**Imprimir la práctica en la plantilla de dibujo**

REALIZAR LAS SIGUIENTES FIGURAS EN AUTOCAD Y SOLIDWORKS, UTILIZANDO LOS COMANDOS QUE MÁS CONVENGAN A LOS DIBUJOS.

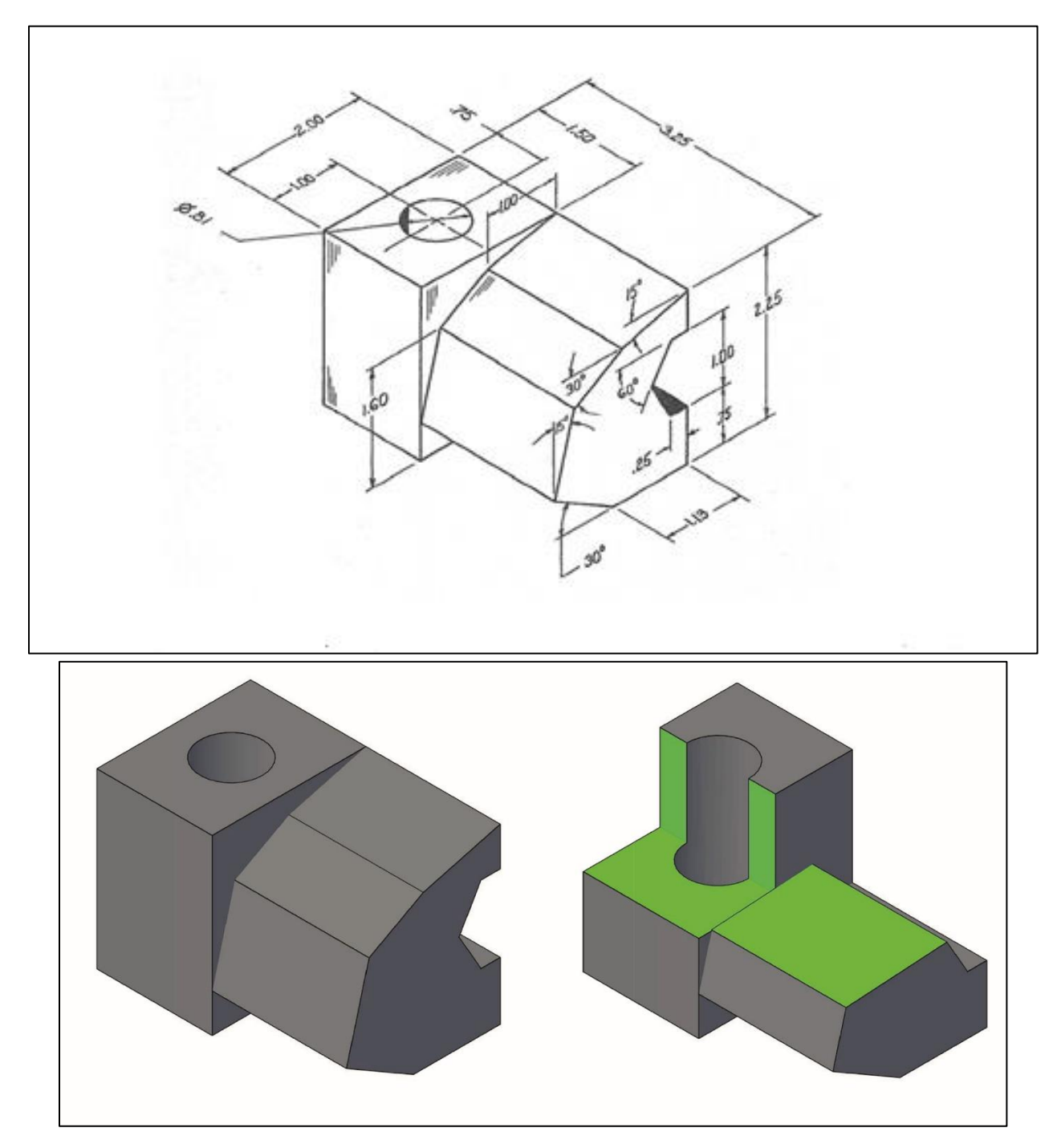

Guardar el archivo como: practica14-1.dwg (autocad)

practica14-2.sldprt (solidworks)

#### **(CONTINUACIÓN)**

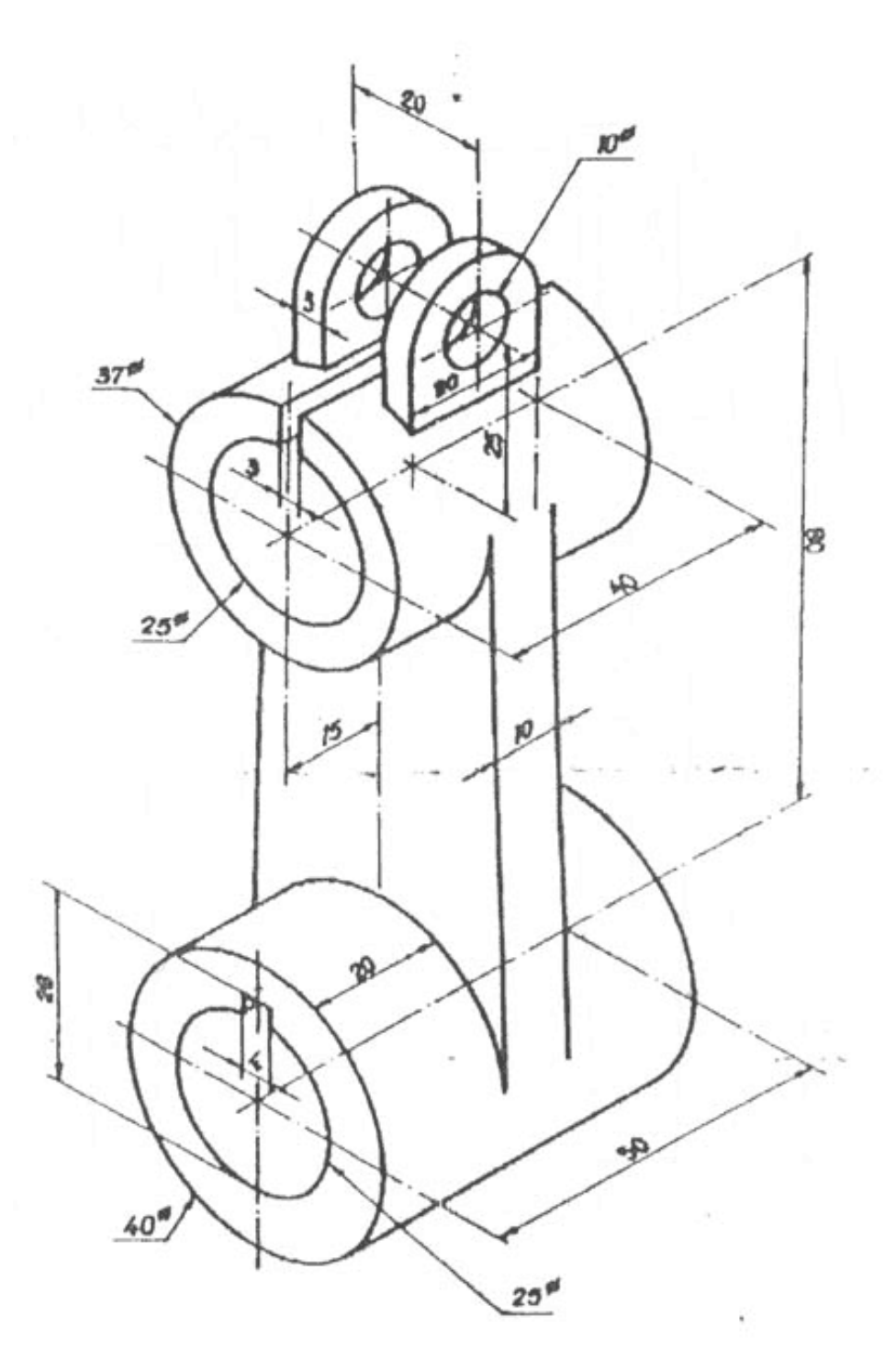

Guardar el archivo como: practica14-3.dwg (autocad)

practica14-4.sldprt (solidworks)

#### **Imprimir las cuatro prácticas en las plantillas de dibujo de autocad y solidworks**

#### ESTA PRÁCTICA SE REALIZARÁ EN CLASES, VISTAS DE DIBUJO (SUPERIOR, FRONTAL Y LATERAL DERECHO) Y VISTA ISOMÉTRICA EN UNA HOJA DE TRABAJO USANDO SOLIDWORKS.

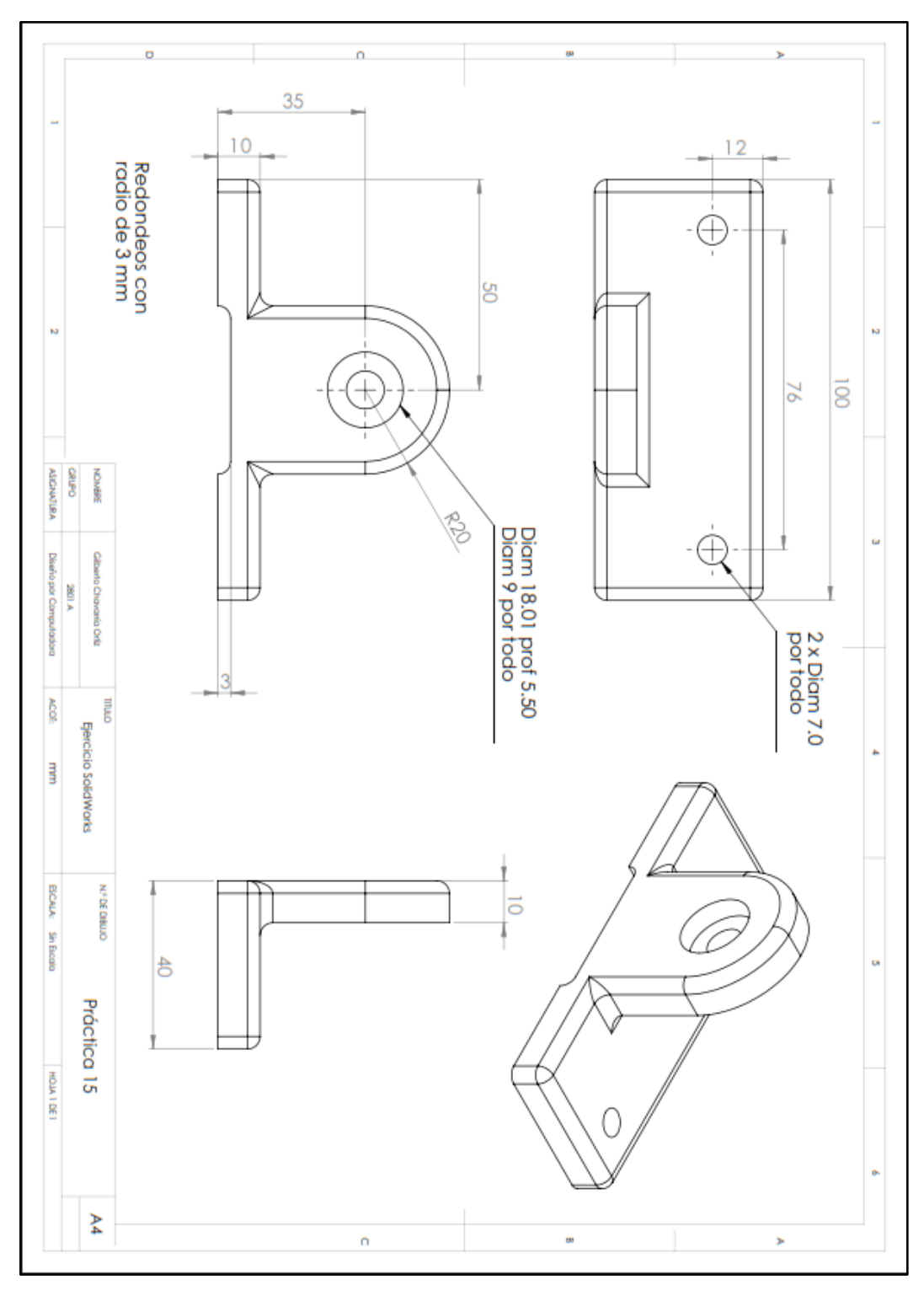

Guardar el archivo como: practica15.pdf (solidworks)

#### **Imprimir la práctica en la plantilla de dibujo de solidworks**

ESTA PRÁCTICA SE REALIZARÁ EN CLASES, VISTAS DE DIBUJO (SUPERIOR, FRONTAL Y LATERAL DERECHO) Y VISTA ISOMÉTRICA EN UNA HOJA DE TRABAJO USANDO SOLIDWORKS.

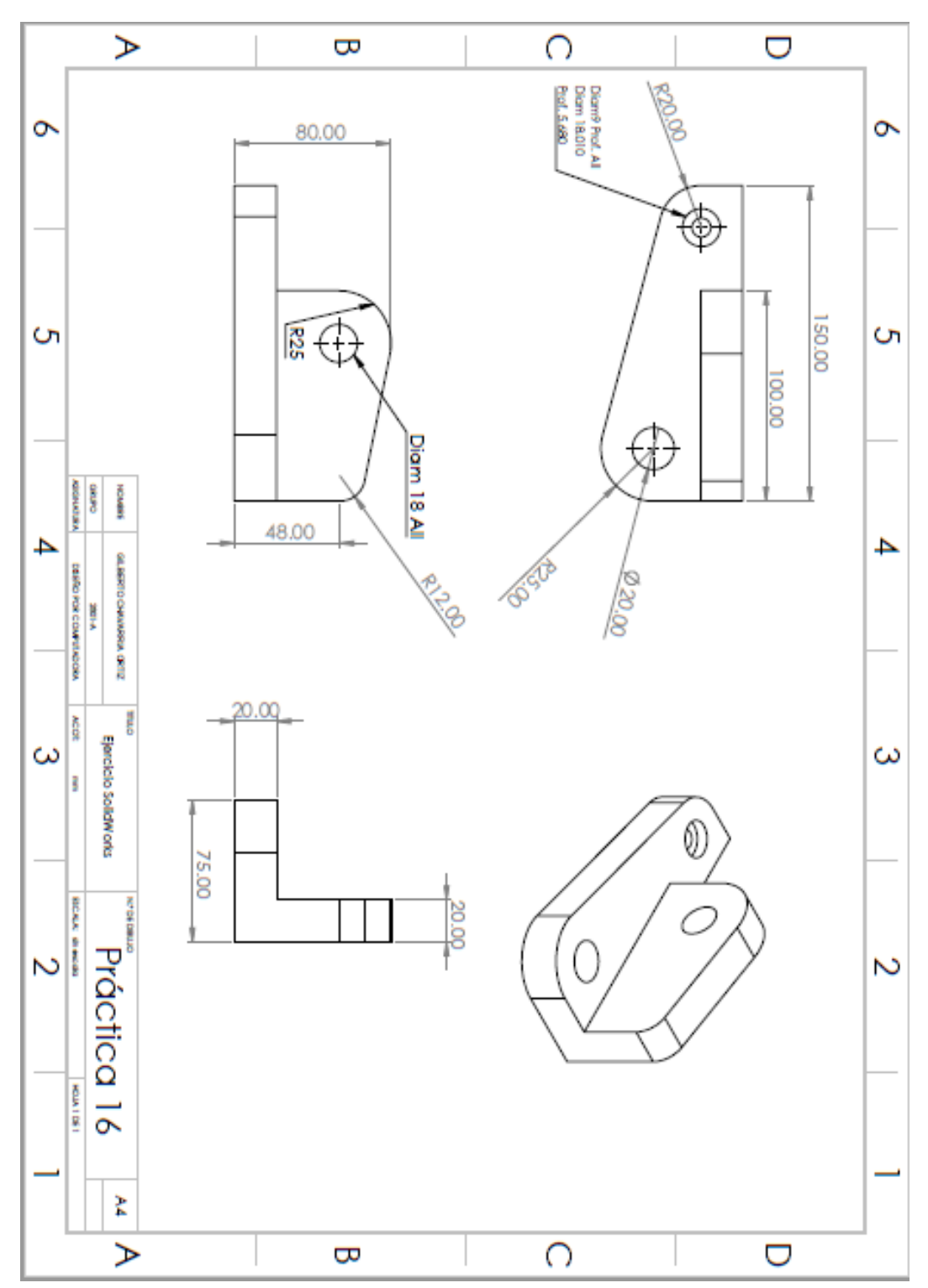

Guardar el archivo como: practica16.pdf (solidworks)

**Imprimir la práctica en la plantilla de dibujo de solidworks**

ESTA PRÁCTICA SE REALIZARÁ EN CLASES UTILIZANDO UNA BOTELLA DE AGUA, DE CREMA, O SIMILAR; EL OBJETIVO ES DIBUJARLO UTILIZANDO EL COMANDO LOFT (AUTOCAD) Y RECUBRIR (SOLIDWORKS).

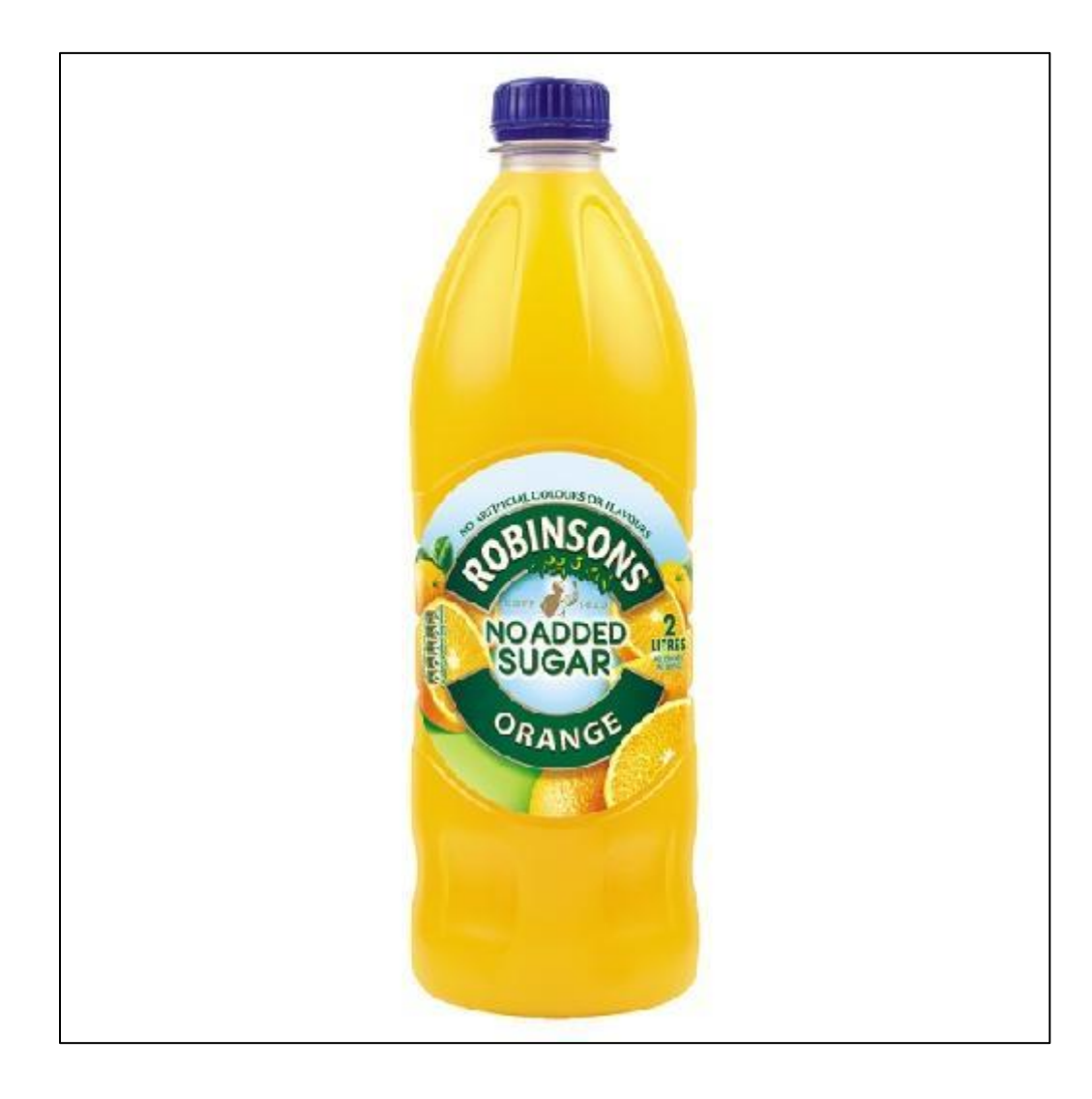

Guardar el archivo como: practica17-1.dwg (autocad)

practica17-2.sldprt (solidworks)

**Imprimir las prácticas en las plantillas de dibujo de autocad y solidworks**

DISEÑO DE BOTELLA CON ESTAMPADO Y ESCENOGRAFÍA UTILIZANDO SOLIDWORKS.

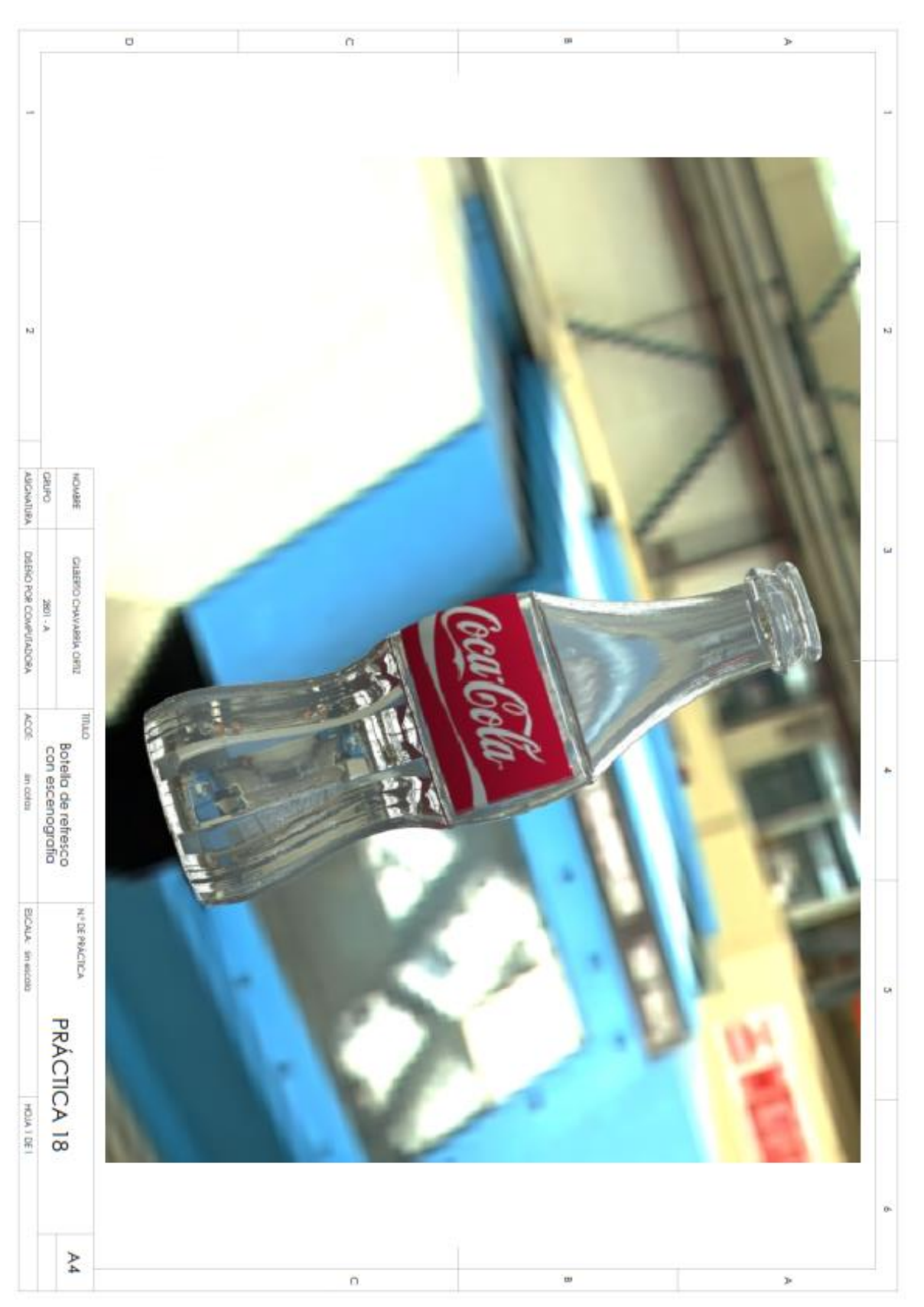
# **(CONTINUACIÓN)**

Guardar el archivo como: practica18.pdf (solidworks)

**Imprimir la práctica en la plantilla de dibujo de solidworks**

#### REALIZAR LAS SIGUIENTES FIGURAS UTILIZANDO AUTOCAD O SOLIDWORKS.

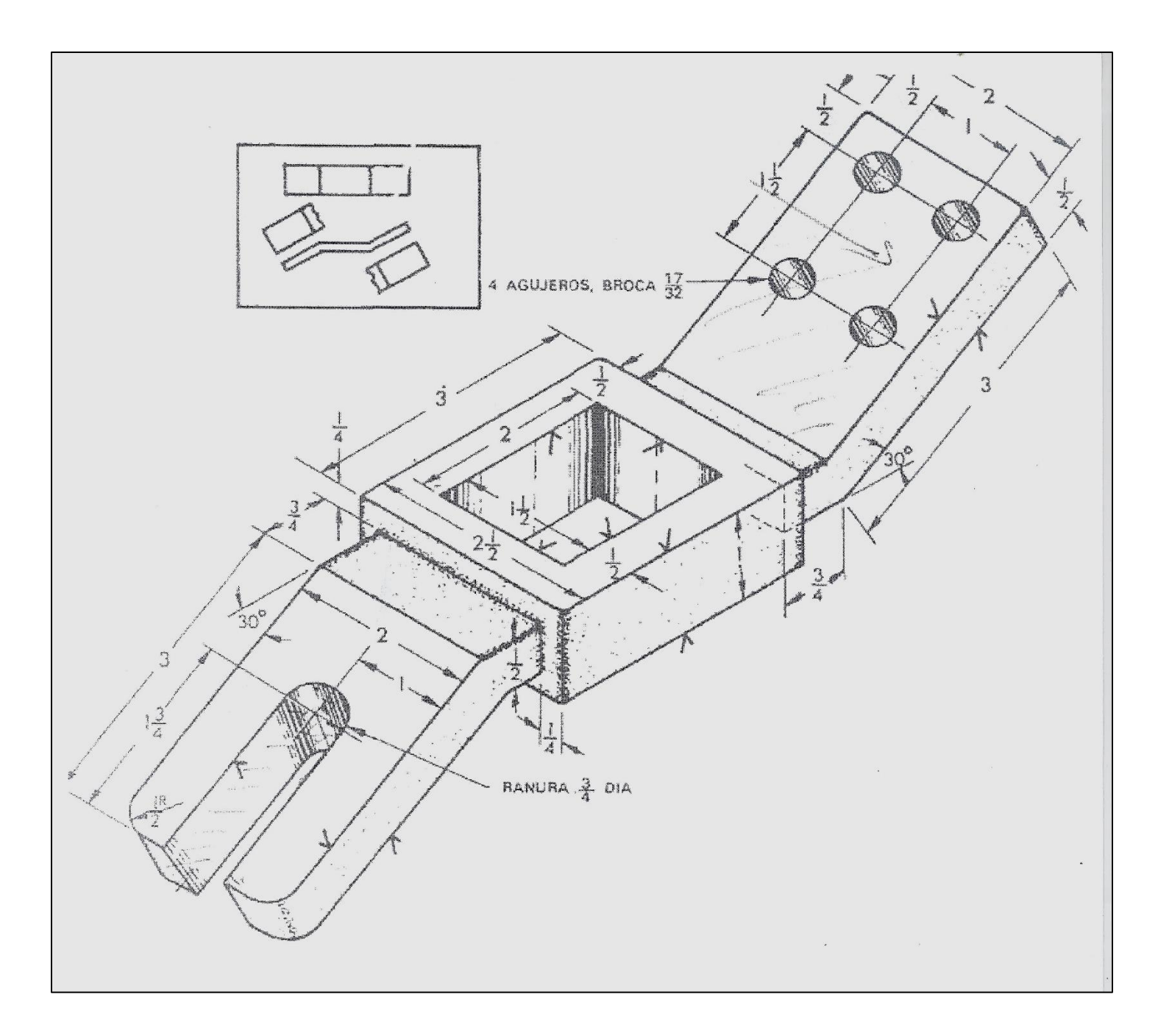

Guardar el archivo como: practica19-1.dwg (autocad)

practica19-1.sldprt (solidworks)

### **Imprimir la práctica en la plantilla de dibujo de autocad o solidworks**

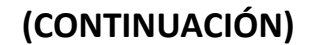

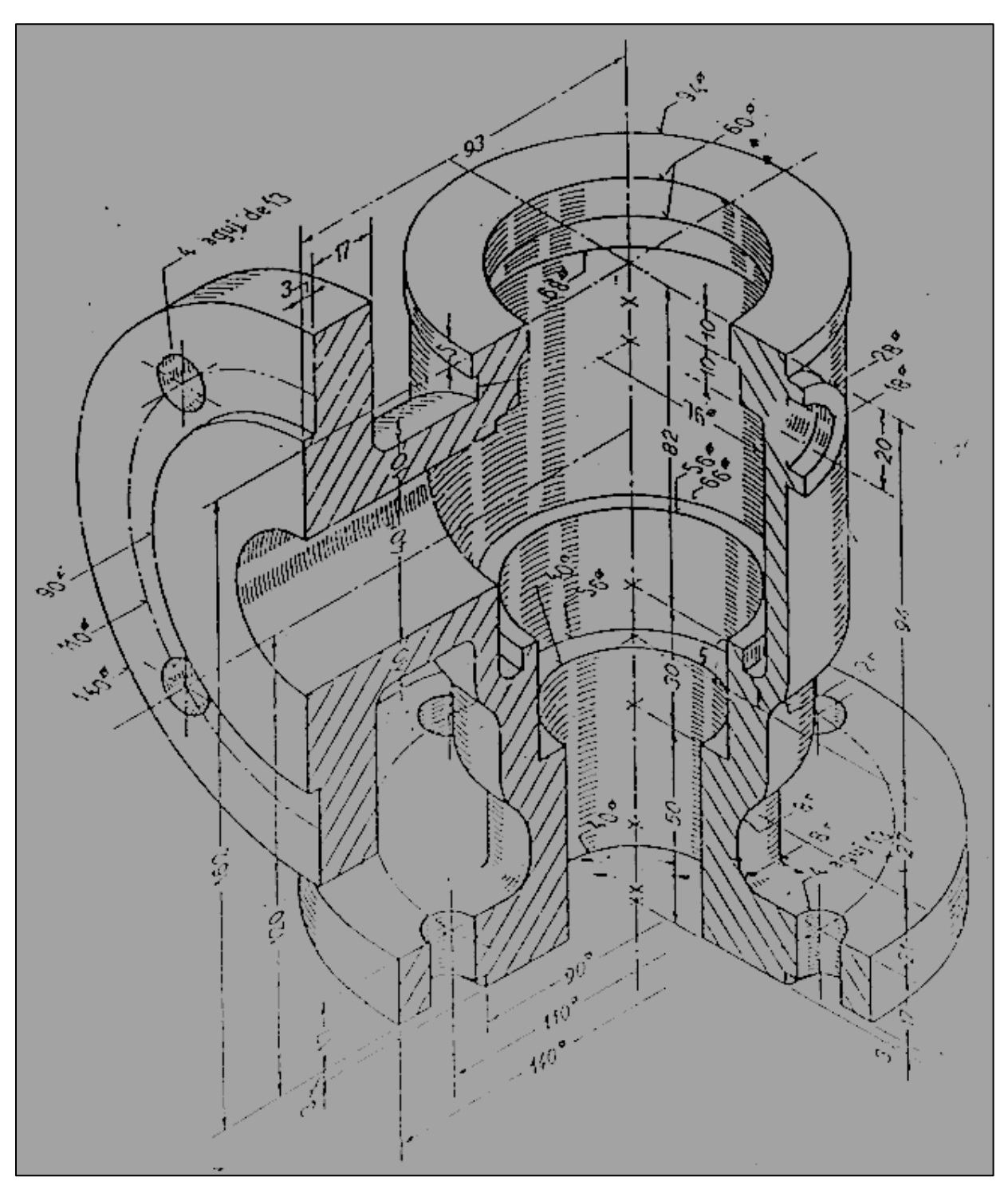

Guardar el archivo como: practica19-2.dwg (autocad)

practica19-2.sldprt (solidworks)

## **Imprimir la práctica en la plantilla de dibujo de autocad o solidworks**

DIBUJAR EL ISOMÉTRICO Y LAS VISTAS (SISTEMA AMERICANO) DE LOS SIGUIENTES DIBUJOS UTILIZANDO SOLIDWORKS (DIMENSIONAR LAS VISTAS).

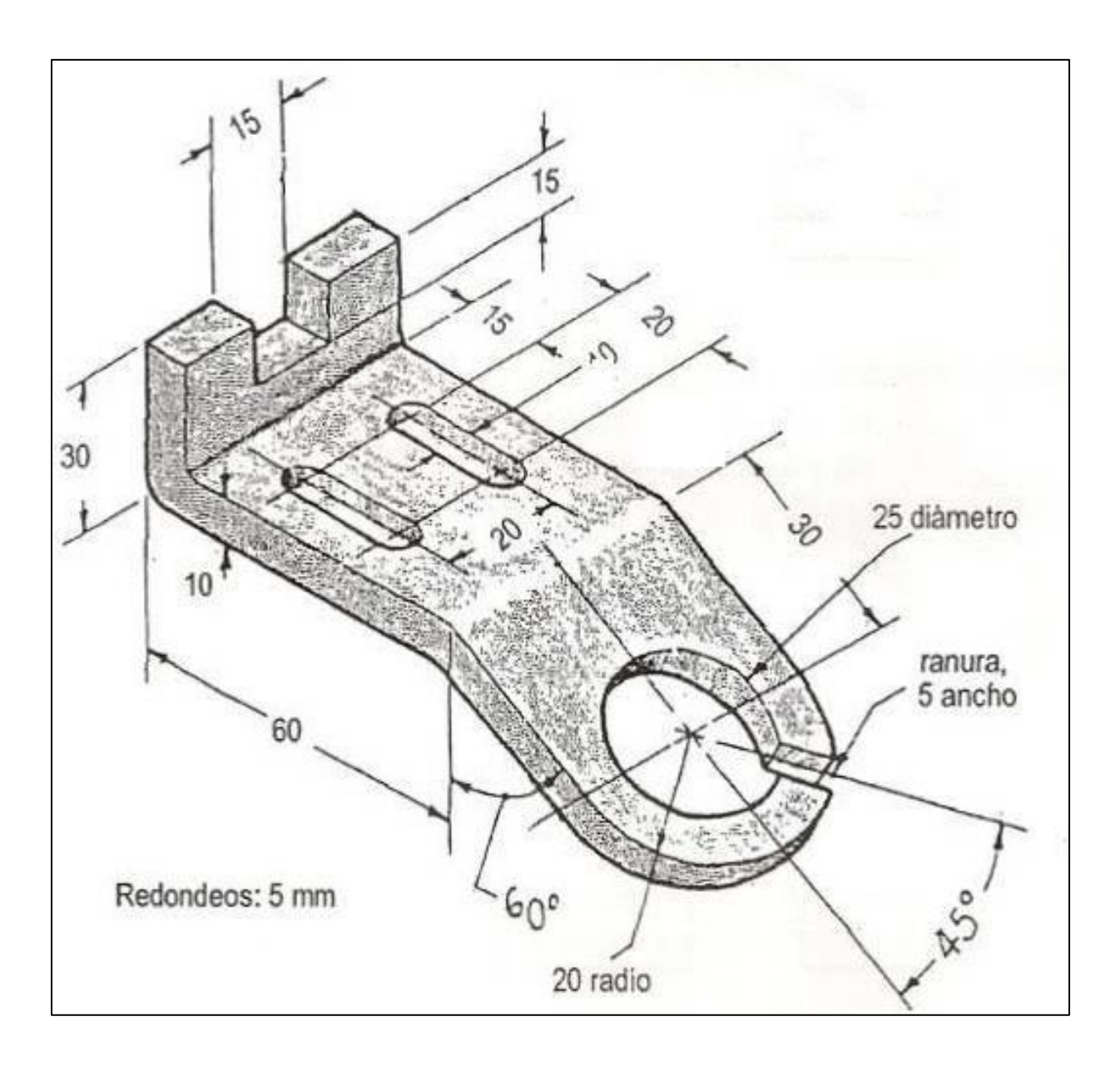

Guardar el archivo como: practica20-1.sldprt (solidworks)

## **(CONTINUACIÓN)**

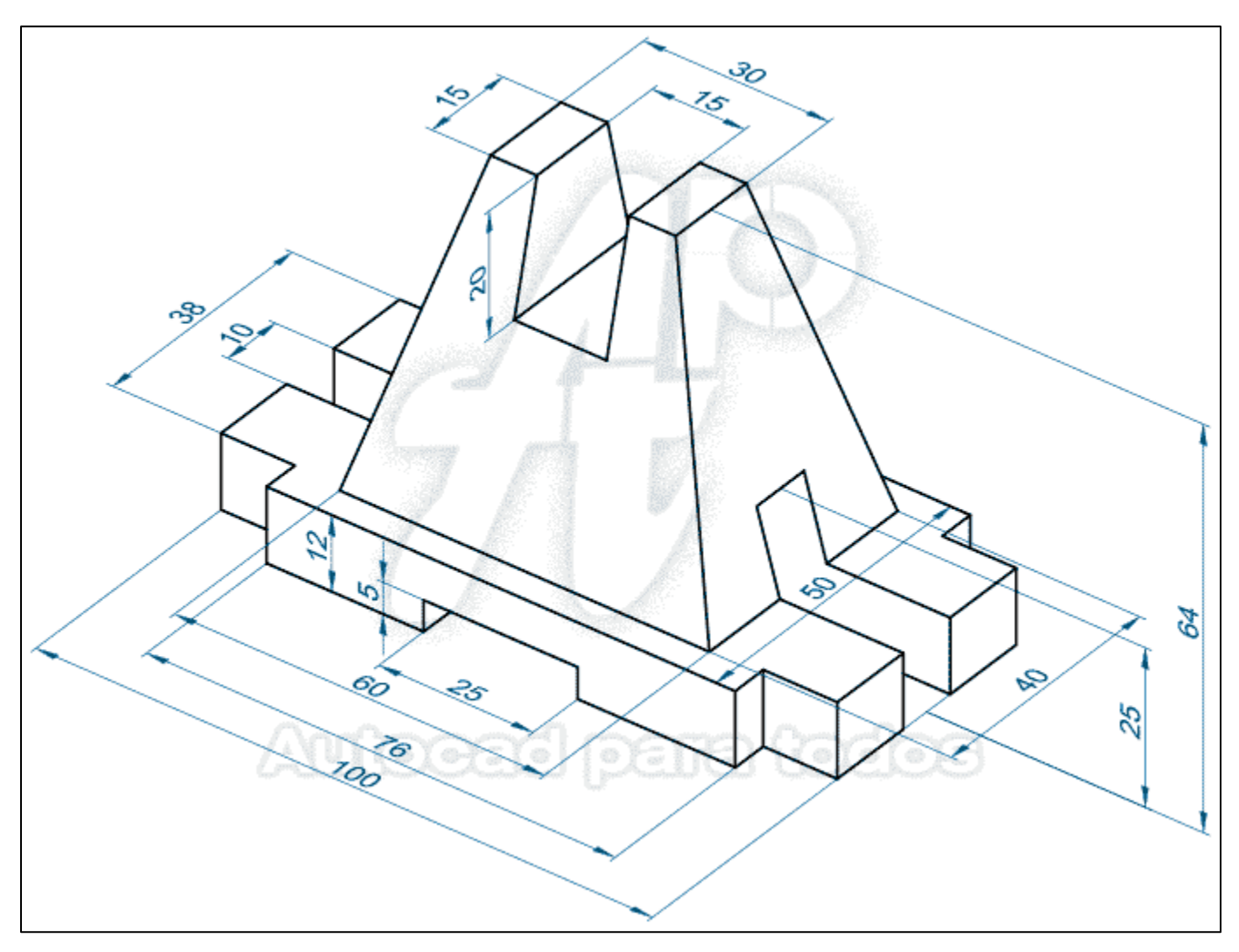

Guardar el archivo como: practica20-2.sldprt (solidworks)

# **Imprimir las prácticas en la plantilla de dibujo de solidworks**

DISEÑAR UN CANDELABRO UTILIZANDO LOS COMANDOS DE SOLIDWORKS (PERFIL DE REVOLUCIÓN, OPERACIÓN DE REVOLUCIÓN, TRAYECTO DE BARRIDO, RELACIONES AL TRAYECTO Y VISUALIZAR CORTE).

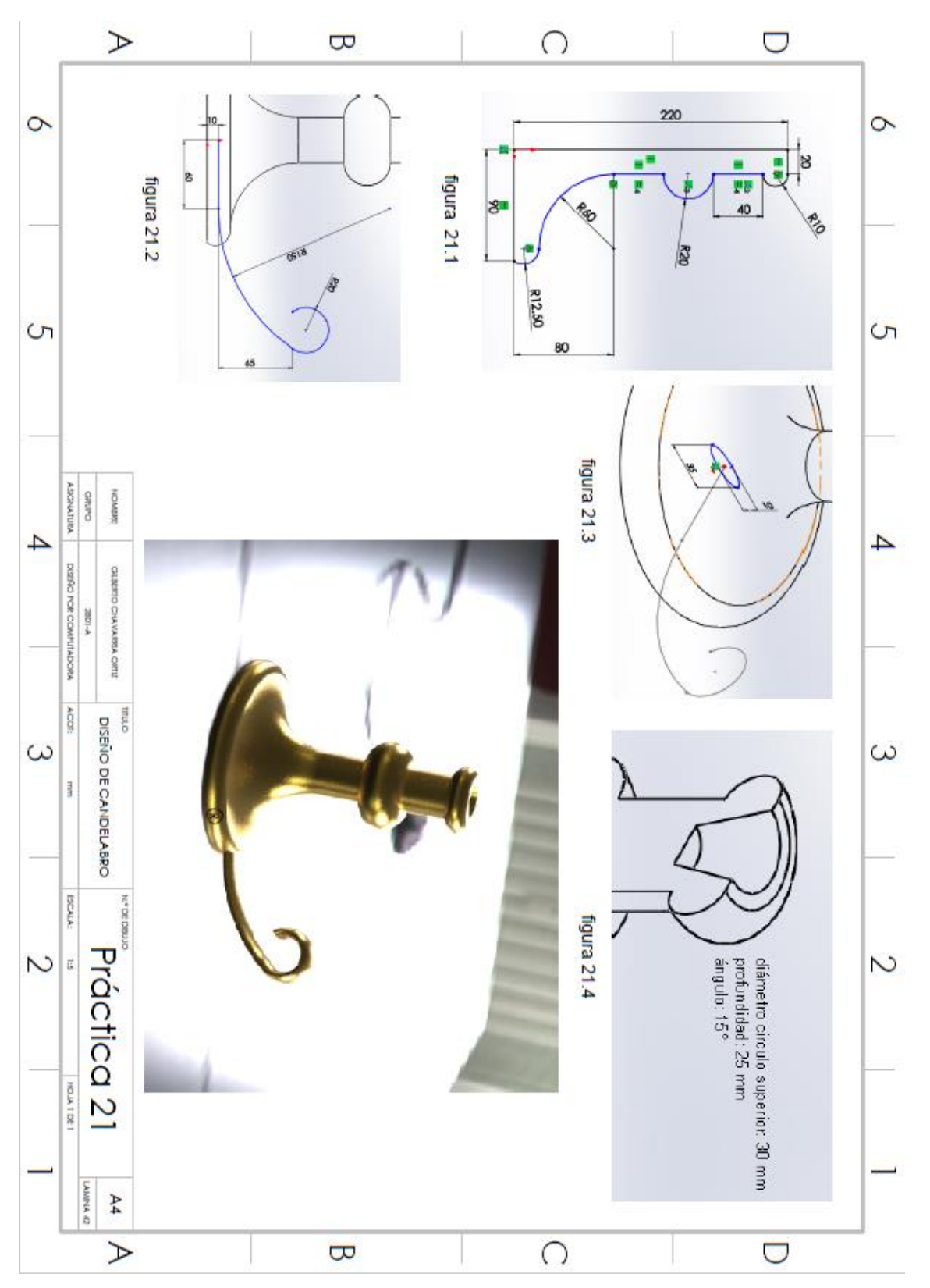

# **(CONTINUACIÓN)**

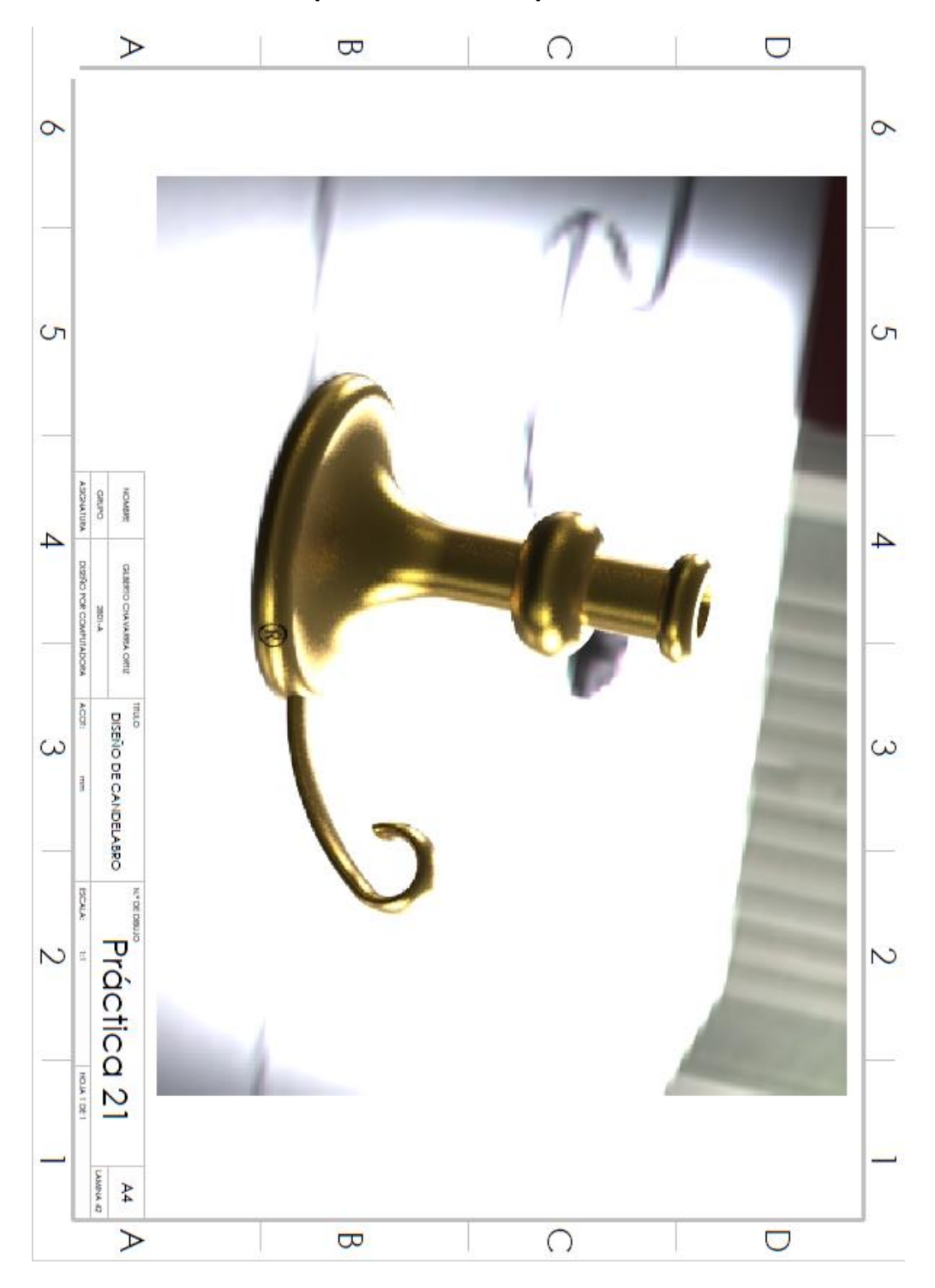

#### GUARDAR EL ARCHIVO COMO:

Practica21.sldprt (solidworks)

# DISEÑAR DOS PIEZAS Y ENSAMBLARLO, UTILIZANDO SOLIDWORKS.

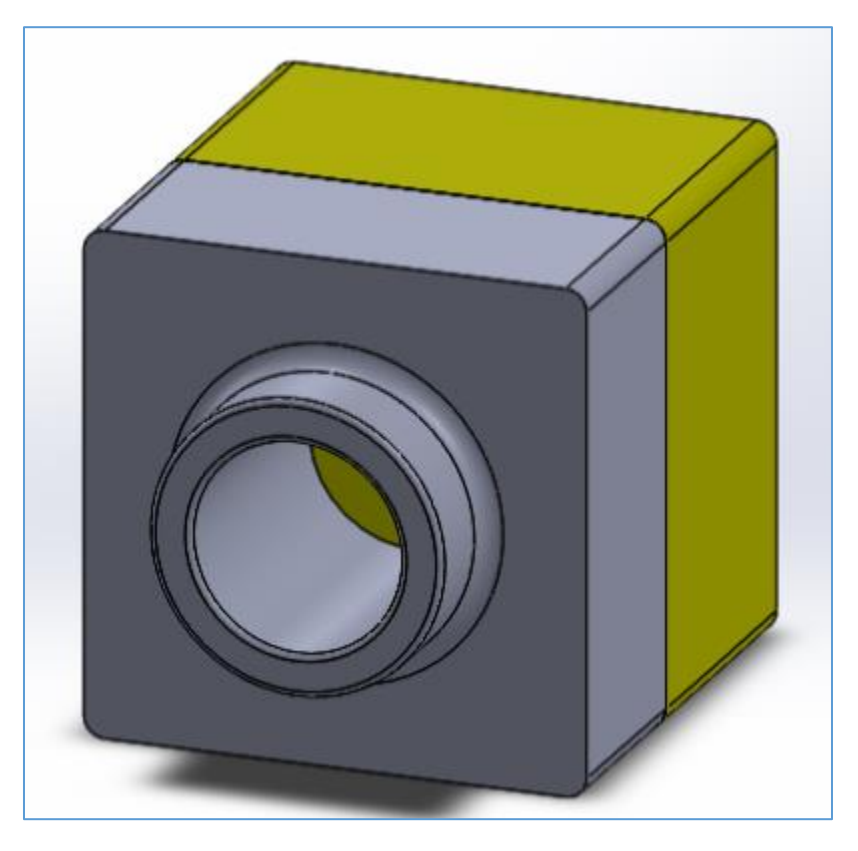

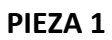

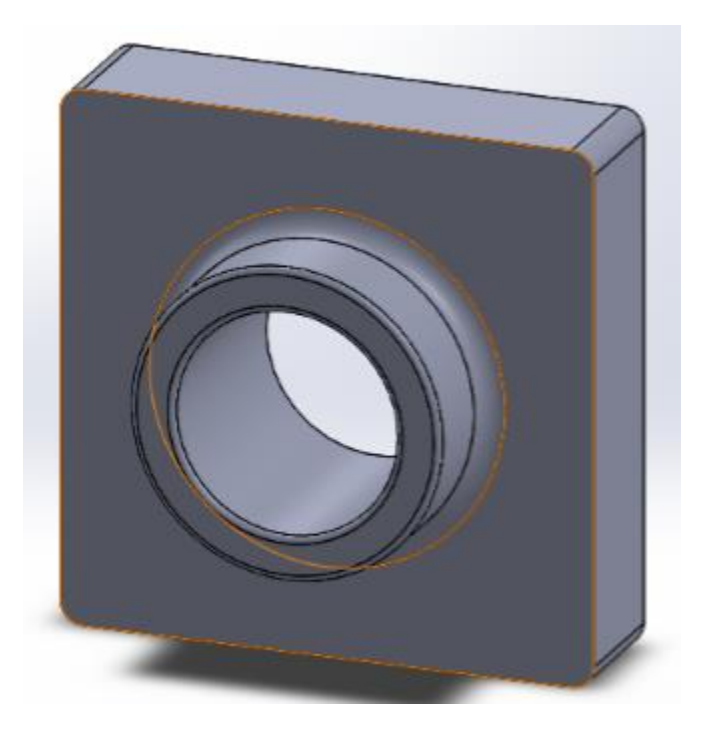

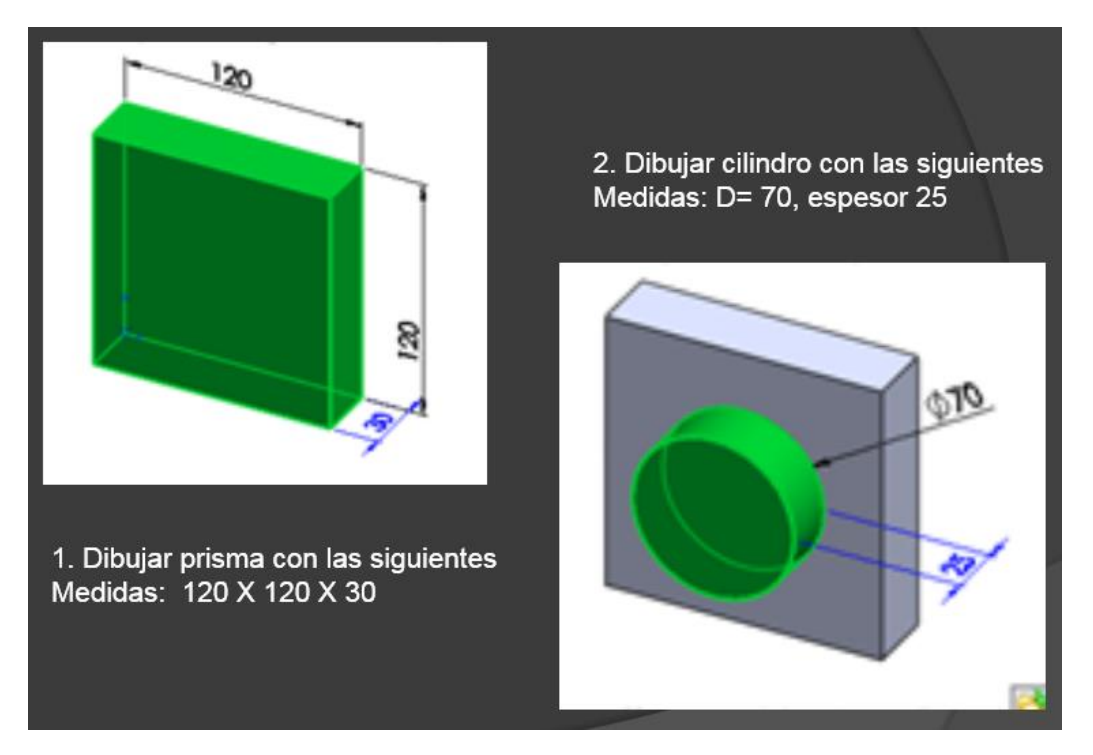

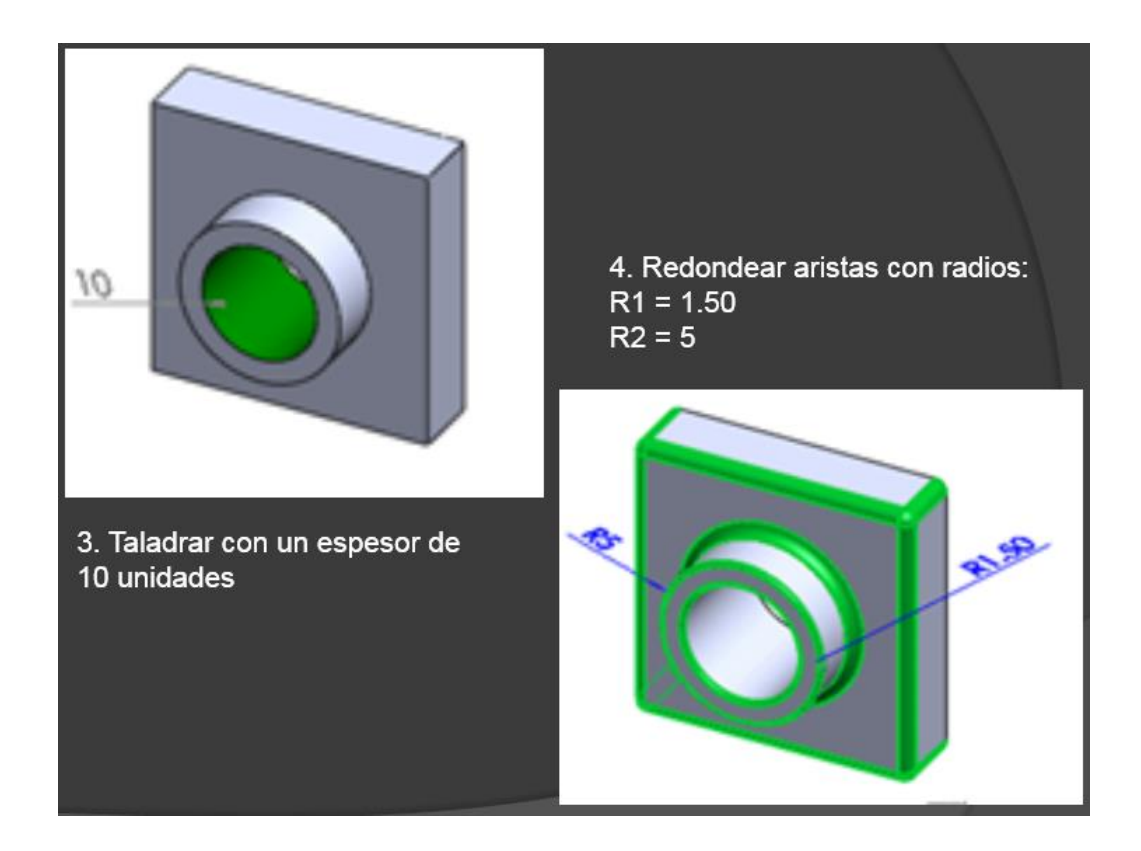

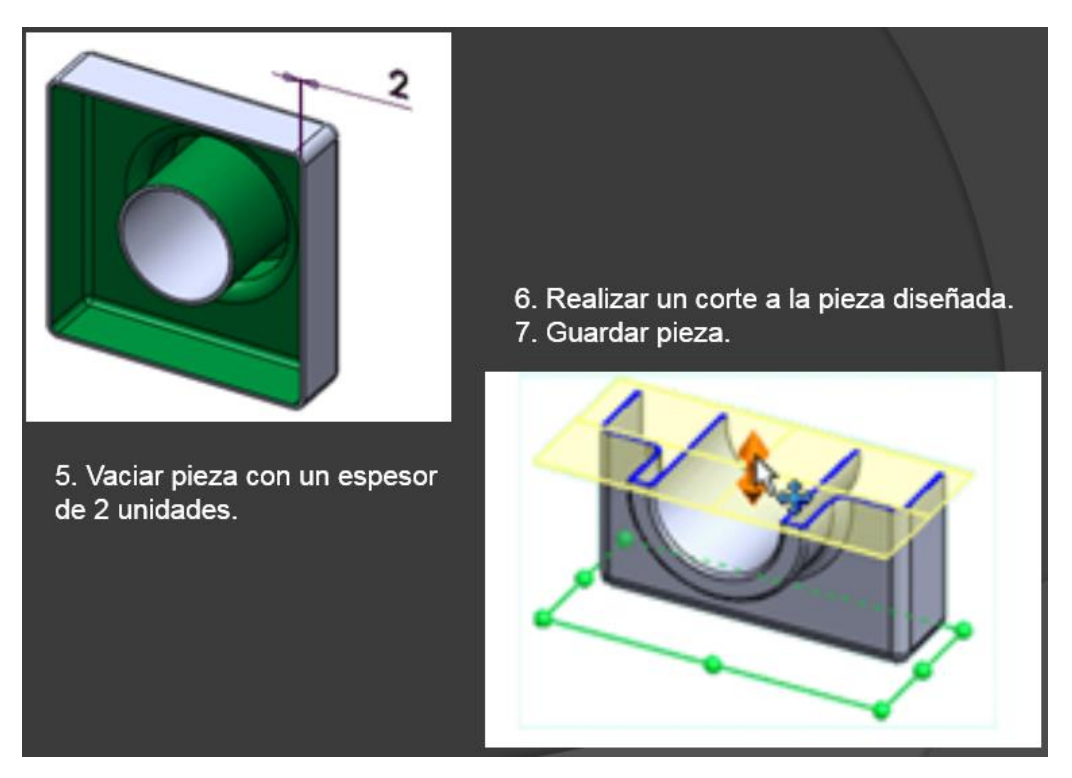

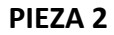

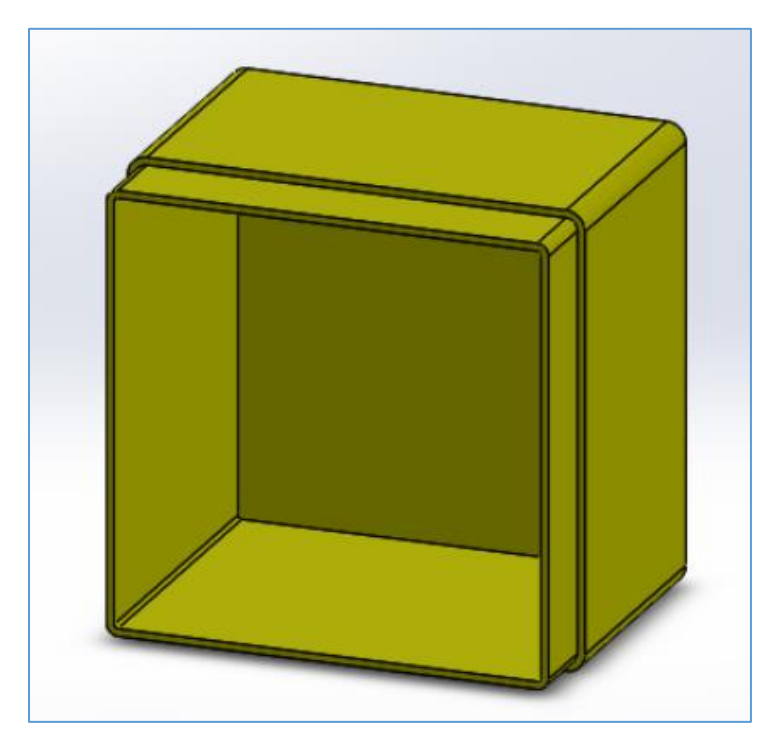

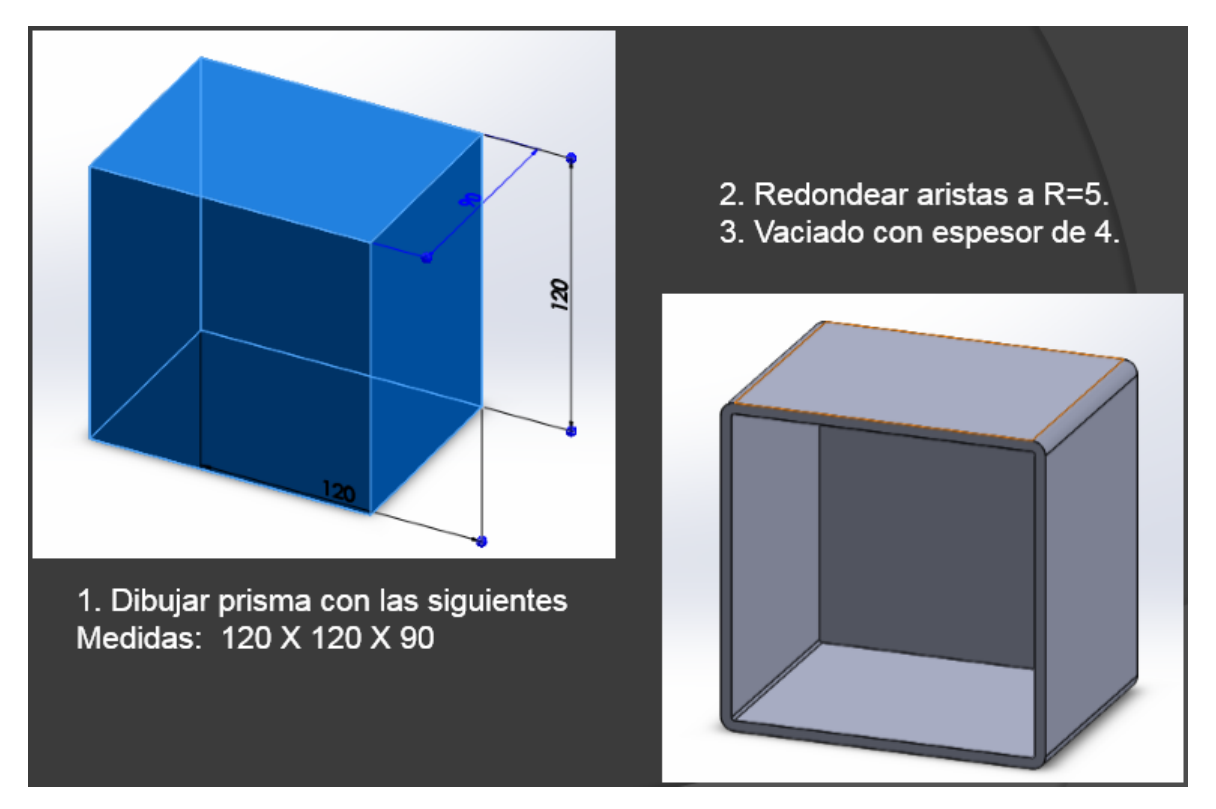

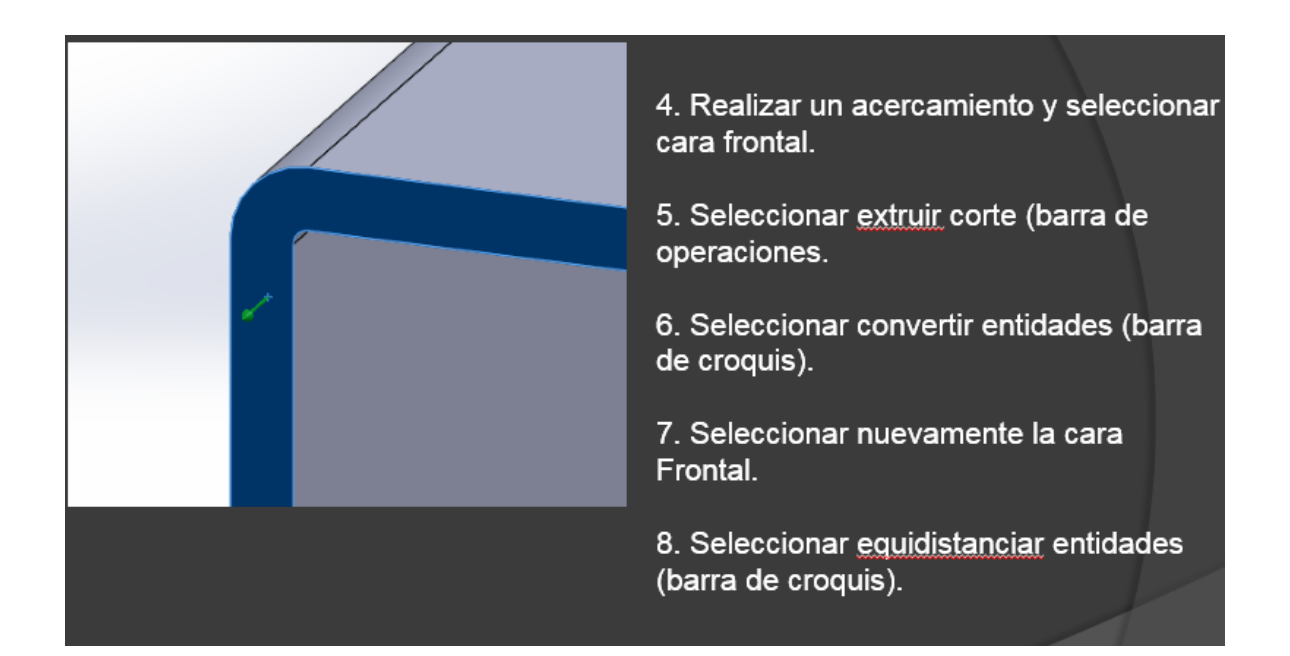

## **(CONTINUACIÓN)**

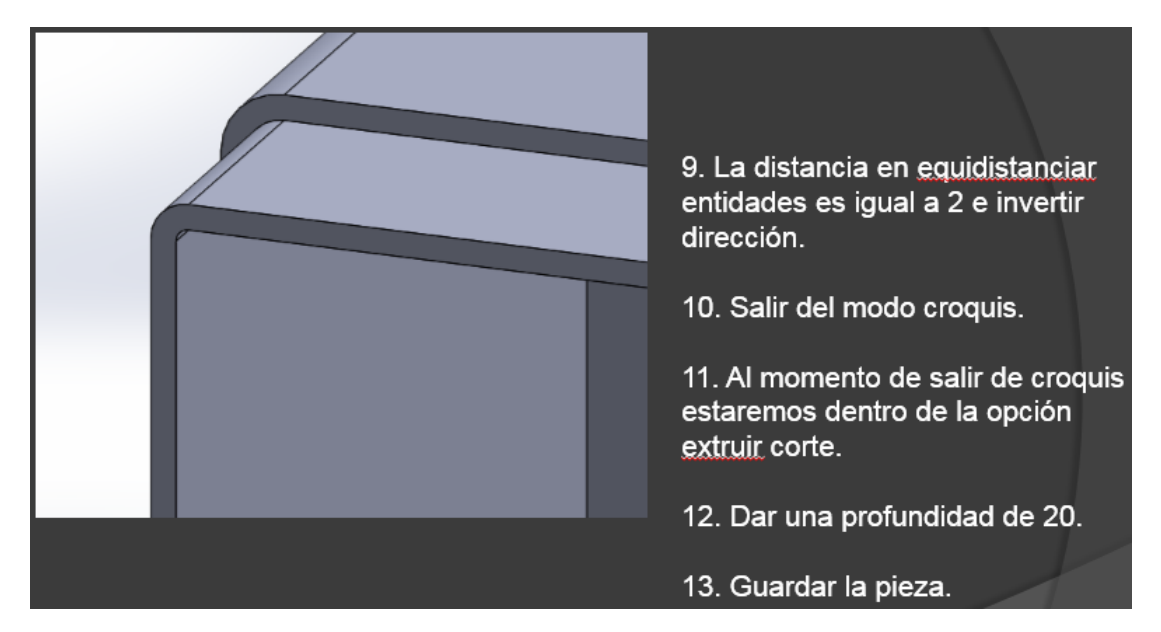

**ENSAMBLE DE PIEZA 1 Y PIEZA 2**

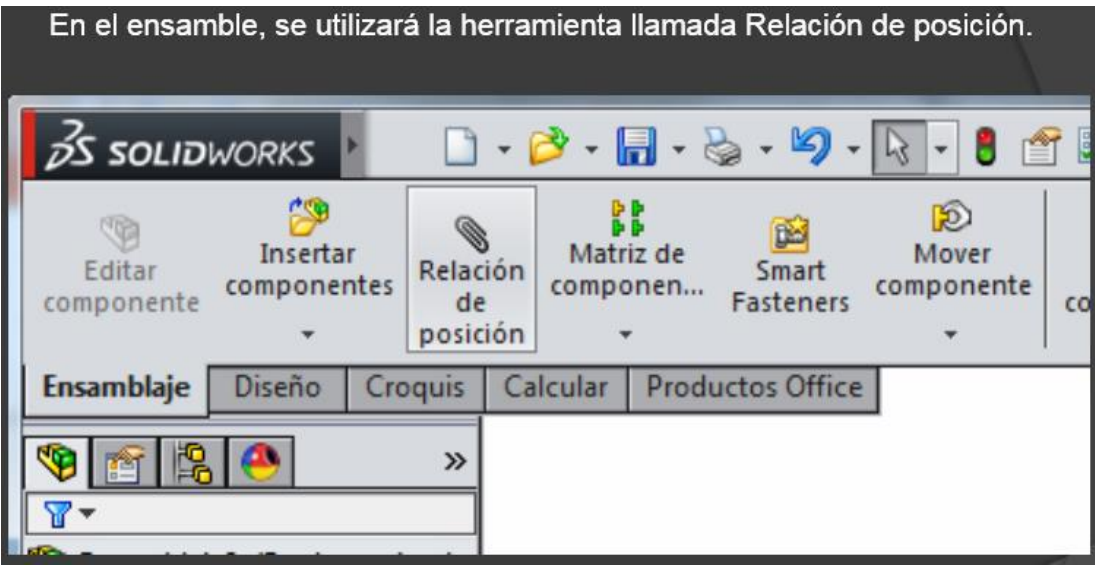

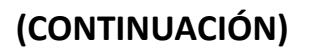

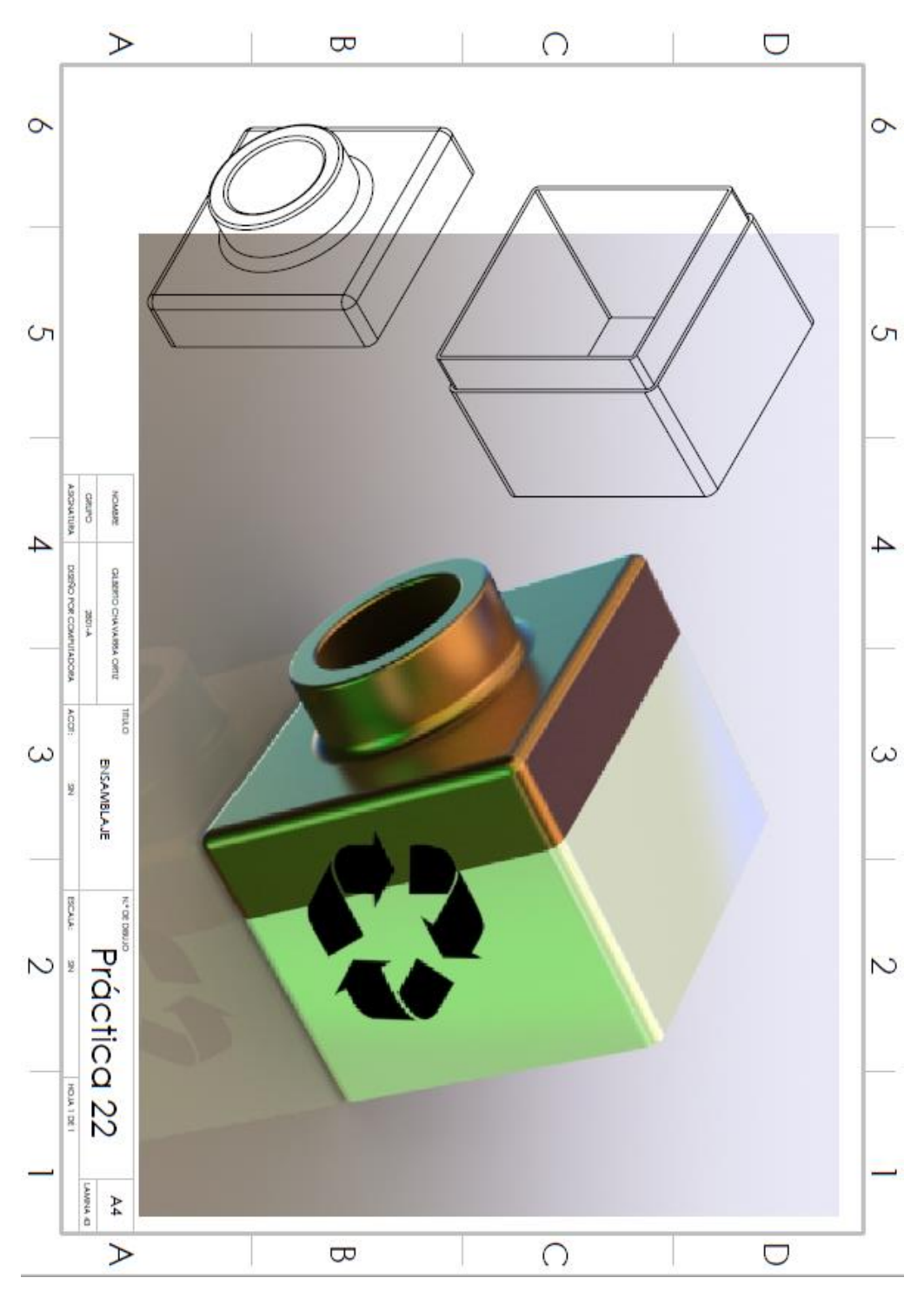

GUARDAR EL ARCHIVO COMO:

Practica22.sldasm (solidworks)

Practica22.pdf

#### DISEÑO DE COJINETES EN AUTOCAD.

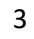

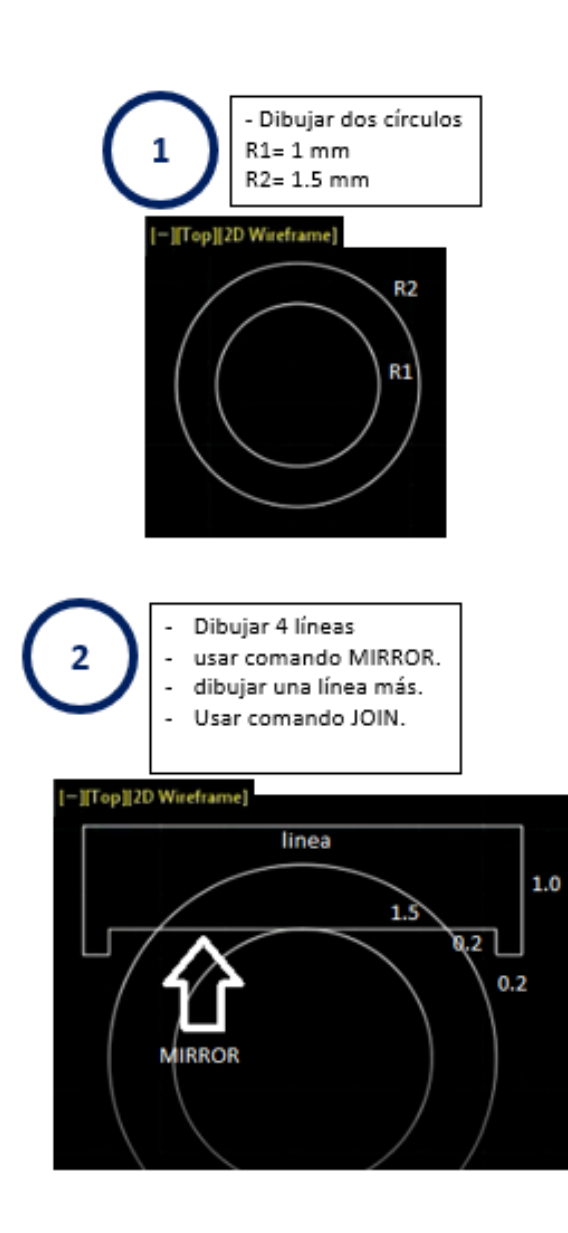

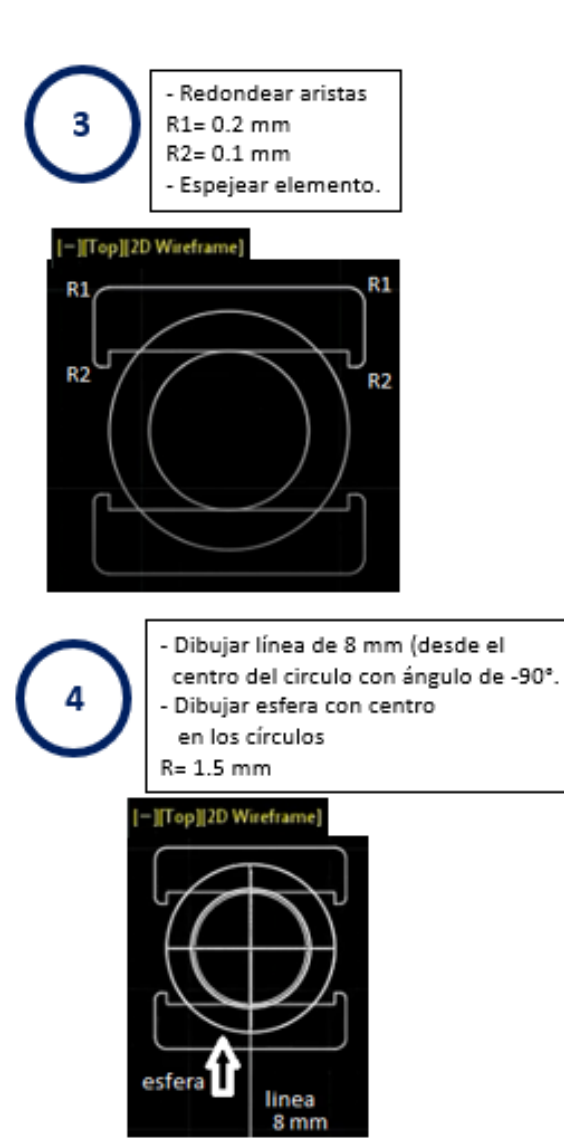

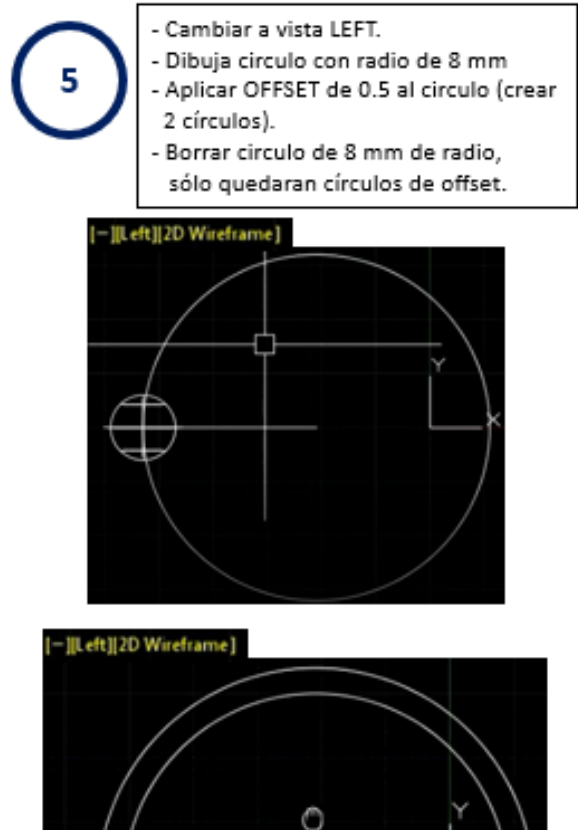

Ш

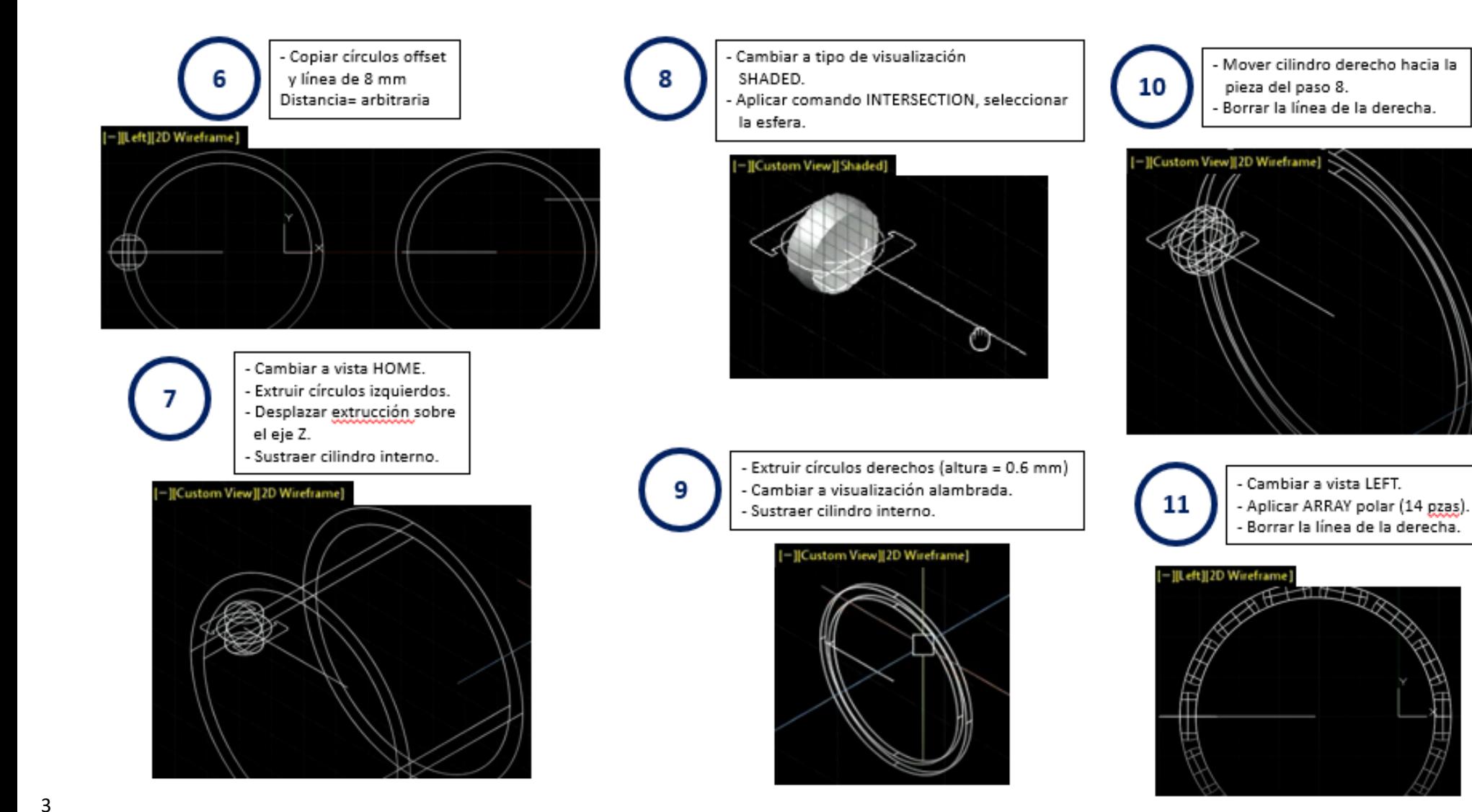

#### 2 **(CONTINUACIÓN)**

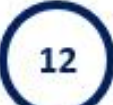

- Cambiar a vista HOME para observar el arreglo.

- Cambiar a coordenadas tipo FRONT.

- Dibujar circulo de radio 1 mm.
- Extruir el circulo con una profundidad
- que sobre pase la pieza del paso 8.
- Cambiar a vista LEFT.
- Aplicar ARRAY al cilindro (14 pzas).

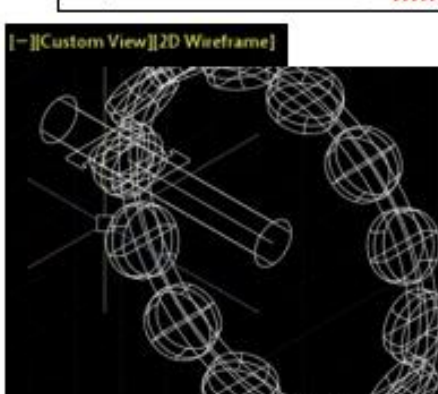

- |Front | Shaded

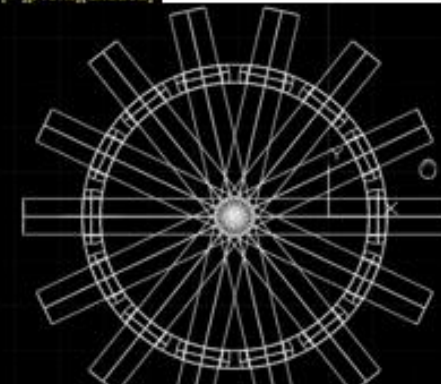

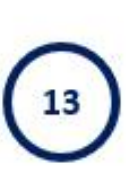

- Aplicar EXPLODE a todas las piezas de ARRAY. - Sustraer de la pieza del paso 11 los cilindros.
- Cambiar a vista HOME para observar el arreglo.

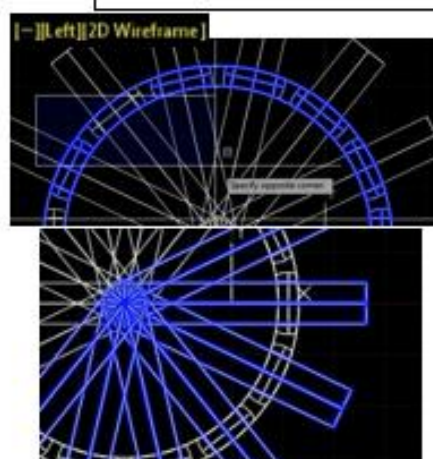

- [Custom View][Shaded]

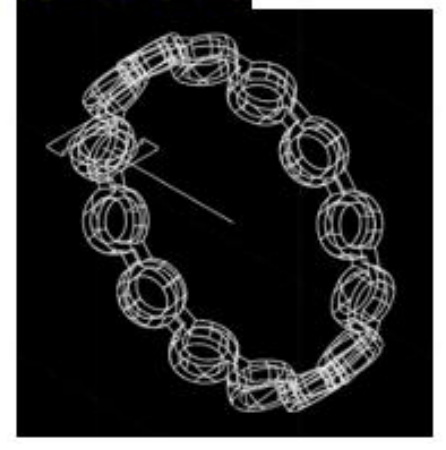

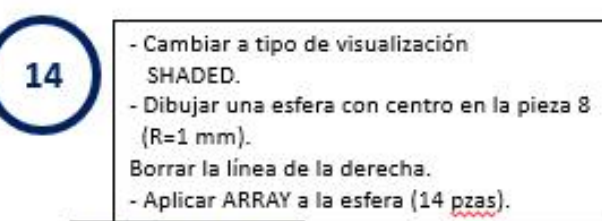

#### - [Custom View][Shaded]

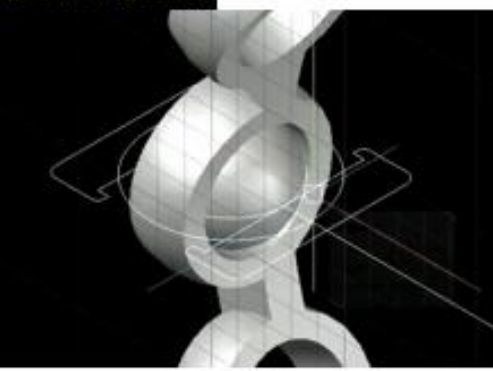

- Custom View [Shaded]

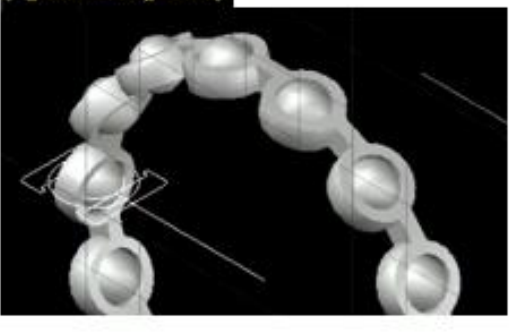

### 2 **(CONTINUACIÓN)**

15

- Cambiar a vista TOP. - Copiar piezas y colocarlas a una distancia arbitraria. - Cambiar a vista HOME para observar el arregio.
- Aplicar modo paralelo.

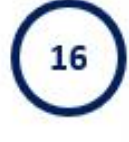

Aplicar REVOLVE a la primera pieza completa (una pieza a 360° y la otra a 270°). - Aplicar ROTATE a las piezas de REVOLVE 180°.

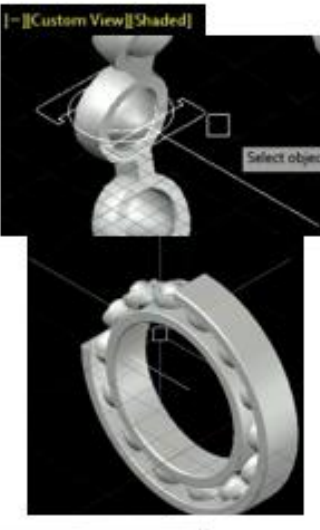

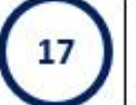

- Aplicar REVOLVE a la segunda pieza completa (ambas piezas a 360°). - Borrar la dos líneas sobrantes.

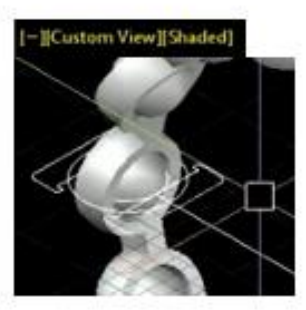

[Custom View][Shaded]

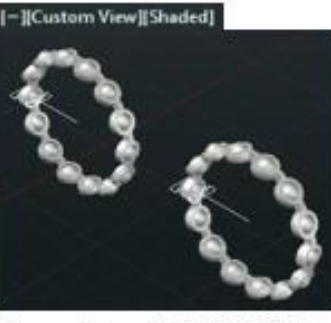

Botón Derecho del MOUSE

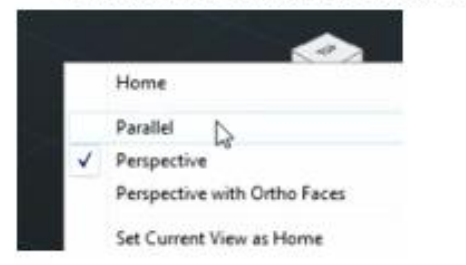

[Custom View][Shaded]

### 2 **(CONTINUACIÓN)**

18

#### - Cambiar a vista TOP.

- Mover la pieza con REVOLVE completa. - Copiar la pieza con REVOLVE completa.

- Cambiar a vista FRONT.

- Rotar una de las piezas 90°.

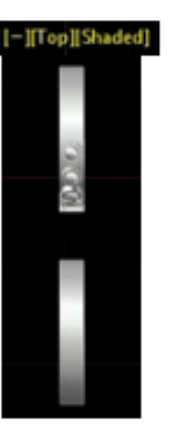

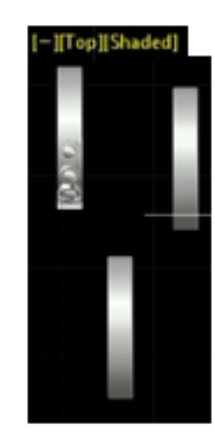

- JFront][Shaded]

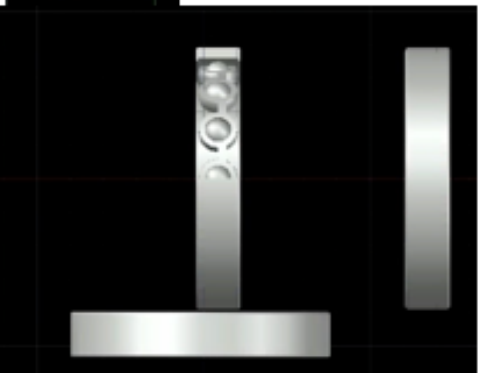

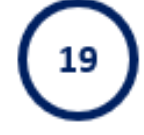

- Cambiar a vista TOP. - Mover la otra pieza completa. - Aplicar ROTATE a dicha pieza 45°. - Si es necesario, mover esta pieza.

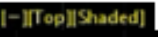

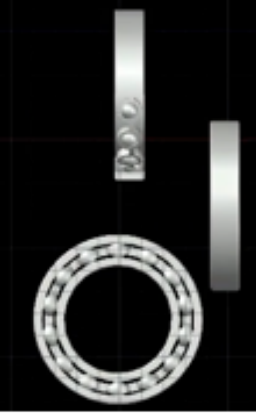

-ITop][Shaded]

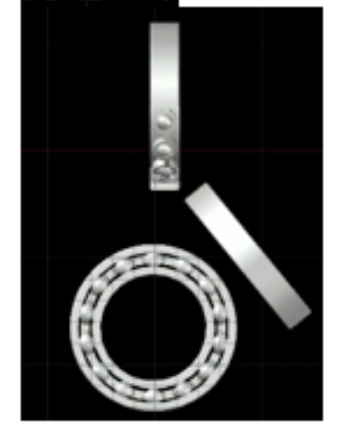

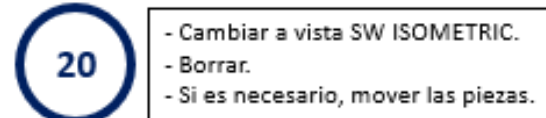

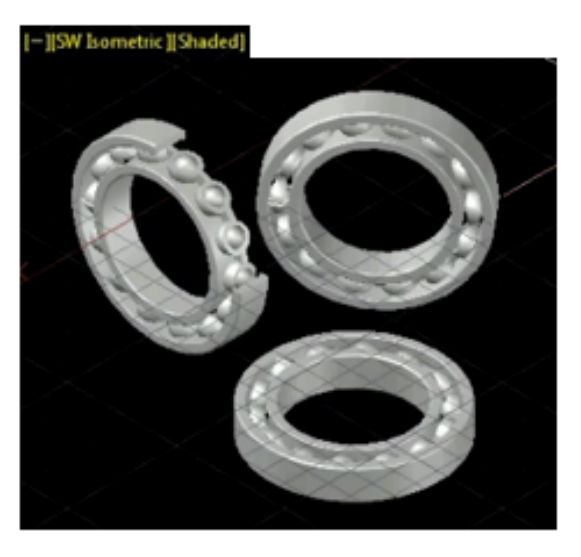

### 2 **(CONTINUACIÓN)**

- 21
- Dibujar un BOX con dimensiones X. - Cambiar a vista TOP. - Mover el cubo a una posición tal que se visualicen las piezas posteriormente.

#### [SW Lometric] [Shaded]

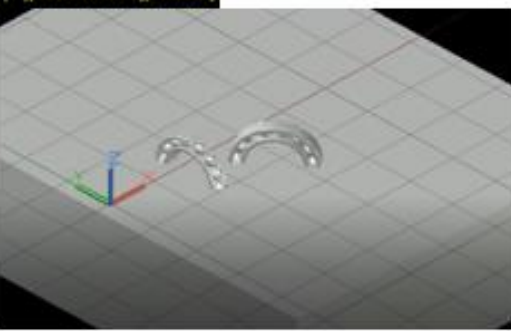

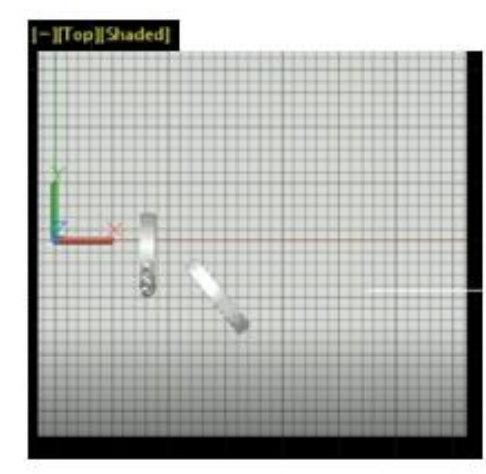

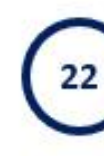

- Cambiar a vista FRONT.
- Mover el cubo hasta que se visualicen las 3 piezas.
- Cambiar a vista HOME para observar el arregio.
- Aplicar modo paralelo ver paso 15.

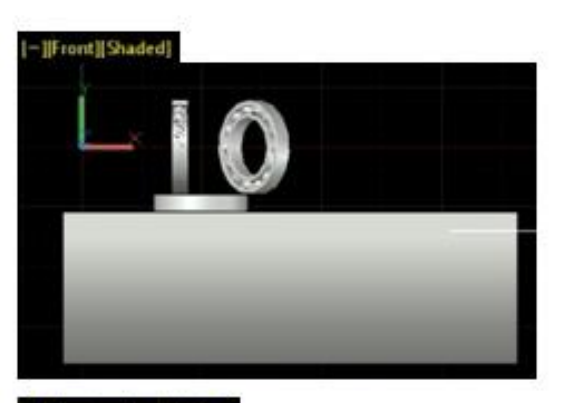

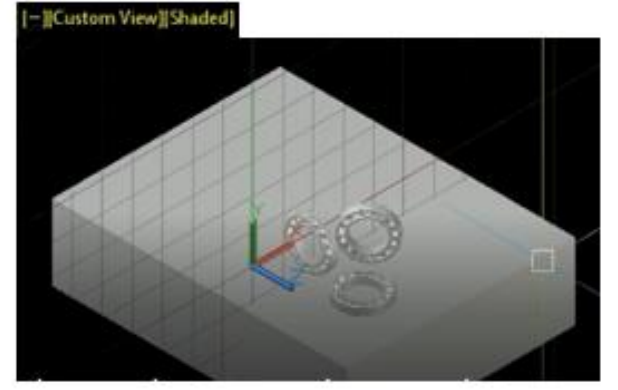

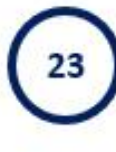

- Hacer un ZOOM a las piezas. - Seleccionar las piezas 1,2,3 y 4. - Dar click botón derecho al mouse, aparece un submenú, ir a ISOLATE y seleccionar HIDE OBJETS.

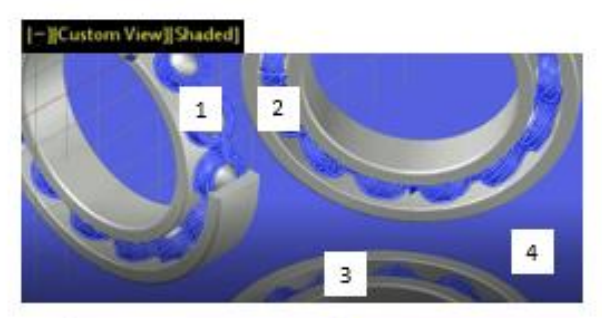

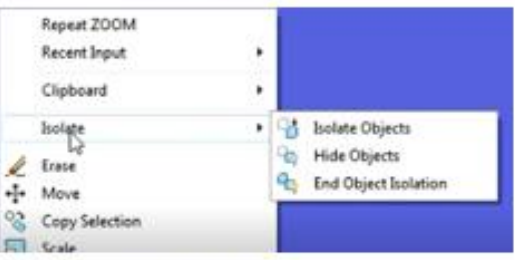

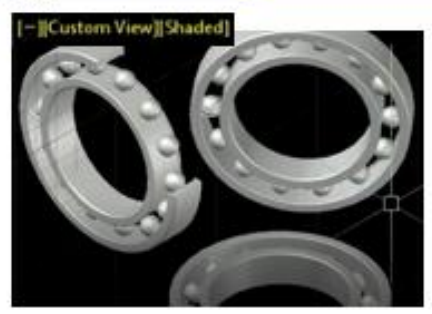

#### 2 **(CONTINUACIÓN)**

Aplicar \*RMAT, para desplegar lista de - Dar click botón derecho al mouse, aparece Cambiar a tipo de visualización materiales. un submenú, ir a ISOLATE y seleccionar END 25 26 REALISTIC. 24 Seleccionar las piezas desplegadas en OBJETS ISOLATE. pantalla. - En la ventana de materiales teclear WILD. - En la ventana de materiales teclear STEEL. posteriormente seleccionar de la lista: posteriormente seleccionar de la lista: WILD CHERRY - NATURAL 1. STAINLESS STEEL - BRIGHT (acero inoxidable - Seleccionar el cubo. brillante). - En la ventana de materiales teclear PAINT. - Asignarlo a las piezas seleccionadas. posteriormente seleccionar de la lista: WHITE (el último que se lista). [-][Custom View][Shaded] sted.  $\times$   $\sim$ Seleccionar las piezas 1,2 y 3. □目・■ Document Materials All Teach results for "steel" Custom View][Shaded] **Tues \* Calencey**  $\mathbf{x}$ Document Materials Alt 口目 **China's all of the Sea** The search term was not found in the document. **Stains** Tues = Catagory  $\overline{2}$ With July 19 Wood Passing Wood □ 三· Search Result. w.) **Name** \* Livey Ed Sout-Car Kuke. C. Walnut Hallman **Golden** Search Renalt (v.) 目圧\* Livey **Autor:** 44 ......  $\overline{\phantom{a}}$ Wild Cheru - Wild Bell **Audit Rite Links** Wild Chero - Issued ia. **M** Witt Deny-Melesine in a **B Automatical** -][Custom View][Shaded] a. **C. Was Charge Burnings** u. AutoCAD 2017 [-]Custom View][Shaded] \*RMAT - MaterialR (comando en español) WILD - Silvestre WILD CHERRY - Cereza Silvestre

#### 2 **(CONTINUACIÓN)**

29

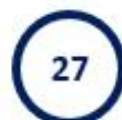

- Realizar un ZOOM a las piezas. - Aplicar 3DORBIT, para inclinar el horizonte de las piezas. - Ir al menú VISIALIZE, seleccionar el icono NO SHADOWS y dar click en: FULL SHADOWS.

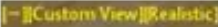

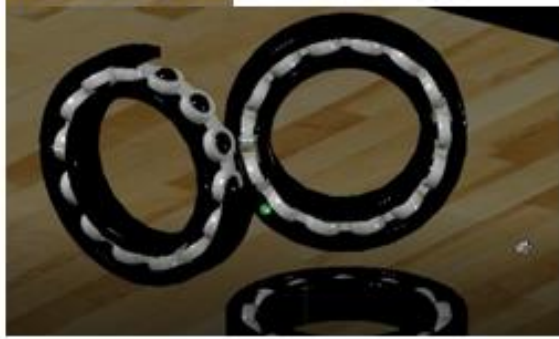

28

- Ir a la pestaña de RENDER, seleccionar resolución y CURRENT PRESENT deseados. Render = A360 mma  $\times$ Window Rander in: Render Size: 800 x 600 px - SVGA Current Preset 1024 x 768 px - XGA Preset Info 1280 x 720 px - HDTV 1280 x 1024 px - SNGA Name: Description: 1366 x 768 ps - WXGA Render Duration 1600 x 1200 px - Ltrich 1920 x 1080 px - Full HDTV O Until Satisfa 3300 x 2550 px (11 x 8.5 in @ 300dpi) (a) Render By L 3300 x 2300 px (17 x 11 in @ 300dpi)

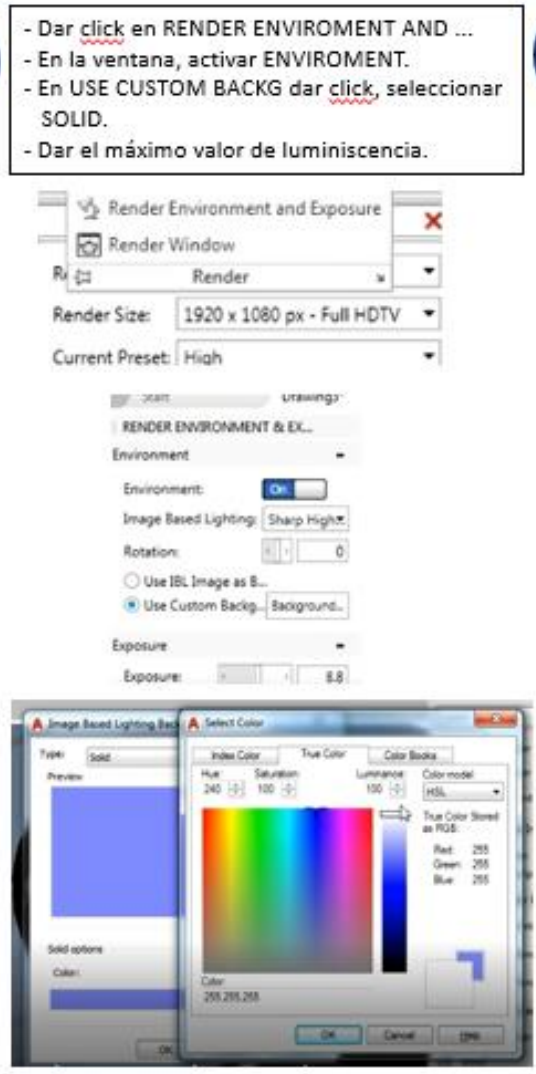

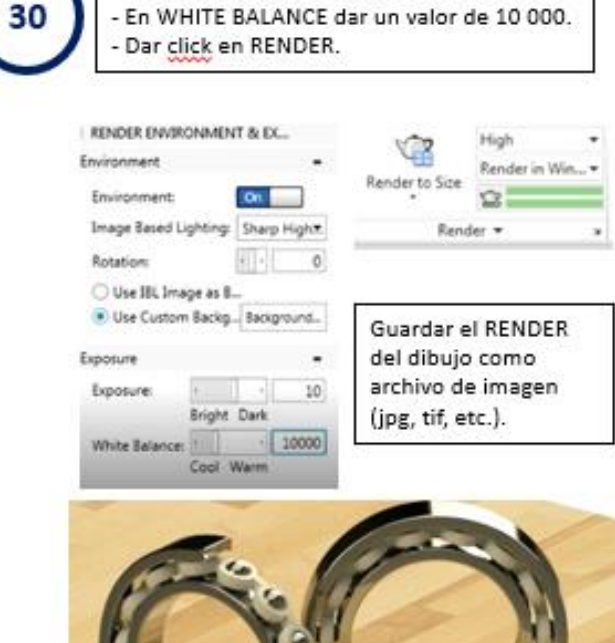

- En EXPOSURE dar un valor de 10.

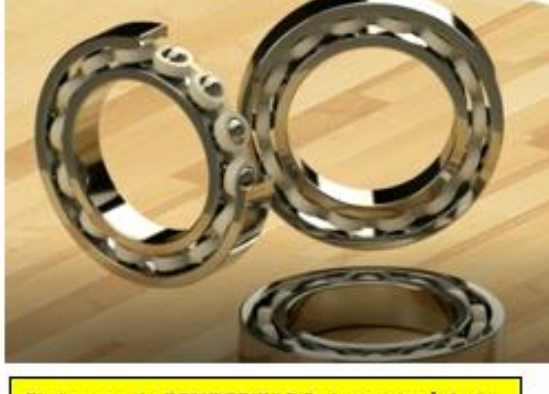

El tiempo de RENDERIZADO dependerá de la Resolución que se haya seleccionado.

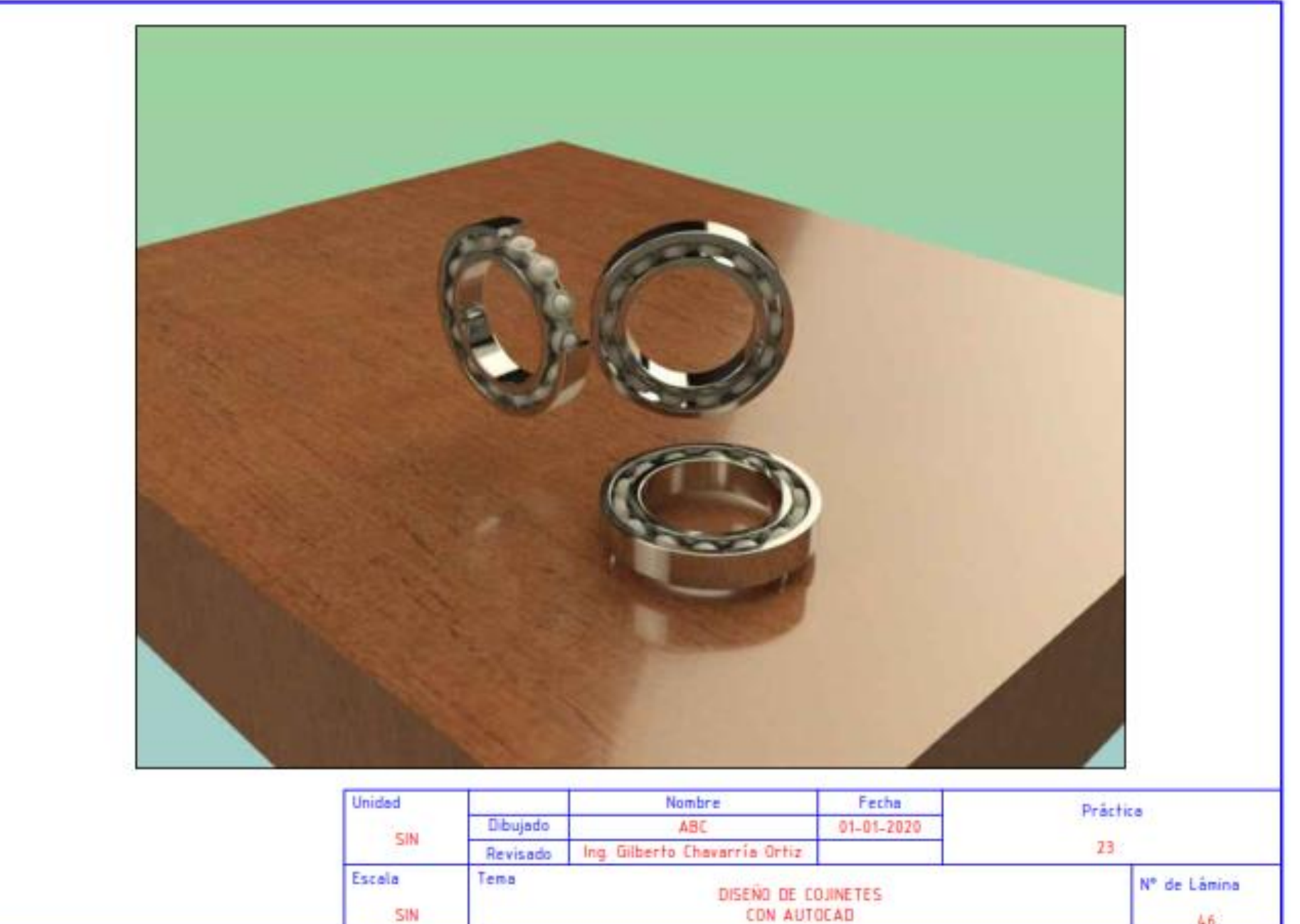

 $46<sup>2</sup>$ 

#### 2 DISEÑO DE NEUMÁTICOS

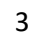

- Dibujar un círculo (R =15 in). - Dibujar 2 líneas (divide en 4 al circulo).
- Offset de línea horizontal a 10 in.
- Offset de línea vertical a 5 in.
- Aplicar TRIM y borrar elementos sobrantes.
- Aplicar STRETCH al arco (para aplastar al arco a 24°). - Aplicar FILLET (R = 2 in).

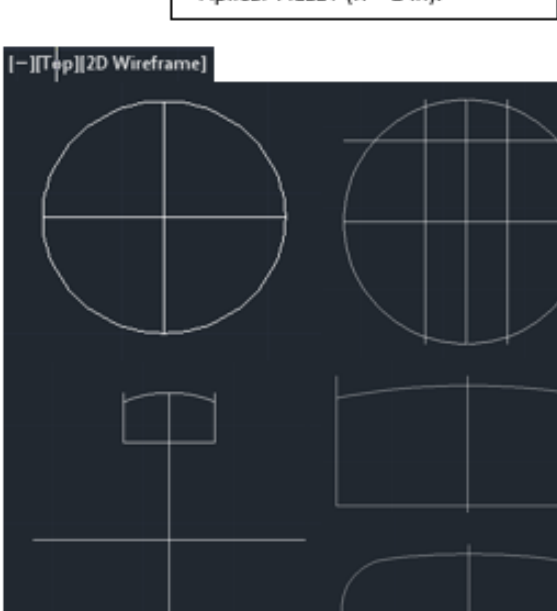

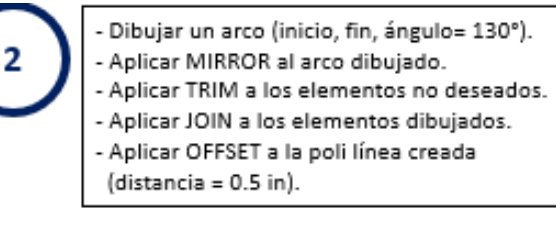

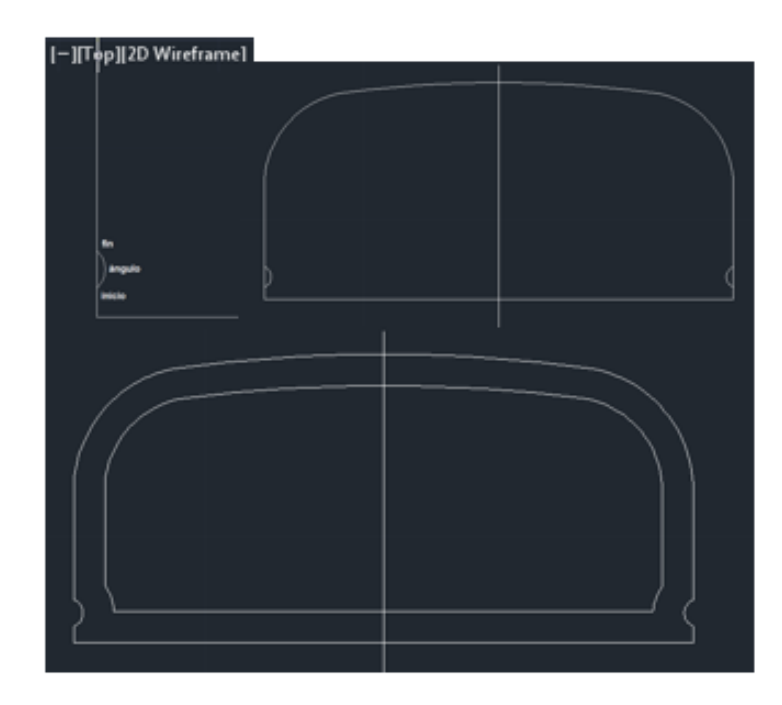

# **DISEÑO DE NEUMÁTICOS**

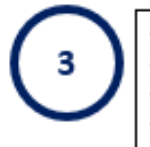

- Aplicar TRIM a la figura. - Aplicar EXTEND a la figura interna. - Aplicar TRIM a la figura. - Aplicar JOIN a la figura.

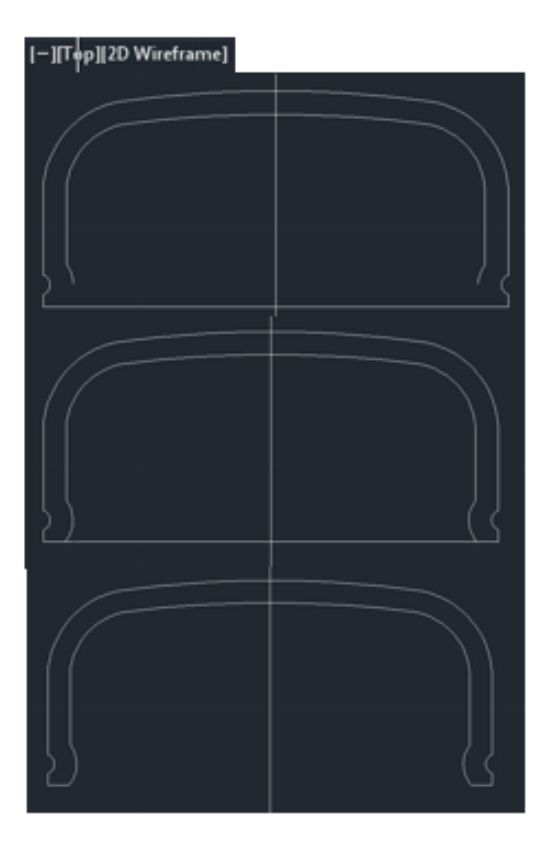

#### 2 **(CONTINUACIÓN)**

- 
- Aplicar COPY tomando punto de referencia centro del arco con una distancia de 10 in entre ellos.
- Seleccionar croquis original.
- Dar click botón derecho al mouse, aparece un submenú, ir a ISOLATE y seleccionar HIDE OBJETS.
- Mover copia al punto donde se encontraba el croquis original.

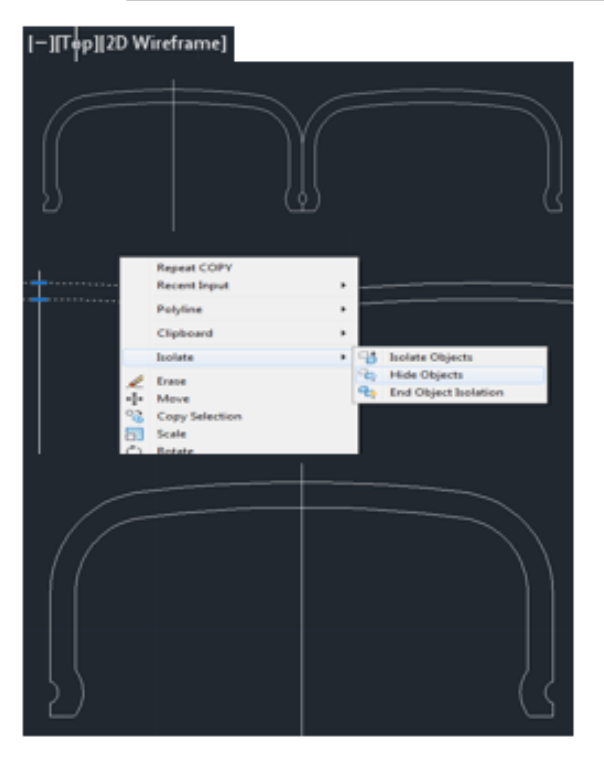

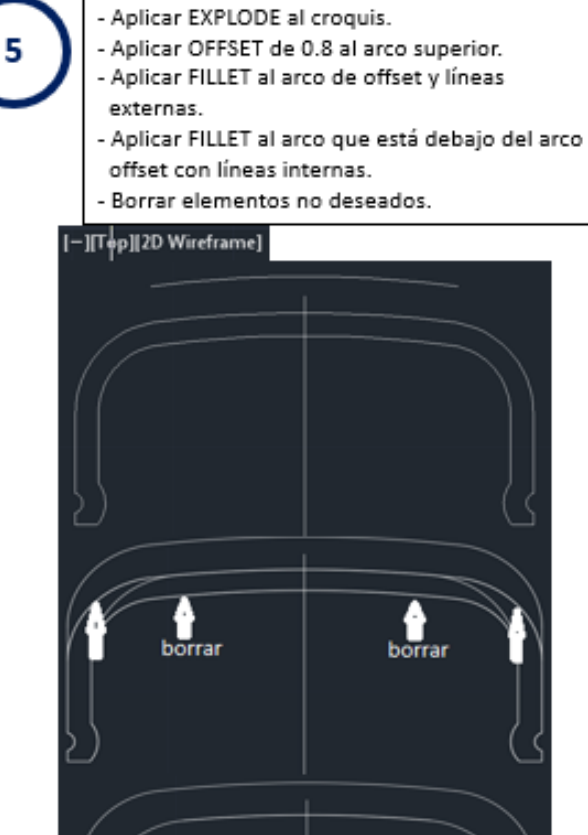

- Dibujar línea desde el centro de la línea externa al centro de la otra línea externa. - Borrar todo elemento que esté debajo de la línea trazada. - Aplicar JOIN a los elementos
	- restantes.

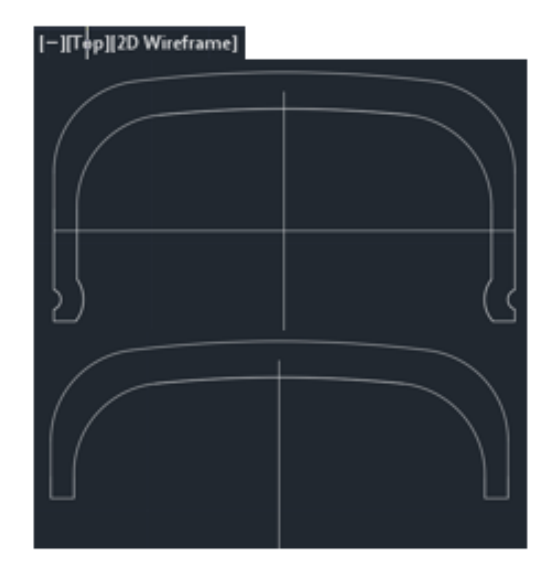

#### **(CONTINUACIÓN)**

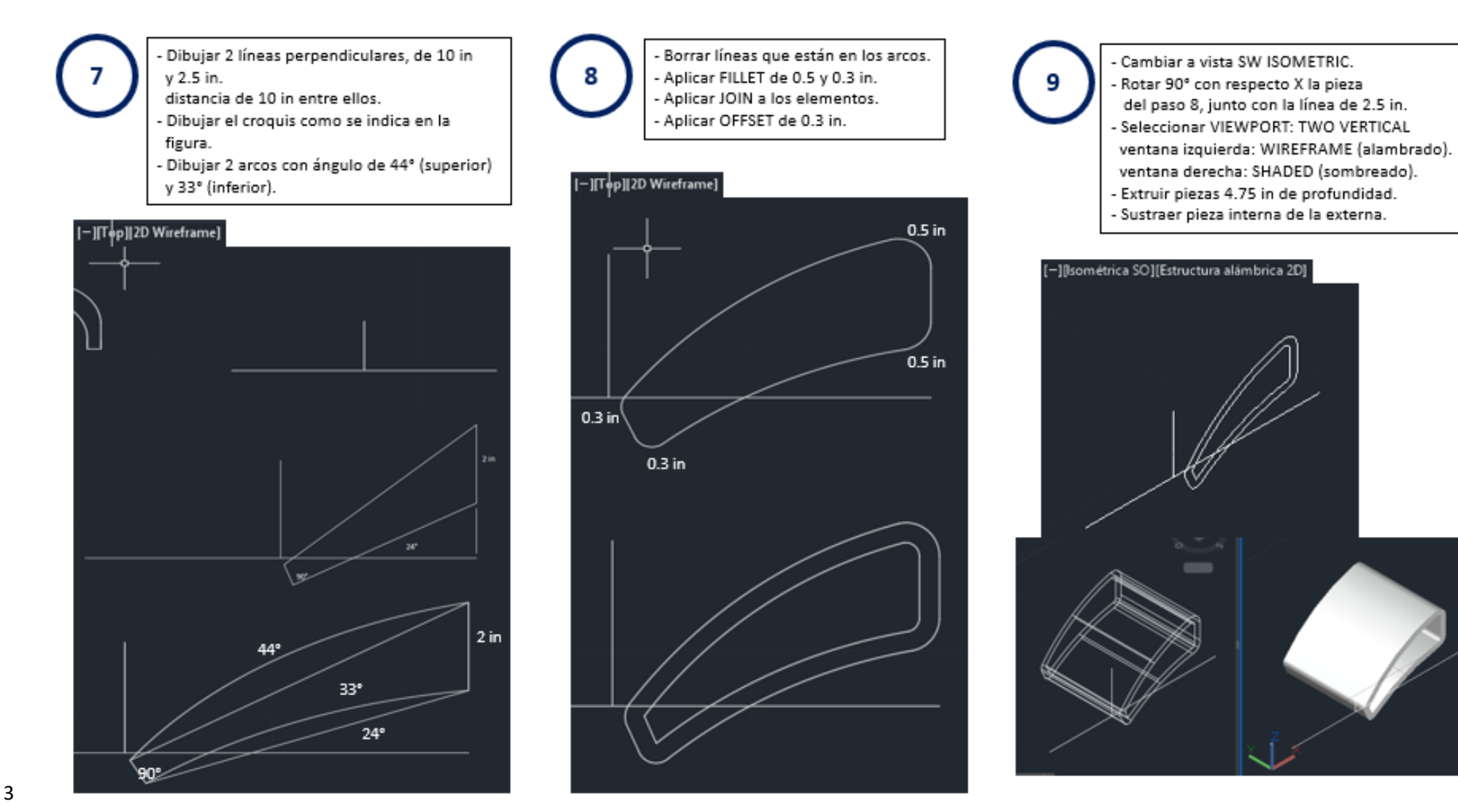

#### 2 **(CONTINUACIÓN)**

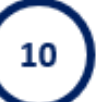

- Mover la pieza (el punto base será la inter-. sección de las 2 líneas) al arco superior de la pieza 6 (punto central).
- Cambiar ventana izquierda a vista TOP.
- Mover la pieza extruida (pto base será el vertice inferior derecho) y moverlo a la unión arco línea.

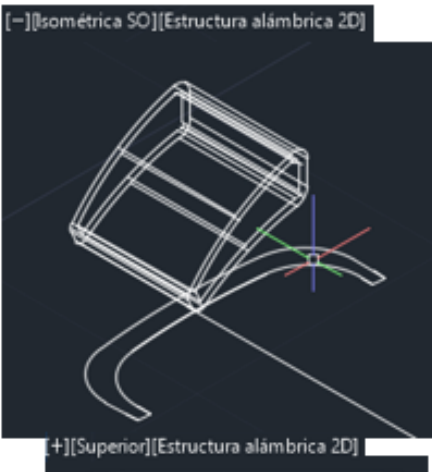

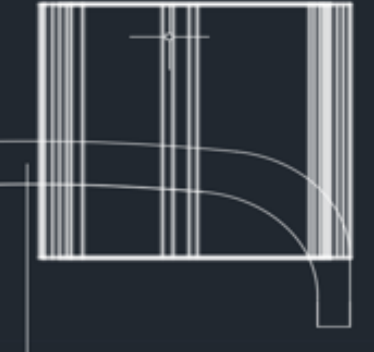

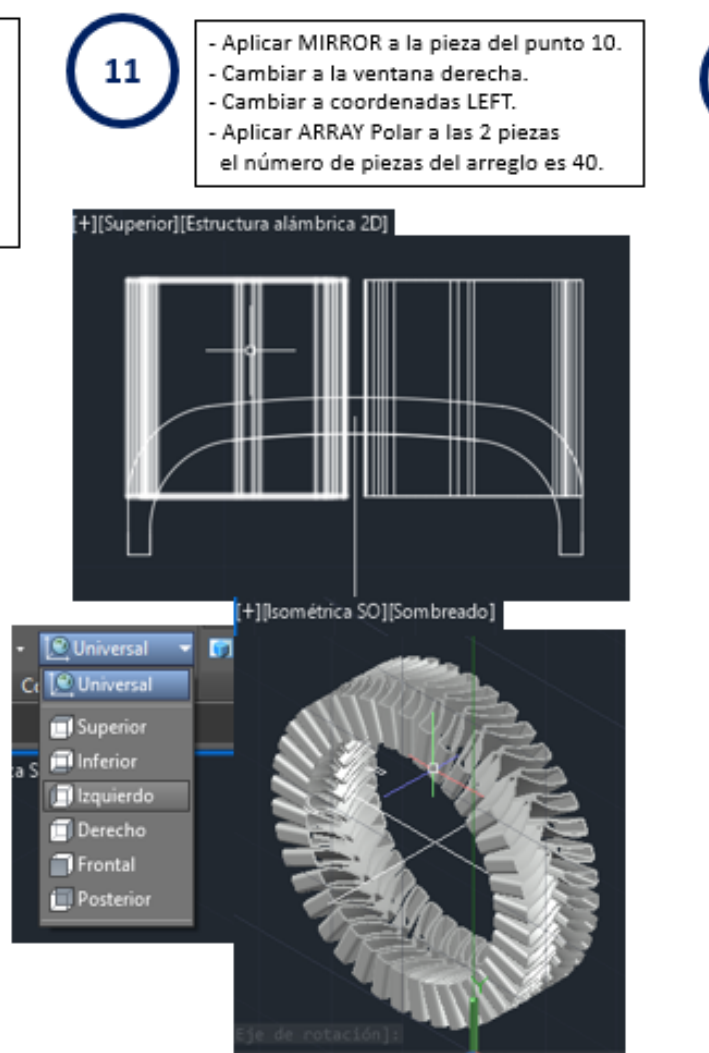

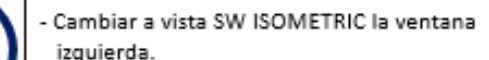

- Aplicar REVOLVE a la pieza del paso 6. del paso 8.
- Aplicar EXPLODE al paso 11.
- Sustraer a la pieza de revolución las piezas explotadas.

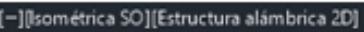

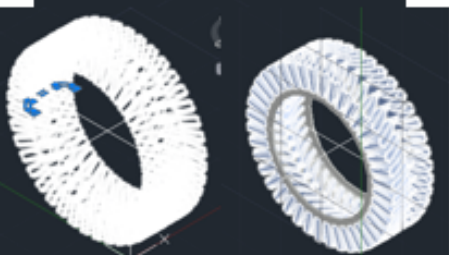

[+][Isométrica SO][Sombreado]

12

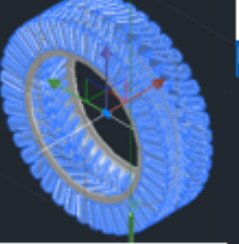

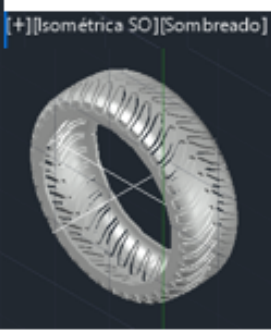

3

#### 2 **(CONTINUACIÓN)**

13

Cambiar a la ventana izquierda. - Cambiar a coordenadas LEFT. - Trazar un circulo, con radio mayor a la pieza y centro en el cruce de líneas. - Cambiar a vista TOP.

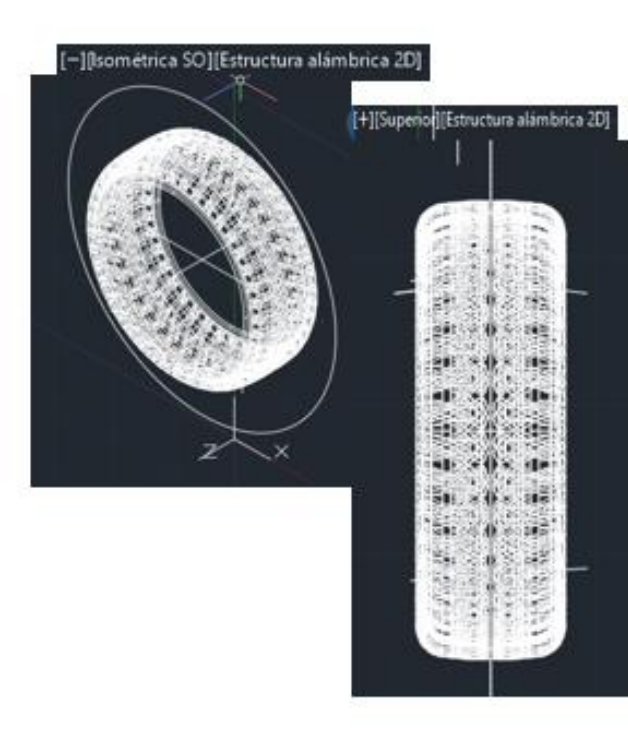

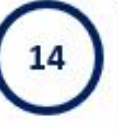

- Extruir el circulo 0.5 in de profundidad. - Mover la extracción 0.25 in a la derecha. - Trazar línea guía (después se borrará). - Copiar 2 veces el circulo extruido a una distancia de 3 in (tomar referencia mitad de línea guía trazada).

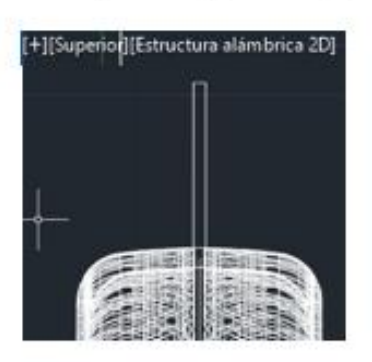

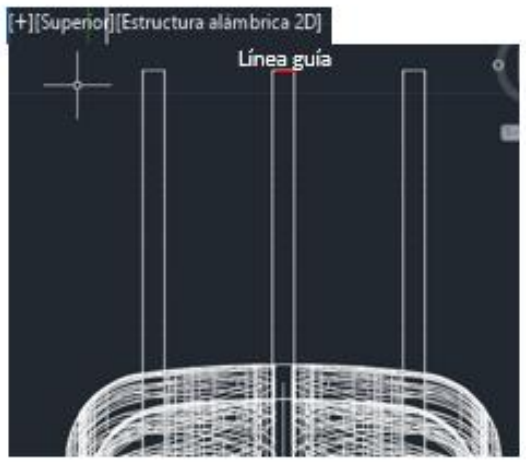

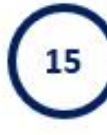

- Sustraer de la pieza los 3 círculos extruidos. - Cambiar a vista SW ISOMETRIC y coordina-

das LEFT.

- Trazar un circulo, con radio mayor a la pieza y centro en el cruce de líneas.

- Cambiar a vista TOP.

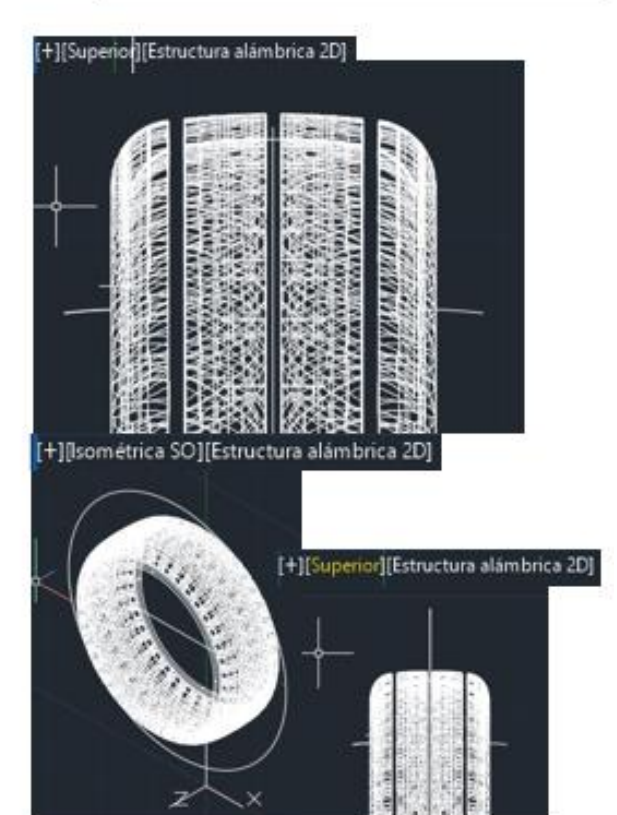

### 2 **(CONTINUACIÓN)**

16

- Extruir el circulo con profundidad de 0.3 in. - Mover el circulo extruido 0.15 in. - Trazar línea guía (después se borrará). - Copiar 2 veces el circulo extruido a una distancia de 1 in (tomar referencia mitad de línea guía trazada).

- Sustraer de la pieza los 3 círculos extruidos. - Cambiar a vista SW ISOMETRIC. - Dar click botón derecho al mouse, aparece un submenú, ir a ISOLATE y seleccionar END OBJET ISOLATION.

[+][Superior][Estructura alámbrica 2D]

18

Aplicar REVOLVE al croquis que reapareció

- con centro en el cruce de líneas.
	- Seleccionar VIEWPORT: SINGLE (vista sombreada.

- Unir ambas piezas.

[+]|Isométrica SO]|Estructura alámbrica 2D] [+]|Isométrica SO][Sombreado]

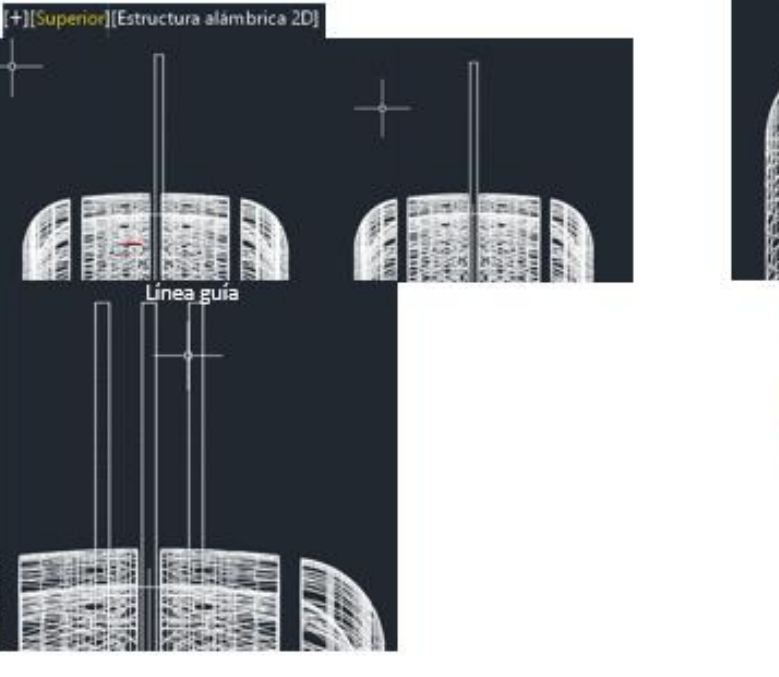

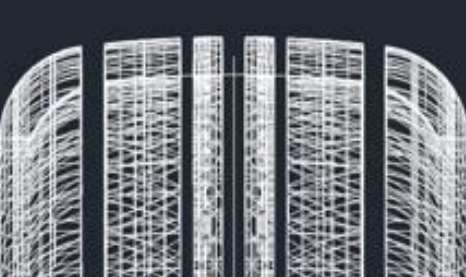

+][Isométrica SO][Estructura alámbrica 2D]

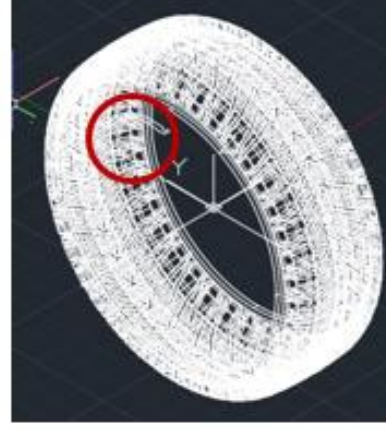

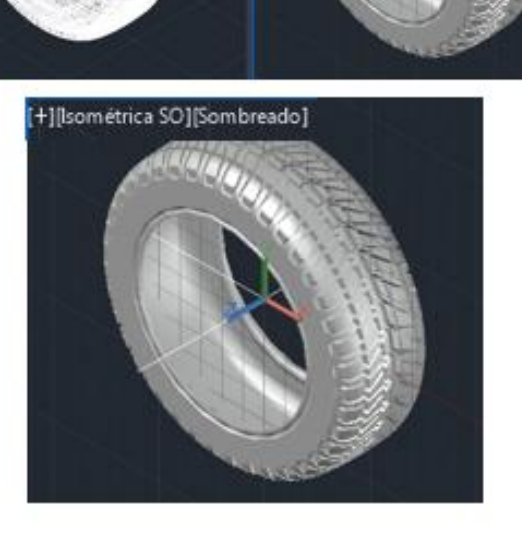

#### 2 **(CONTINUACIÓN)**

19

- Cambiar a coordenadas UNIVERSAL. - Copiar la llanta a un distancia arbitraria. (3 llantas).
- Cambiar a vista FRONT.
- Rotar una llanta 90°.
- Cambiar a vista TOP.
- Mover y rotar la otra llanta 45 °.
- Borrar todas las líneas sobrantes.

#### [Frontal][Sombreado]

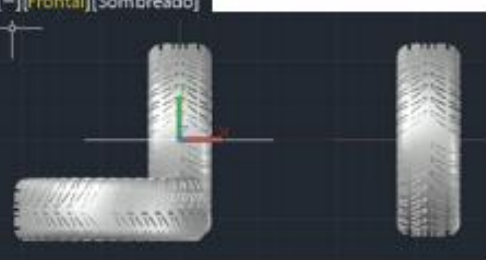

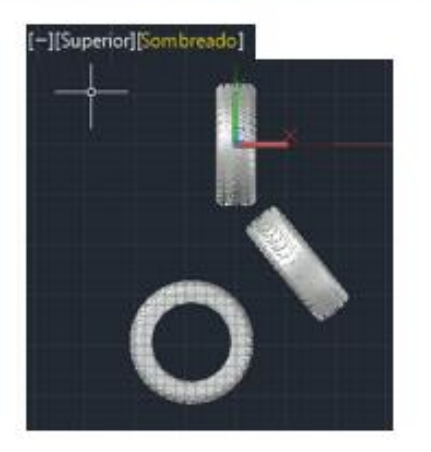

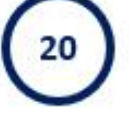

- Cambiar a vista SW ISOMETRIC. - Dibujar un BOX con dimensiones X.
- Cambiar a vista FRONT. - Mover el cubo a una posición tal que se visualicen las piezas posteriormente. - Regresar a vista SW ISOMETRIC.

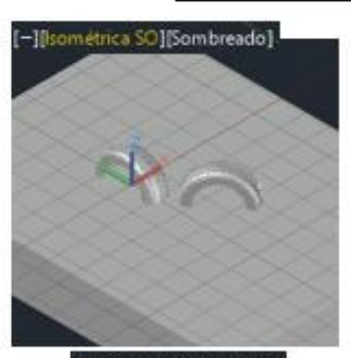

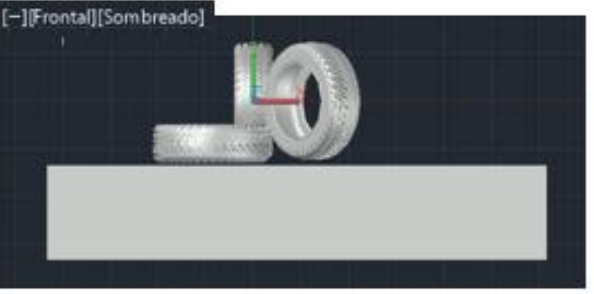

RMAT - MaterialR (en español) COURSE TEXTURE-BLACK - Textura gruesa-negro WILD CHERRY - Cereza silvestre

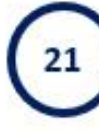

- Aplicar RMAT, para desplegar lista de materiales.
	- Seleccionar las piezas desplegadas en pantalla.
	- En la ventana de materiales teclear PLASTIC. posteriormente seleccionar de la lista: COURSE TEXTURE -BLACK.
	- Asignarlo a las piezas seleccionadas.
- En la ventana de materiales teclear WILD, posteriormente seleccionar de la lista: WILD CHERRY - NATURAL 1.
- Seleccionar el cubo.
- Cambiar a tipo de visualización REALISTIC.

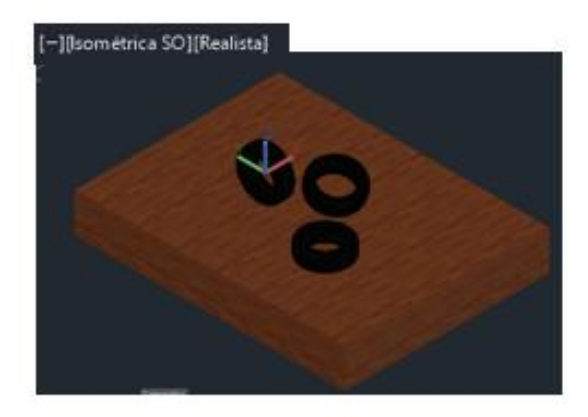

#### **(CONTINUACIÓN)**

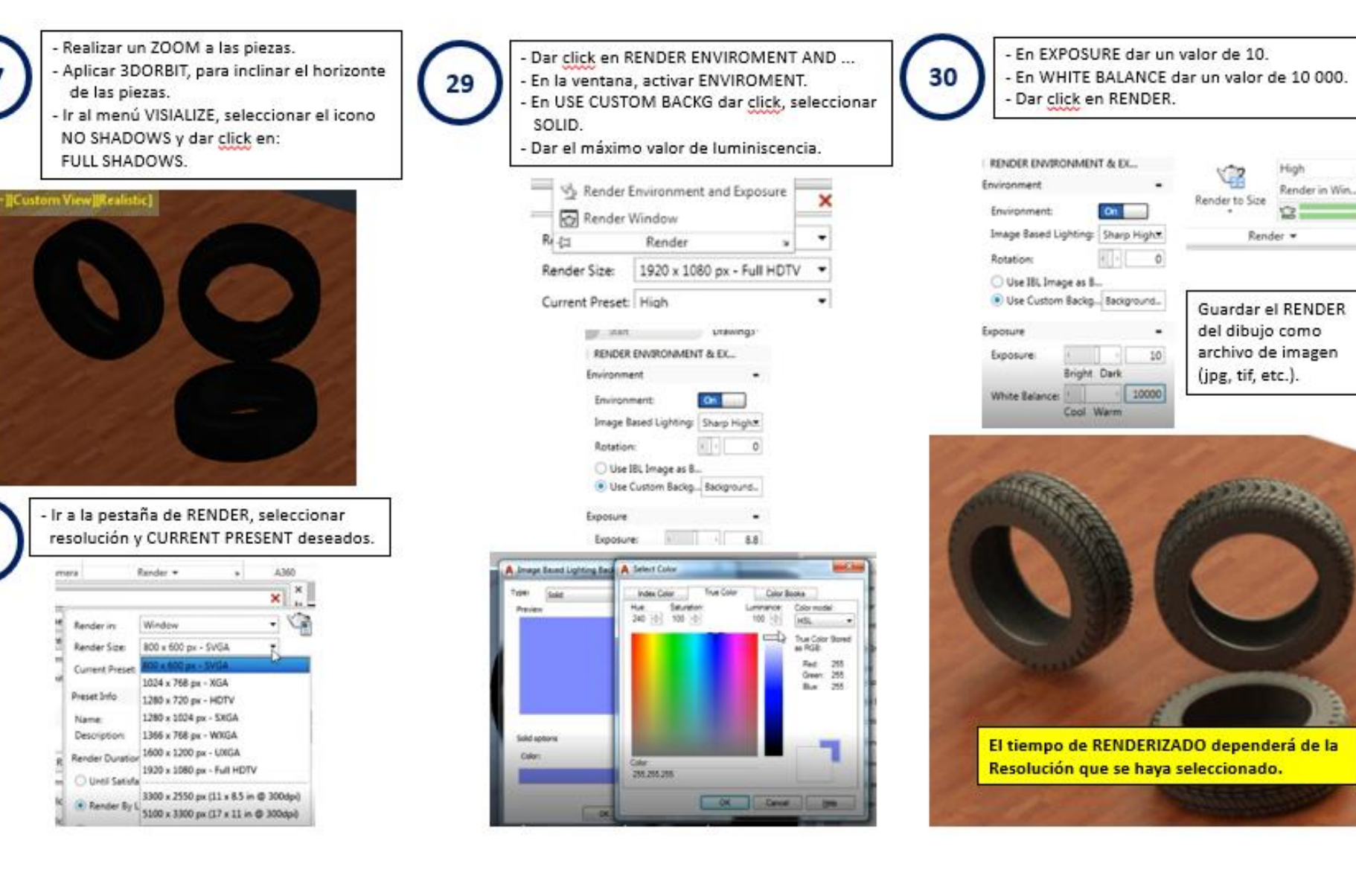

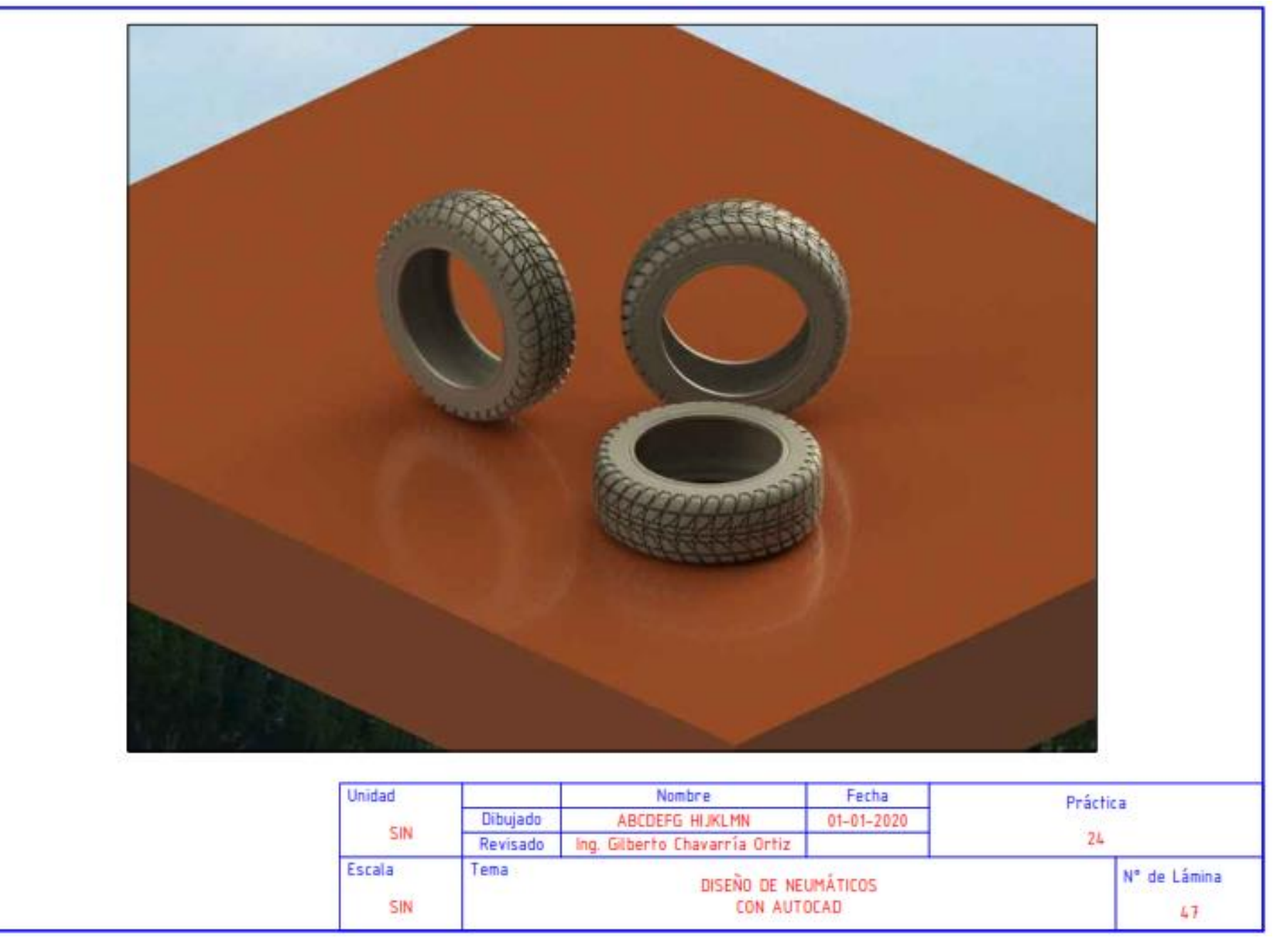

#### DISEÑAR DOS PIEZAS Y ENSAMBLARLO, UTILIZANDO SOLIDWORKS.

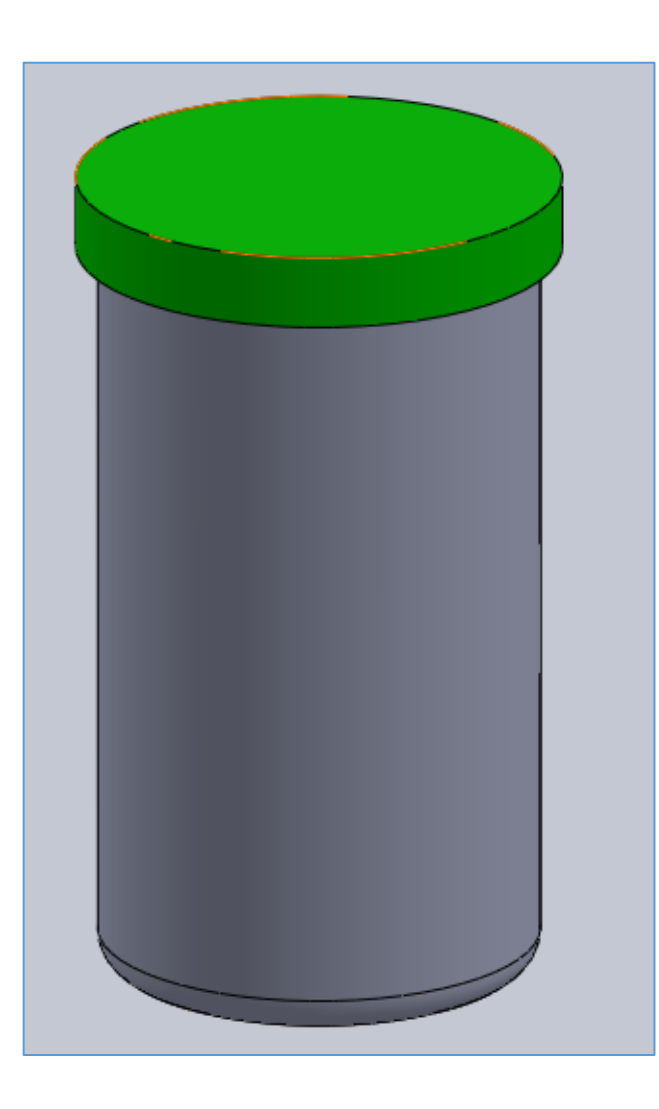

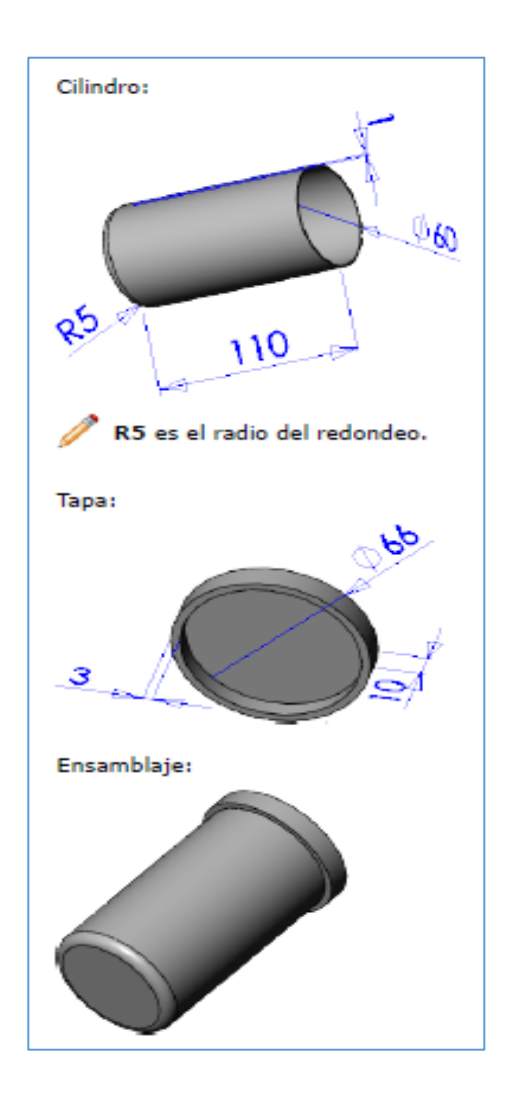

GUARDAR EL ARCHIVO COMO:

practica25.sldasm (solidworks)

practica25.pdf

La tapa debe tener un diseño propio

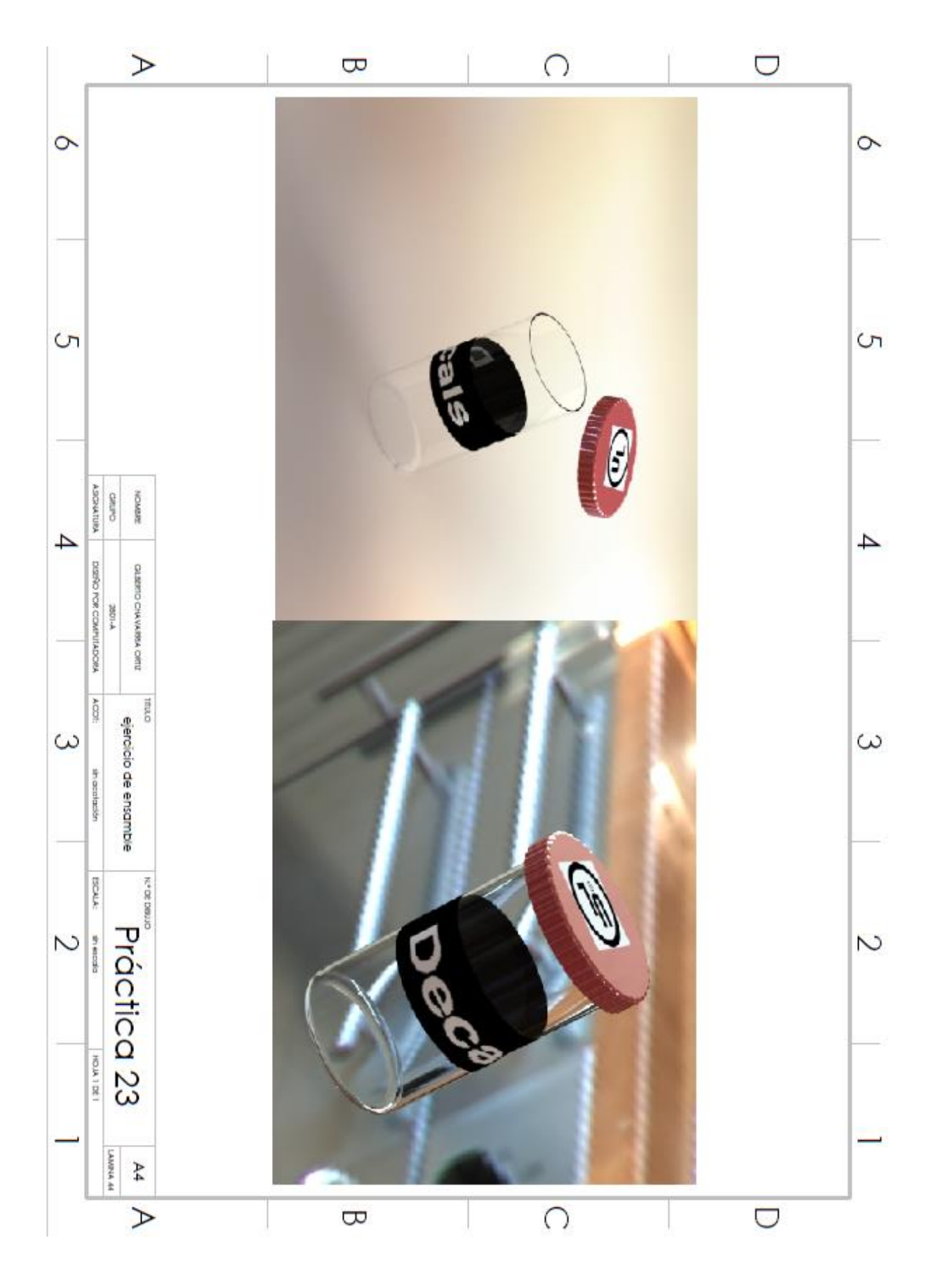

#### DISEÑAR UN TORNILLO, UTILIZANDO SOLIDWORKS.

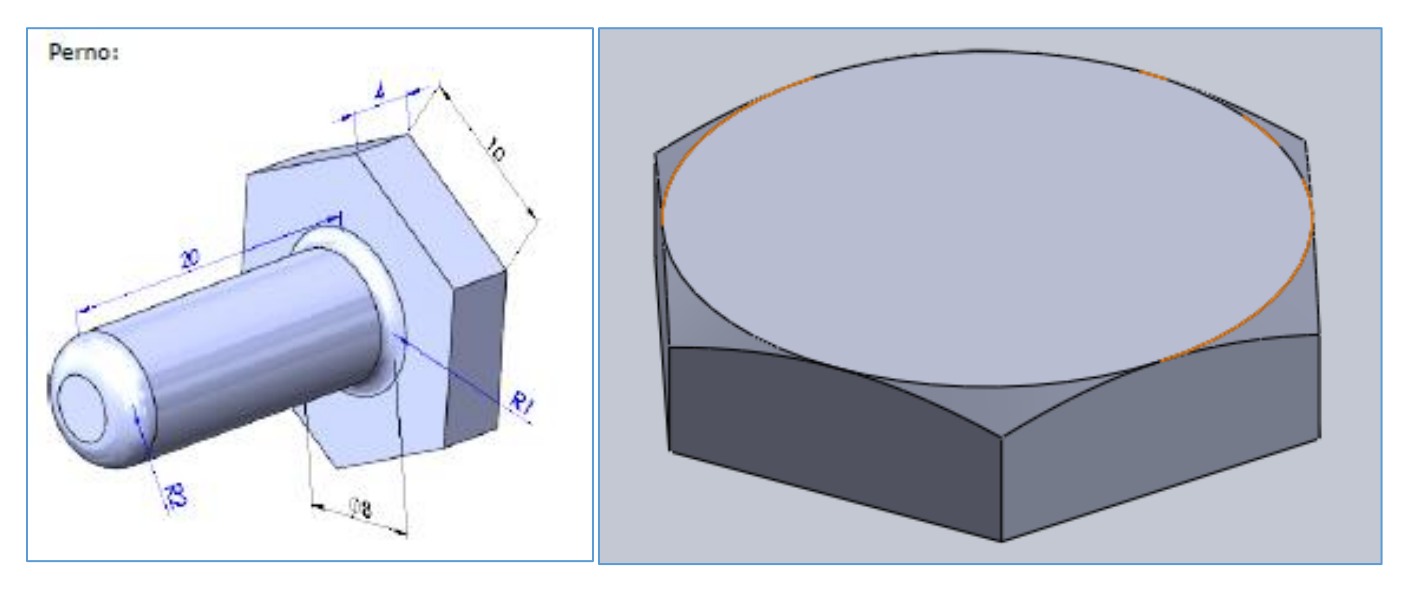

- 1. Para dar forma a la parte superior del tornillo, extraer el círculo con diámetro igual al diámetro del hexágono, dar una profundidad de 1, invertir lado a cortar, con un ángulo de 60°.
- 2. No realizar el redondeo R2.
- 3. Dibujar un círculo en la parte inferior del cílindro (d = 8).
- 4. En la barra de operaciones, seleccionar botón de curvas, y escoger Hélice y espiral.
- 5. Dar los siguientes valores: Definido: Altura y N° de revoluciones, Paso constante, Alto:18 mm, n° de vueltas: 20.
- 6. Croquitizar un triángulo en la vista lateral (d=0.73).

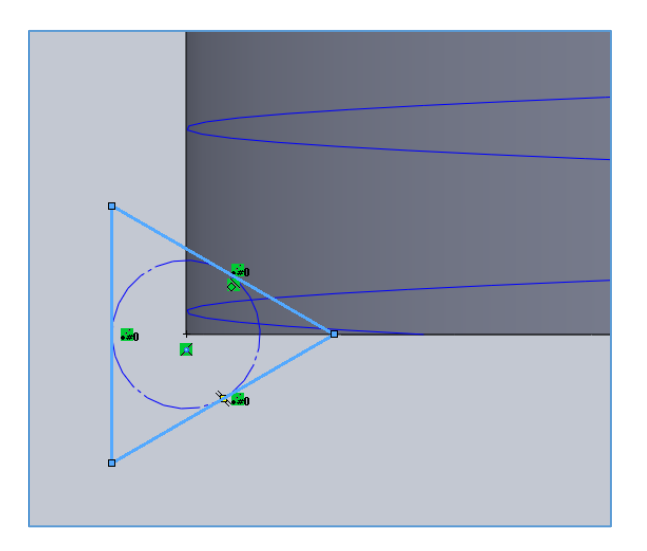

### **(CONTINUACIÓN)**

7. Salir de croquis y de la barra de operaciones, "seleccionar Corte Barrido".

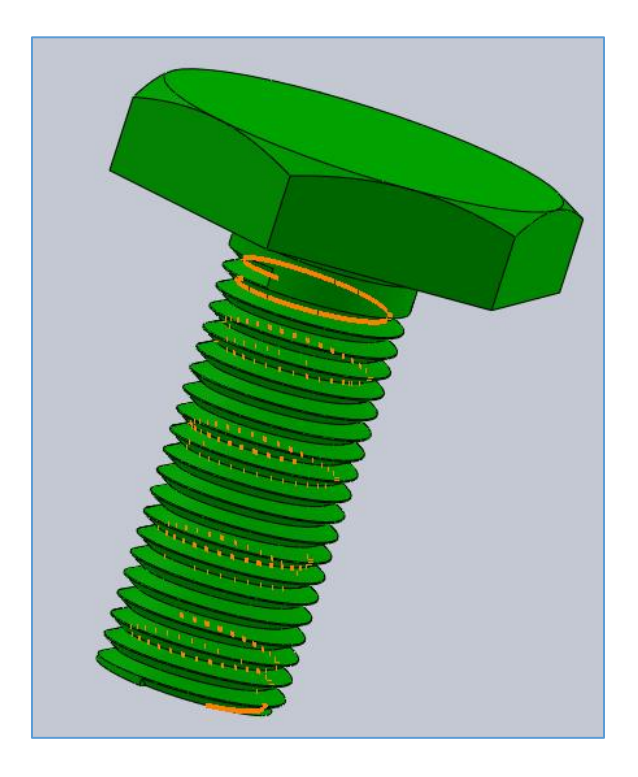

GUARDAR EL ARCHIVO COMO:

practica26.sldprt (solidworks)

#### **PROYECTO FINAL**

SE ENTREGARÁ IMPRESO CON LAS SIGUIENTES CARACTERÍSTICAS:

- A) INDICAR EL MATERIAL UTILIZADO (MÍNIMO DOS MATERIALES) PARA EL ENSAMBLE DE LA PIEZA.
- B) EXPLICAR EL POR QU'E DE LA UTILIZACIÓN DE LOS MATERIALES SELECCIONADOS.
- C) COSTOS DEL DISEÑO DE LA PIEZA.
- D) UTILIZACIÓN DE LA PIEZA.
- E) IMPRESO DE LA PIEZA CON EL MATERIAL A UTILIZAR.
- F) VISTAS Y COTAS DE LA PIEZA A DISEÑAR.
- G) RECOMENDACIONES DE USO.
- H) BIBLIOGRAFÍA.
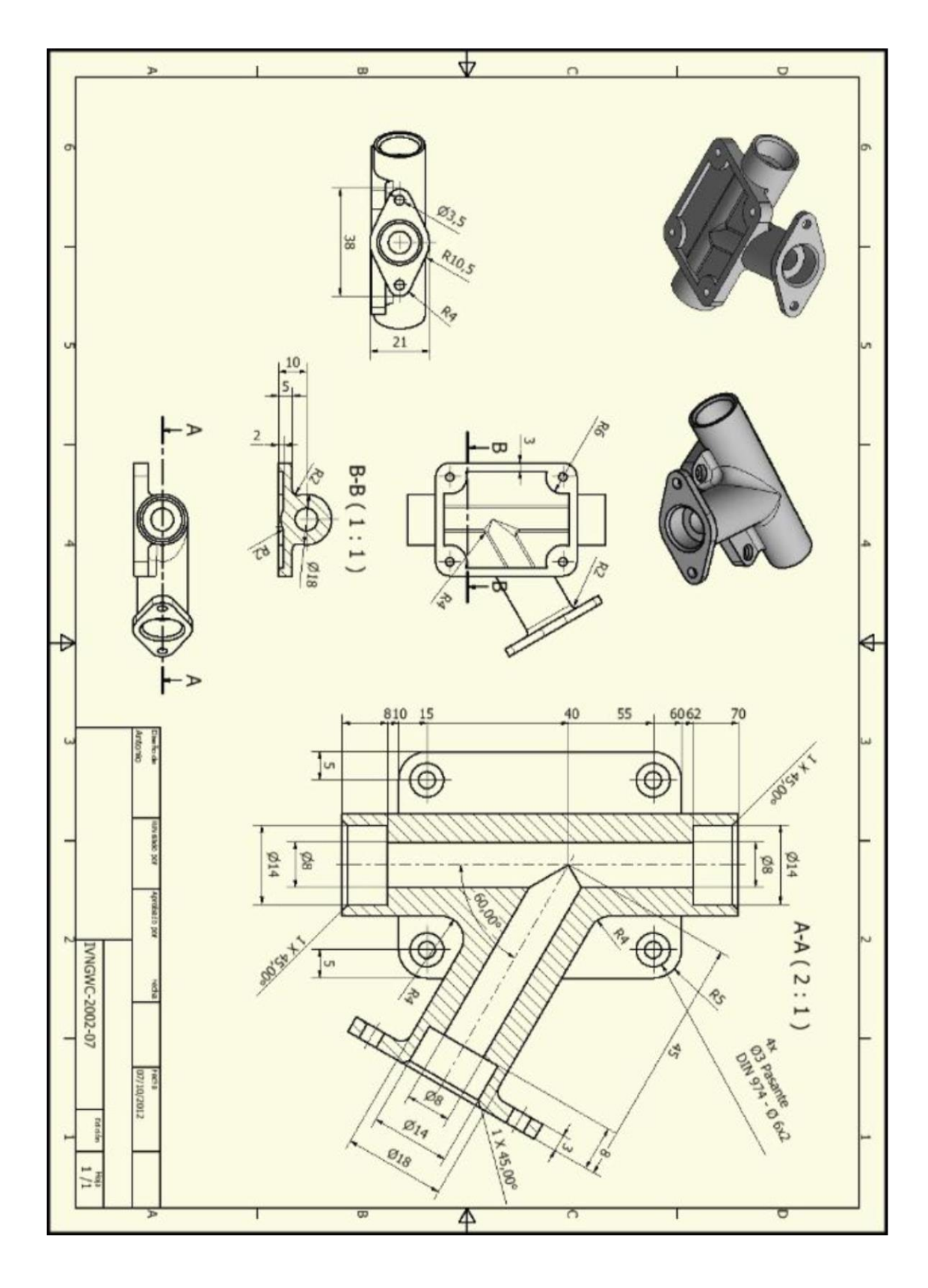

## EJEMPLO DE PROYECTO